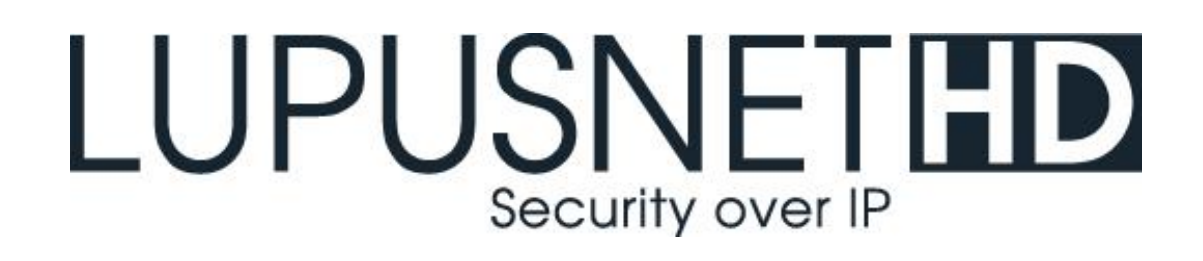

# **Netzwerkkamera LE202 | LE204 LE221| LE224 | LE228 LE232**

**Benutzer Handbuch Browser Menü**

Handbuch Version 2.6

# <span id="page-1-0"></span>**Inhaltsverzeichnis**

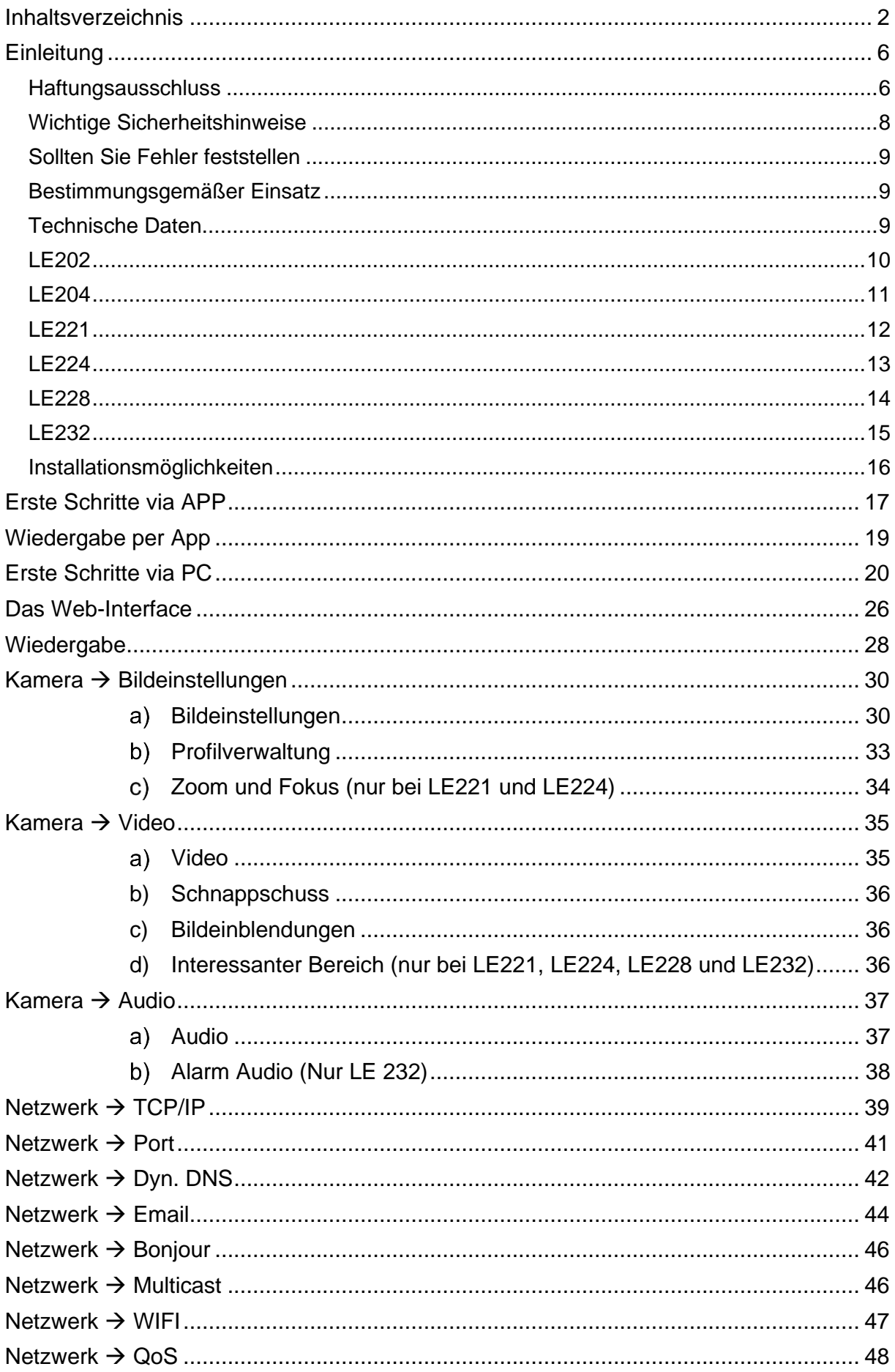

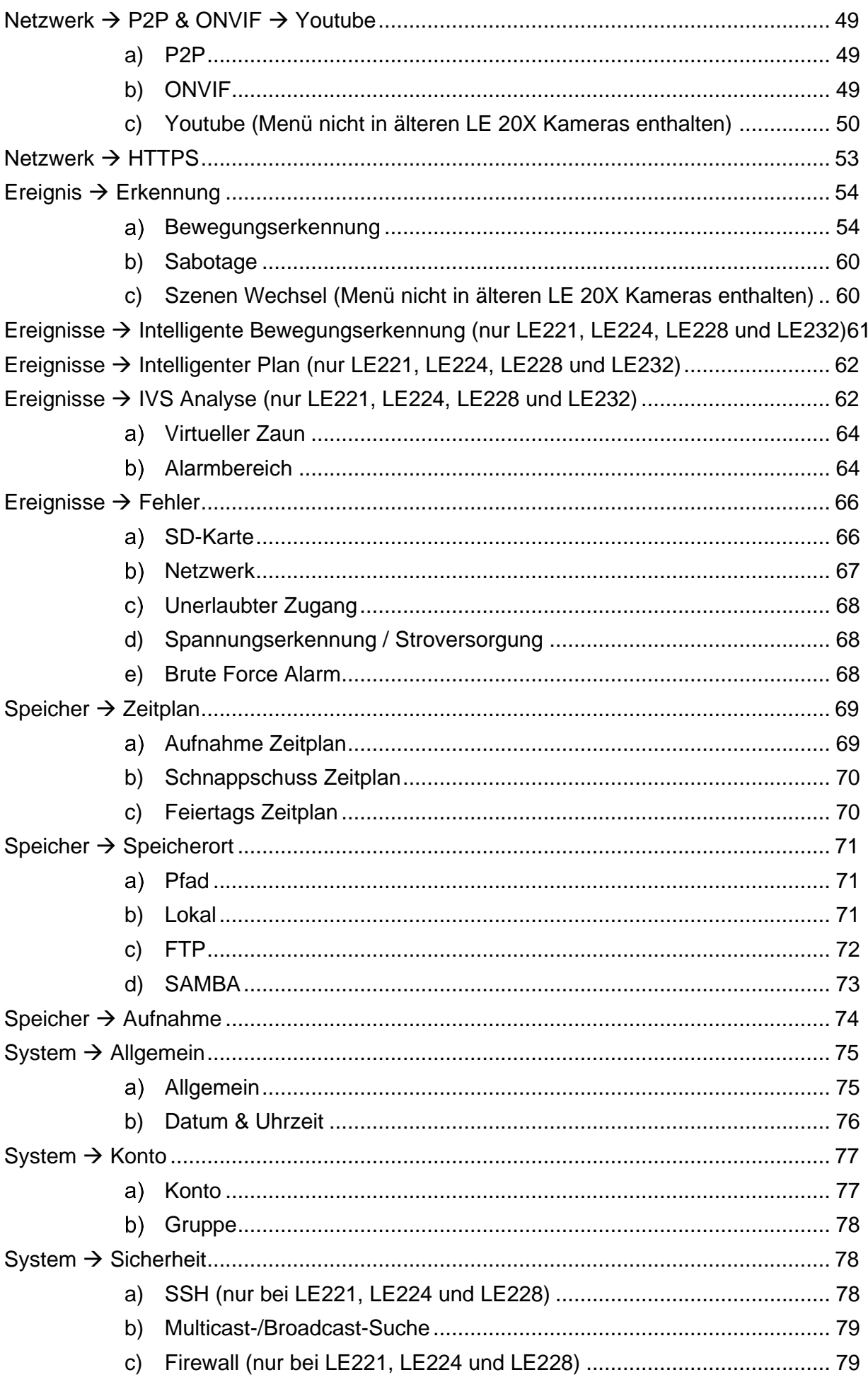

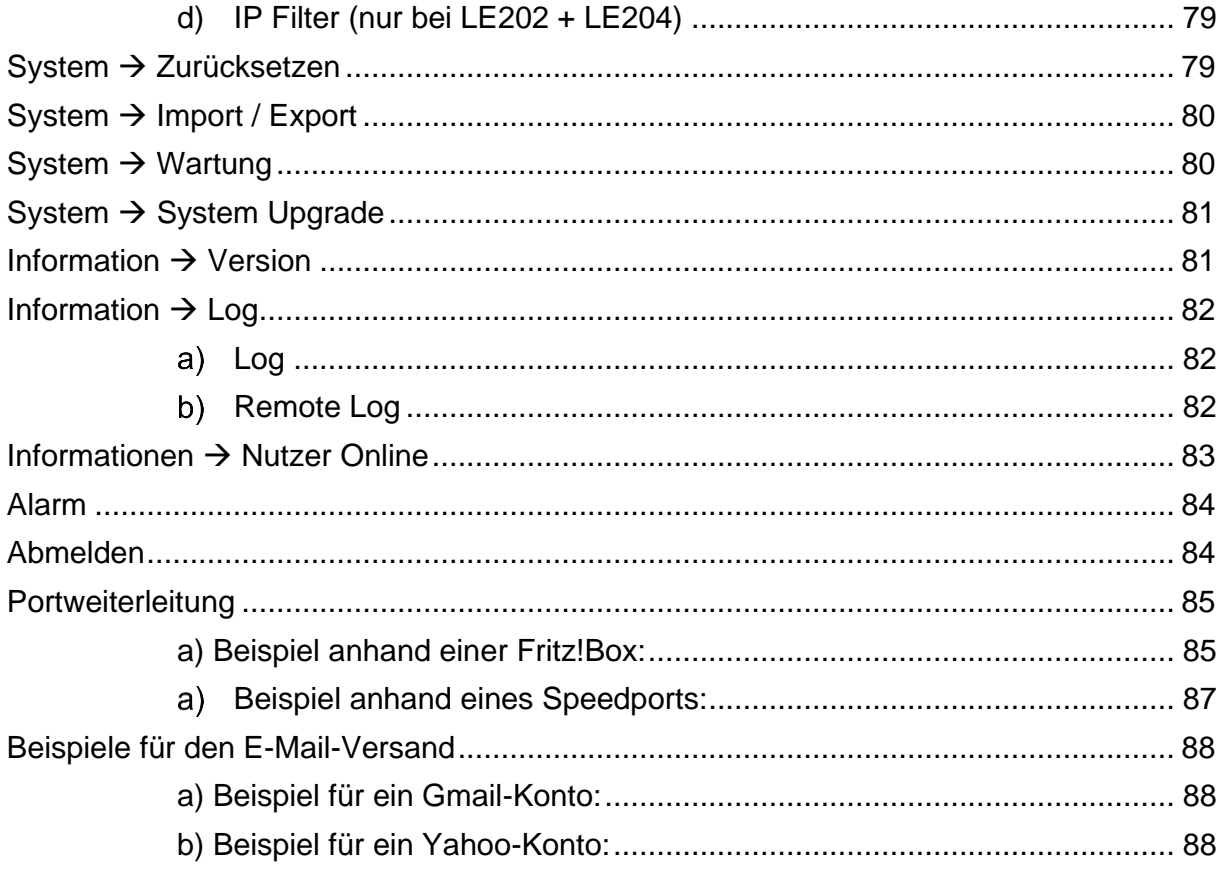

Angaben ohne Gewähr Irrtümer und Änderungen vorbehalten. Ein aktuelles<br>Handbuch finden Sie im <mark>Downloadbereich</mark> auf unserer Webseite als PDF-Datei.

Handbuch Version 2.6

<span id="page-5-0"></span>Vielen Dank, dass Sie sich für eine LUPUS IP-Kamera entschieden haben. Bevor Sie die Kamera in Betrieb nehmen, lesen Sie sich die folgenden Sicherheits- und Installationshinweise sorgfältig durch.

Die Beachtung dieser Anleitung ist zwingend notwendig, um einen gefahrlosen Betrieb sicherzustellen. Bei Fragen wenden Sie sich an Ihren Fachhändler oder direkt an LUPUS-Electronics. Ihre LUPUS IP-Kamera wurde nach dem heutigen Stand der Technik entwickelt und gebaut. Die geltenden Anforderungen nach europäischen und nationalen Richtlinien werden erfüllt. Konformitätserklärungen erhalten Sie auf Anfrage oder finden Sie zum Download unter www.lupus-electronics.de

Bewahren Sie das Handbuch sorgfältig auf, um im Nachhinein offene Fragen klären zu können. Die Anleitung ist fester Bestandteil des Produktes auch bei Weitergabe an Dritte.

# <span id="page-5-1"></span>Haftungsausschluss

Alle technischen Angaben und Beschreibungen in dieser Bedienungsanleitung wurden mit größter Sorgfalt erstellt. Dennoch sind Fehler nicht völlig auszuschließen. Deshalb weisen wir daraufhin, dass weder eine juristische Verantwortung noch irgendeine Haftung für jedwede Folgen, die auf fehlerhafte Angaben zurückgeführt werden, übernommen wird. Die Beschreibungen, Bilder und technischen Daten können sich im Sinne des technischen Fortschritts ändern. LUPUS-Electronics GmbH behält sich das Recht vor, jederzeit und ohne vorherige Ankündigung Änderungen an den Produkten und an der Bedienungsanleitung vorzunehmen. Es wird keine Garantie für den Inhalt dieses Dokumentes übernommen. Für Mitteilung eventueller Fehler oder Ungenauigkeiten sind wir jederzeit dankbar.

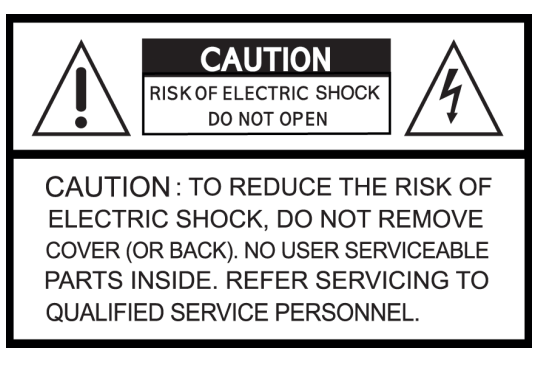

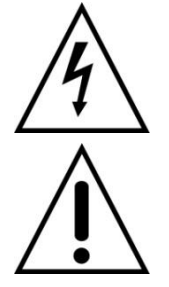

Dieses Symbol soll den Benutzer auf möglicherweise ungeschützte gefährliche Spannungen innerhalb des Gehäuses hinweisen. Diese können unter Umständen einen elektrischen Schlag auslösen.

Dieses Symbol soll den Nutzer auf die Nutzungs- und Wartungsinstruktionen in den Benutzerhandbüchern und -unterlagen hinweisen, die dem Produkt beiliegen.

Falls Sie sich mit der Installation nicht auskennen, kontaktieren Sie einen Elektronik- oder EDV Fachmann.

#### Sämtliche von LUPUS-Electronics GmbH bleifreien Produkte erfüllen die **RoHS** Anforderungen der europäischen Richtlinie zur Beschränkung der Verwendung gefährlicher Substanzen (RoHS). Dies bedeutet, dass sowohl der Herstellungsprozess, als auch die Produkte absolut "bleifrei" und ohne sämtliche in der Richtlinie aufgeführten gefährlichen Substanzen auskommen.

Dieses Gerät wurde getestet und die Einhaltung der Grenzwerte nach Teil 15 der FCC Regularien für eine Klasse digitaler Geräte festgestellt. Diese Grenzwerte wurden festgelegt, um einen vernünftigen Schutz gegen gesundheitsschädlichen Umgang zu leisten, wenn das Gerät in einem gewerblichen Umfeld betrieben wird. Das Gerät erzeugt und benutzt Funkfrequenz-Energie und kann diese abstrahlen. Außerdem kann das Gerät, wenn es nicht gemäß dem Benutzerhandbuch installiert und betrieben wird, andere Funkkommunikation stören. Die Anwendung dieses Gerätes in einer bewohnten Gegend kann zu Störungen führen, die möglicherweise zu Lasten des Benutzers beseitigt werden müssen.

# CE.

Hiermit erklärt die LUPUS-Electronics GmbH, dass diese LUPUS IP-Kamera in Übereinstimmung mit den grundlegenden Anforderungen und den übrigen einschlägigen Bestimmungen der Richtlinie 2014/53/EU befindet.

# **Konformität:**

Die Konformitätserklärung ist zu beziehen unter:

LUPUS-Electronics GmbH Otto-Hahn-Str. 12 76829 Landau Tel.  $06341$  93 55  $3 - 0$ <https://www.lupus-electronics.de/de/service/downloads/>

<span id="page-7-0"></span>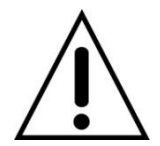

# **Warnung**

**Bei Schäden, die auf Nichtbeachtung dieser Bedienungsanleitung zurückzuführen sind, erlischt der Garantieanspruch.**

**Für Folgeschäden übernehmen wir keine Haftung.**

**Bei Personen und/ oder Sachschäden, die auf unsachgemäße Handhabung oder Nichtbeachtung der Sicherheitshinweise zurückzuführen sind, übernehmen wir keine Haftung. In solchen Fällen entfällt jeder Garantieanspruch!**

Diese Kamera wurde mit einem hochwertigen Gehäuse ausgestattet. Bitte beachten Sie dennoch bei der Verwendung folgende Sicherheitsbestimmungen:

- Schließen Sie die Kamera nur mit der dafür vorgesehenen Stromspannung an. Betreiben Sie die Kamera nur mit dem dafür vorgesehenen Netzteil an einer Netz-Steckdose von 100-240V~, 50-60 Hz.
- Das mitgelieferte Netzteil ist nicht wetterfest und nur für den Innenbereich zugelassen.
- Achten Sie bitte darauf, dass die Stromquelle (Steckdose) leicht zugänglich ist.
- Behandeln Sie die Kamera behutsam. Starke Vibrationen oder Stöße können diese beschädigen.
- Installieren Sie die Kamera nicht in der Nähe von starken elektrischen Leitungen. Dies könnte die Übertragungsqualität beeinträchtigen. Setzen Sie die Kamera keinen unmittelbaren Magnetfeldern aus.
- Installieren Sie die Kamera nicht direkt auf Aluminium oder Eisen ohne den Fuß der Kamera mit einer Gummierung von dem Untergrund zu isolieren. Die Funkübertragung könnte gestört werden.
- Richten Sie die Kamera nicht direkt in die Sonne.
- Richten Sie die Kamera nie direkt in ein Spotlicht.
- Diese Kamera ist nicht dafür bestimmt, durch Personen (einschließlich Kindern) mit eingeschränkten physischen, sensorischen oder geistigen Fähigkeiten oder mangels Erfahrung und/oder mangels Wissen benutzt zu werden.
- Kinder sind von diesem Produkt und anderen damit verbundenen elektrischen Geräten jederzeit fernzuhalten. Die Kamera enthält Kabel, die zu Strangulierungen führen und Kleinteile, die verschluckt werden können. Kabel müssen fachmännisch verlegt werden, so dass Sie nicht geknickt oder anderweitig beschädigt werden können. Montieren Sie die Kamera außer Reichweite von Kindern. Lassen Sie Verpackungsmaterialien nicht achtlos liegen, diese können für spielende Kinder zu einer Gefahr werden.

<span id="page-8-0"></span>Falls Fehler auftreten sollten, ziehen Sie den Strom der Kamera und kontaktieren Sie Ihren Lieferanten. Weitere Benutzung erhöht die Gefahr eines Brands oder elektrischen Schlags.

# <span id="page-8-1"></span>Bestimmungsgemäßer Einsatz

Bei Installation und Einsatz ist darauf zu achten, dass Persönlichkeitsrechte von Personen nicht verletzt werden. Ein anderer Einsatz als in dieser Bedienungsanleitung beschrieben ist nicht zulässig und führt zu Gewährleistungs- und Garantieverlust sowie zu Haftungsausschluss. Dies gilt auch für Veränderungen und Umbauten.

# **Entsorgungshinweise:**

# **Gerät nicht im Hausmüll entsorgen!**

Dieses Gerät entspricht der EU-Richtlinie über Elektronik- und Elektro-Altgeräteverordnung) und darf daher nicht im Hausmüll entsorgt werden. Entsorgen Sie das Gerät über Ihre kommunale Sammelstelle für Elektronik-Altgeräte!

# **Dieses Produkt enthält einige Softwareprogramme, die unter die GPL-Lizenz für freie Software fallen.**

Dieses Produkt enthält Software, die von dritten Parteien entwickelt wurde und/oder Software, die der GNU General Public License (GPL) und/oder der GNU Lesser General Public License (LGPL) unterliegt. Den Quellcode dieser Programme senden wir Ihnen gerne auf Anfrage zu. Der GPL- und/oder LGPL-Code, der in diesem Produkt verwendet und angeboten wird, steht UNTER AUSSCHLUSS JEGLICHER GEWÄHRLEISTUNG und unterliegt dem Copyright eines oder mehrerer Autoren. Für weitere Details siehe auch den GPL- und/oder LGPL-Code dieses Produktes und die Nutzungsbestimmungen von GPL und LGPL.

Den kompletten Lizenztext können Sie über http://www.gnu.org/licenses/gpl-2.0.html einsehen. Eine inoffizielle deutsche Übersetzung finden Sie unter: <http://www.gnu.de/documents/gpl.de.html>

# <span id="page-8-2"></span>Technische Daten

Die Technischen Daten (Auflösung, Blickwinkel, Stromverbrauch….) entnehmen Sie bitte dem jeweiligen Datenblatt Ihrer Kamera:

<https://www.lupus-electronics.de/de/service/downloads/> <https://www.lupus-electronics.de/de/service/eol-produkt-downloads/>

<span id="page-9-0"></span>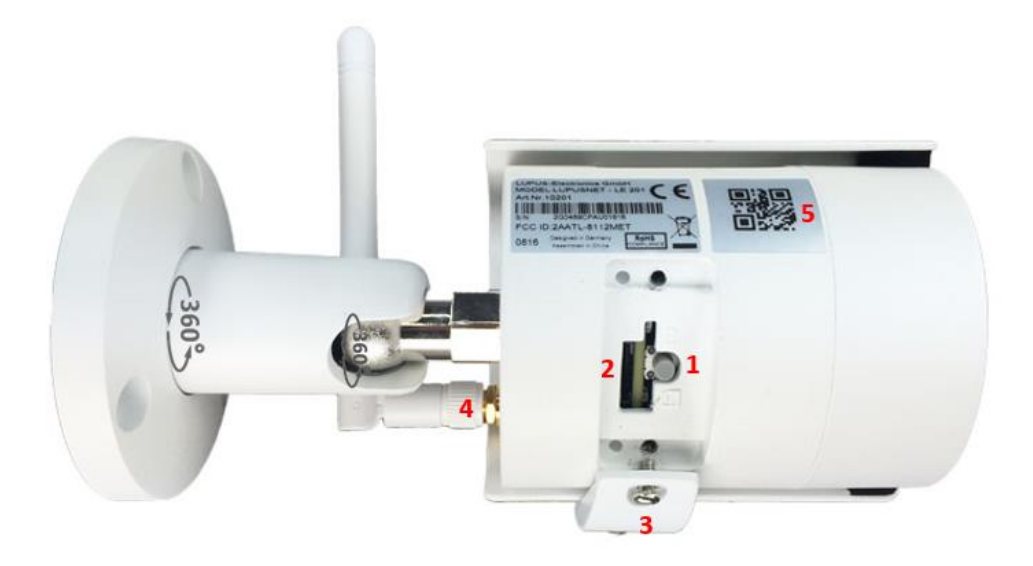

# **1. Reset Button:**

Wenn Sie den Knopf für ca. 15 Sekunden gedrückt halten, wird die Kamera auf Werkseinstellung zurückgesetzt und startet anschließend neu.

# **2. Mikro-SD-Slot:**

Stecken Sie hier eine Mikro-SD Karte bis max. 128GB ein (nicht im Lieferumfang).

# **3. Abdeckung für SD-Slot:**

Schrauben Sie die Schutzkappe auf, um eine SD-Karte einzulegen oder Zugang zum Reset-Button zu erhalten. Achten Sie darauf, das Fach immer wieder fest zu verschließen, um ein Eindringen von Feuchtigkeit zu verhindern.

# **4. WLAN-Anschluss:**

Schrauben Sie hier die mitgelieferte Antenne an, wenn Sie die Kamera per WLAN nutzen möchten.

# **5. QR-Code:**

Die einfachste Methode von unterwegs das Livebild zu sehen ist, wenn Sie den QR-Code mit der Lupus-APP abscannen.

# **Statusanzeige der LEDs:**

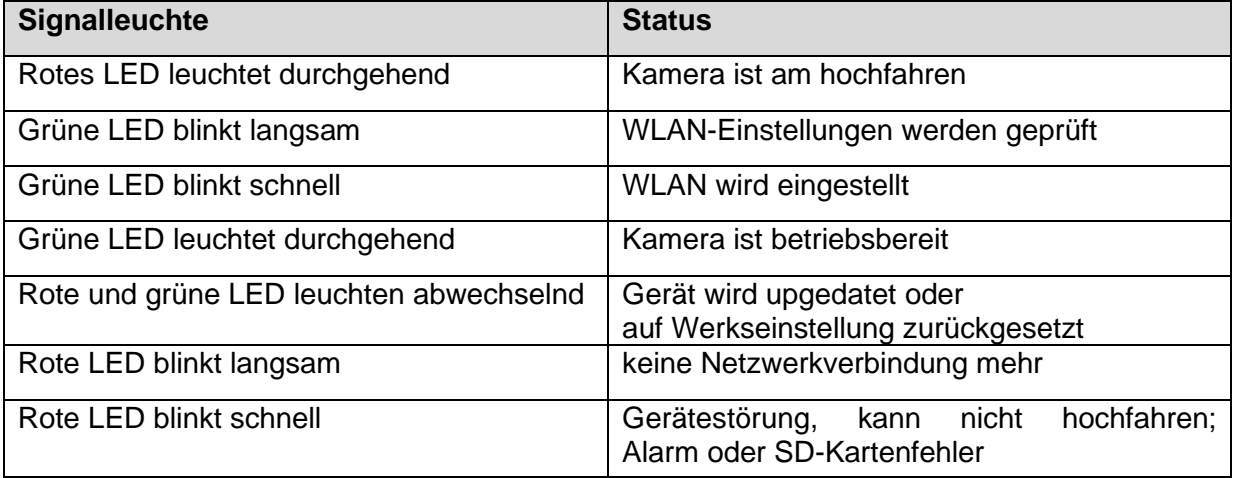

<span id="page-10-0"></span>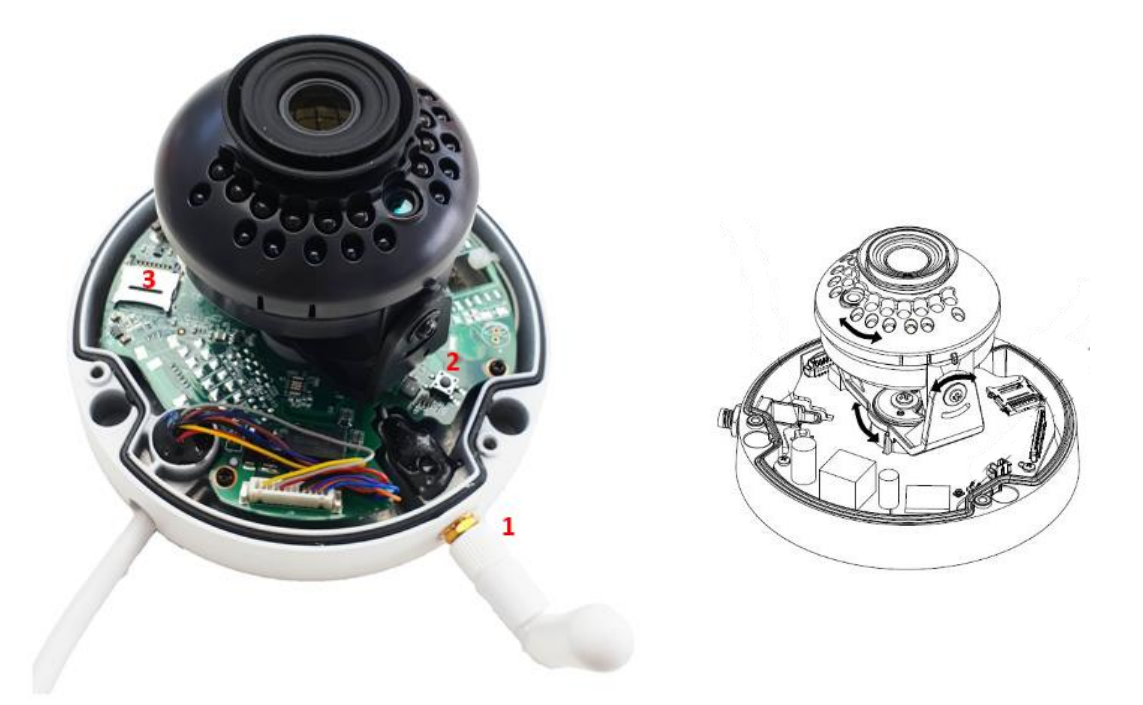

# **1. WLAN-Antenne:**

Schrauben Sie hier die mitgelieferte Antenne an, wenn Sie die Kamera per WLAN nutzen möchten.

# **2. Reset-Button:**

Wenn Sie den Knopf für ca. 15 Sekunden gedrückt halten, wird die Kamera auf Werkseinstellung zurückgesetzt und startet anschließend neu.

# **3. Mikro SD-Slot:**

Stecken Sie hier eine Mikro-SD Karte bis max. 128GB ein (nicht im Lieferumfang). Klappen Sie hierfür den Metallbügel vorsichtig nach oben, legen die SD-Karte mit den Kontakten nach unten und schließen den Bügel wieder.

# **4. QR-Code:**

Die einfachste Methode von unterwegs das Livebild zu sehen ist, wenn Sie den QR-Code (Kameraboden) mit der Lupus-APP abscannen.

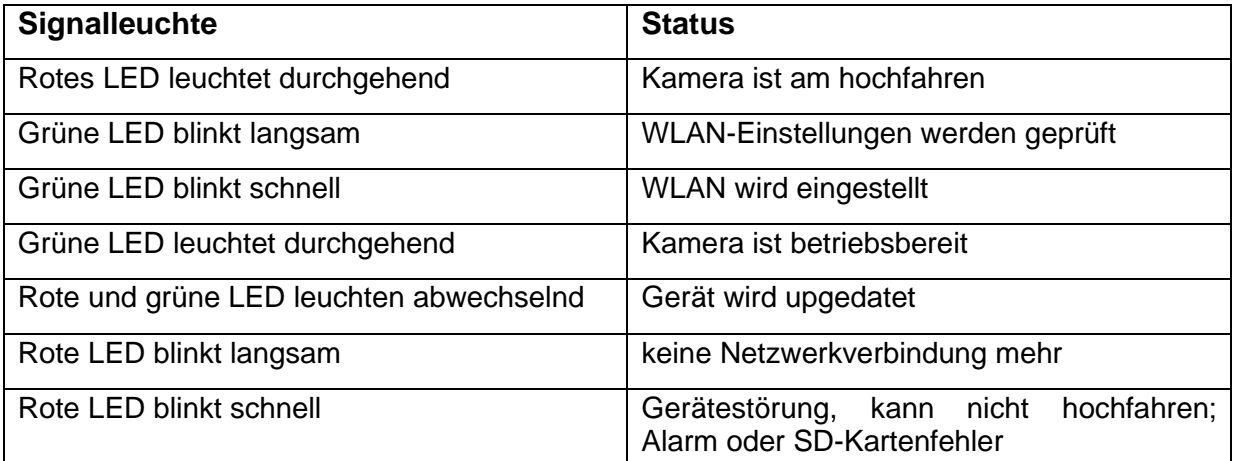

# **Statusanzeige der LEDs:**

<span id="page-11-0"></span>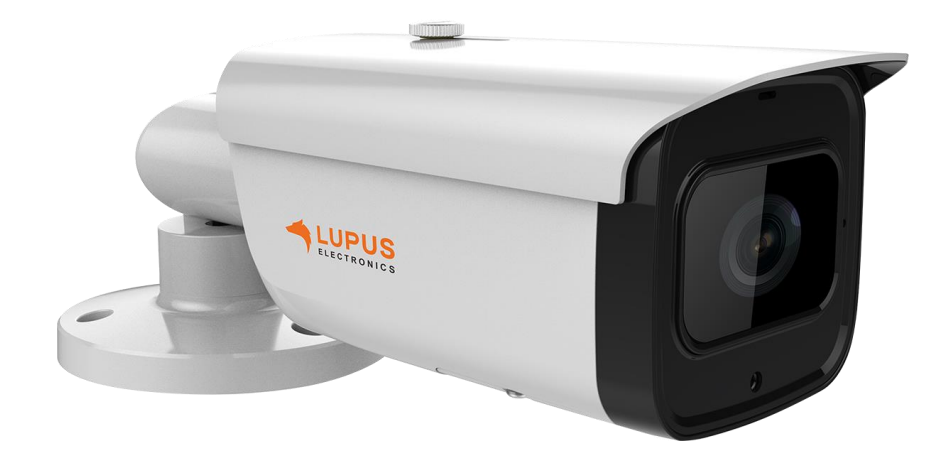

# **1. Stellschraube:**

Stellen Sie manuell den Focus und Zoom ein.

# **2. Reset-Button:**

Wenn Sie den Knopf für ca. 15 Sekunden gedrückt halten, wird die Kamera auf Werkseinstellung zurückgesetzt und startet anschließend neu.

## **3. Mikro SD-Slot:**

Stecken Sie hier eine Mikro-SD Karte bis max. 128GB ein (nicht im Lieferumfang).

#### **4. QR-Code:**

Die einfachste Methode von unterwegs das Livebild zu sehen ist, wenn Sie den QR-Code (Kameraboden) mit der Lupus-APP abscannen.

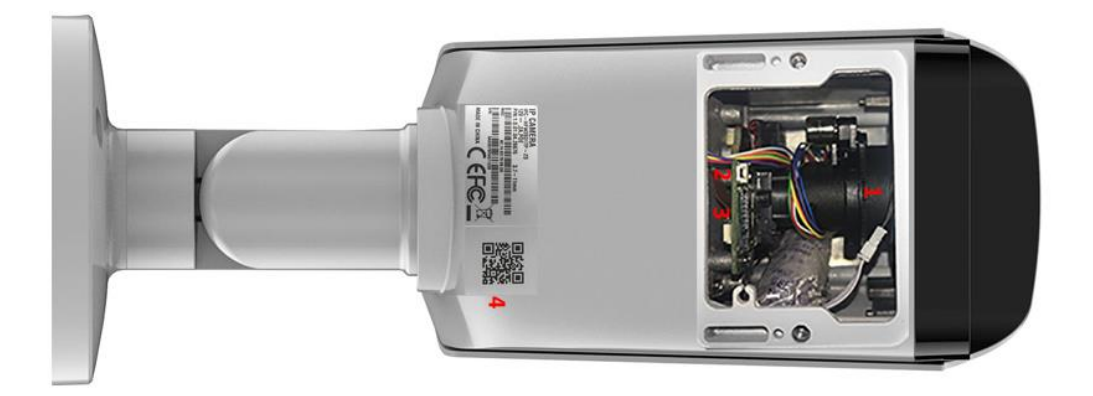

<span id="page-12-0"></span>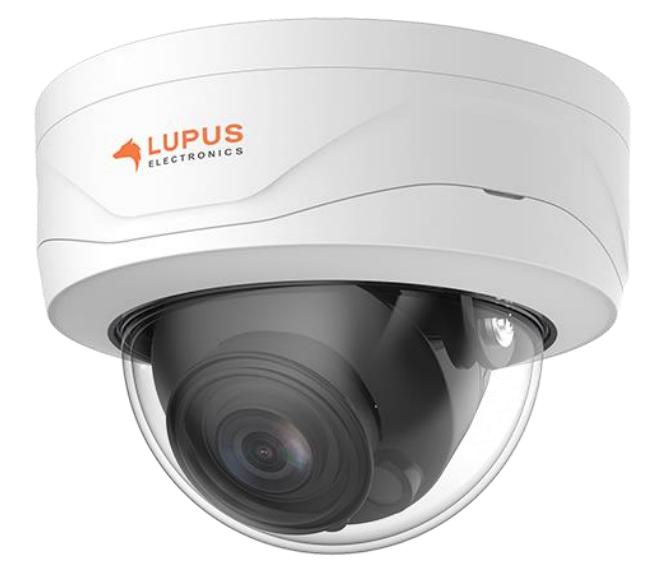

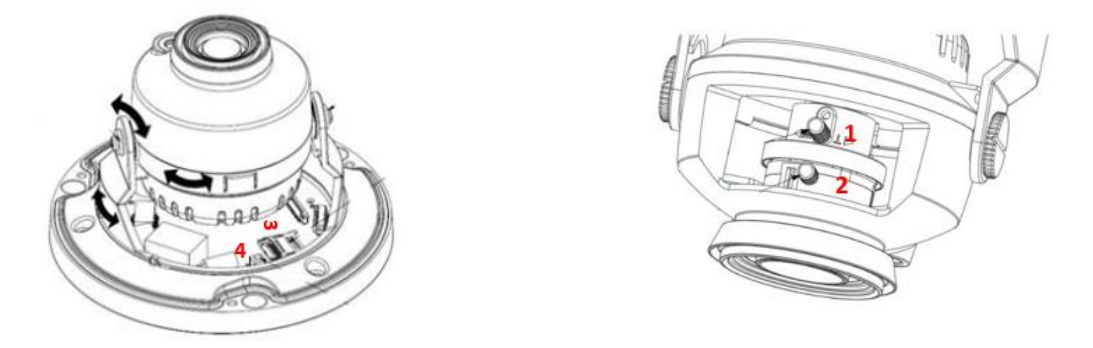

# **1. Stellschraube Brennweite:**

Drehen Sie an der Schraube, damit Sie die Brennweite einrichten können.

# **2. Stellschraube Fokus:**

Drehen Sie an der Schraube, um den Focus einzustellen.

# **3. Mikro SD-Slot:**

Stecken Sie hier eine Mikro-SD Karte bis max. 128GB ein (nicht im Lieferumfang). Klappen Sie hierfür den Metallbügel vorsichtig nach oben, legen die SD-Karte mit den Kontakten nach unten und schließen den Bügel wieder.

# **4. Reset-Button:**

Wenn Sie den Knopf für ca. 15 Sekunden gedrückt halten, wird die Kamera auf Werkseinstellung zurückgesetzt und startet anschließend neu.

<span id="page-13-0"></span>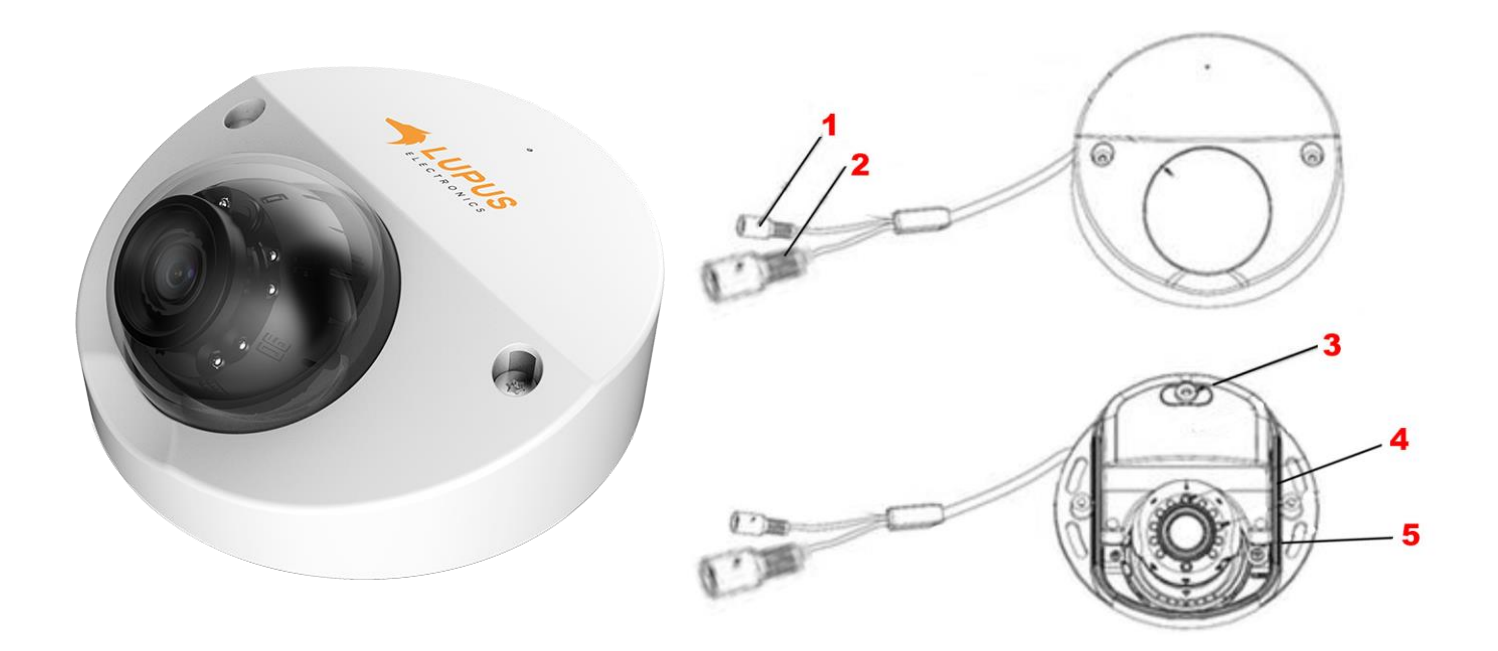

# **1. Strom-Anschluss:**

Stecken Sie hier das mitgelieferte Netzteil ein, um die Kamera mit Strom zu versorgen.

# **2. LAN-Anschluss:**

Anschluss für ein RJ45-Netzwerkkabel, um die Kamera mit dem Router oder Switch zu verbinden.

# **3. Mikrofon**

Audiosignale werden über das verbaute Mikrofon an die Kamera übermittelt und können im Livebild mitgehört werden.

# **4. Mikro SD-Slot:**

Stecken Sie hier eine Mikro-SD Karte bis max. 256GB ein (nicht im Lieferumfang).

# **5. Reset-Button:**

Wenn Sie den Knopf für ca. 15 Sekunden gedrückt halten, wird die Kamera auf Werkseinstellung zurückgesetzt und startet anschließend neu.

# **6. QR-Code:**

Die einfachste Methode von unterwegs das Livebild zu sehen ist, wenn Sie den QR-Code (Kameraboden) mit der Lupus-APP abscannen.

<span id="page-14-0"></span>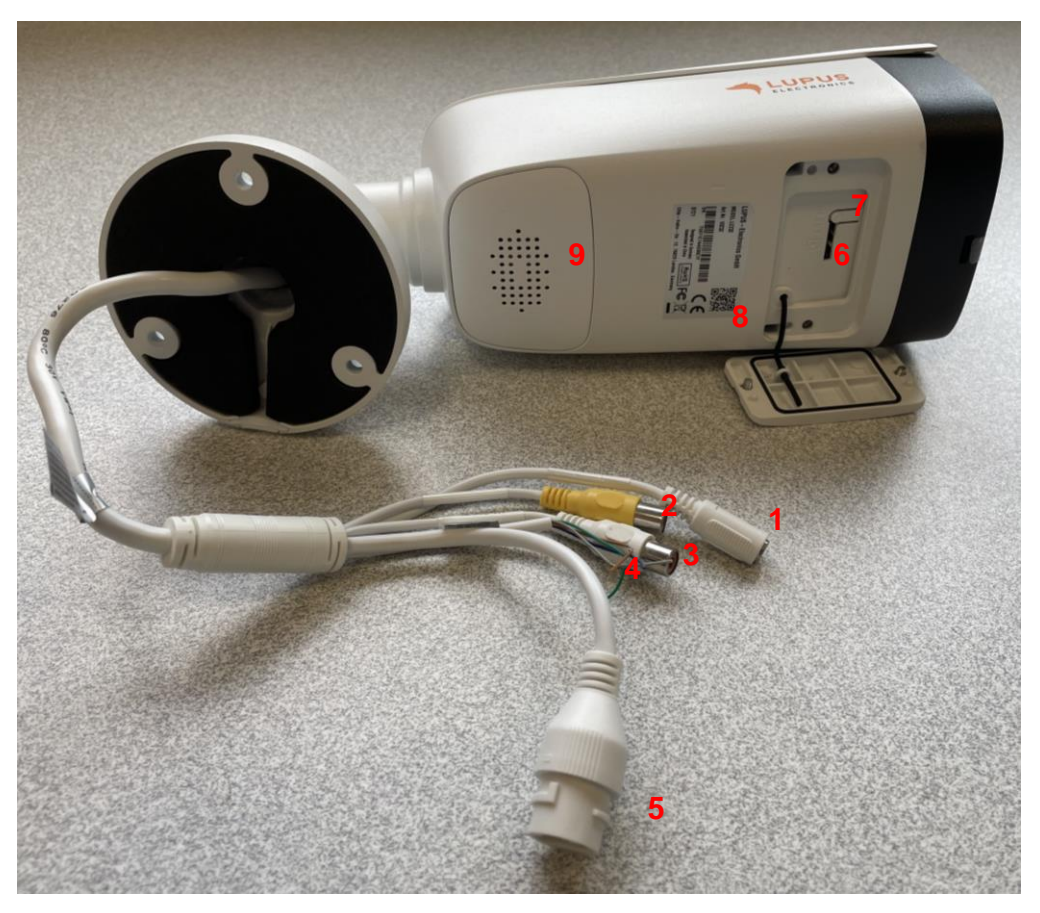

# **1. Strom-Anschluss:**

Stecken Sie hier das mitgelieferte Netzteil ein, um die Kamera mit Strom zu versorgen (oder alternativ über das Netzwerkkabel und PoE).

# **2. Audio out (Gelb)**

Hier können Sie einen zusätzlichen Lautsprecher anschließen, um z.B. die Audioansagen der Kamera auszugeben.

# **3. Audio In (Weiß)**

Hier können Sie ein Mikrofon anschließen, um ein Audiosignal an die Kamera zu senden (die Kamera hat bereits ein eigenes Mikrofon verbaut).

# **4. Alarm Ein- und Ausgang**

Der braune und grüne Anschluss ist ein potentialfreier Ausgang der Kamera. Am blauen und grauen Eingang können Sie über ein potentialfreies Signal einen Alarm in der Kamera triggern, um darüber z.B. eine Aufzeichnung zu starten.

# **5. LAN-Anschluss:**

Anschluss für ein RJ45-Netzwerkkabel, um die Kamera mit dem Router oder Switch zu verbinden. Über diesen kann die Kamera auch mit Strom (PoE) versorgt werden.

# **6. Mikro SD-Slot:**

Stecken Sie hier eine Mikro-SD Karte bis max. 256GB ein (nicht im Lieferumfang). **7. Reset-Button:**

Wenn Sie den Knopf für ca. 15 Sekunden gedrückt halten, wird die Kamera auf Werkseinstellung zurückgesetzt und startet anschließend neu.

# **8. QR-Code:**

Dieser Code wird beim Einrichten der Kamera via LUPUS-App abfotografiert.

# **9. Lautsprecher + Mikrofon**

Audioansagen, Alarmtöne und Sprachübermittlungen via APP, werden über diesen Lautsprecher ausgegeben. Umgekehrt übermittelt das Mikrofon an APP und WebUI.

<span id="page-15-0"></span>Es ist unbedingt nötig die Anschlussstecker im Außenbereich vor Wettereinflüssen / Feuchtigkeit zu schützen. Eine professionelle Lösung bieten wir hierfür für unsere Röhrenkameras mit der [Mini Montagebox](https://www.lupus-electronics.de/shop/advanced_search_result.html?keywords=13357) (LE202), [Montagebox](https://www.lupus-electronics.de/shop/advanced_search_result.html?keywords=13352) Type A (LE202 + LE221) und [Montagegox Type E](https://www.lupus-electronics.de/shop/Video%FCberwachung/Video%FCberwachung-Zubeh%F6r/Montagebox-Type-E-p.html) (LE228) oder für unsere Kuppelkameras mit der [Monbtagebox](https://www.lupus-electronics.de/shop/Video%FCberwachung/HDTV-Kameras/Domekameras/Montagebox-Type-B-p.html)  [Type B \(](https://www.lupus-electronics.de/shop/Video%FCberwachung/HDTV-Kameras/Domekameras/Montagebox-Type-B-p.html)LE204 + LE224) und [Montagebox Type D](https://www.lupus-electronics.de/shop/Video%FCberwachung/HDTV-Kameras/Domekameras/Montagebox-Type-B-p.html) (LE228) an. Alle Kabel werden in diesen wetter- und schlagfesten Aufputzdosen verstaut. Für die Wandmontage der Kuppelkameras gibt es zusätzlich die [Wandhalterung Type A](https://www.lupus-electronics.de/shop/Video%FCberwachung/HDTV-Kameras/Domekameras/Wandhalterung-Type-A-p.html) in unserem Sortiment.

# **Die Stromversorgung:**

**Variante 1:** Anschluss mit einem Netzteil. Das Stromkabel können Sie mit Hilfe des [DC-Anschlusskabels](https://www.lupus-electronics.de/shop/Zubeh%F6r/Verbindungsleitungen/DC-Anschlusskabel-%28M%E4nnlich%29-f%FCr-%DCberwachungskameras-p.html) (Art.-Nr. 10868) verlängern.

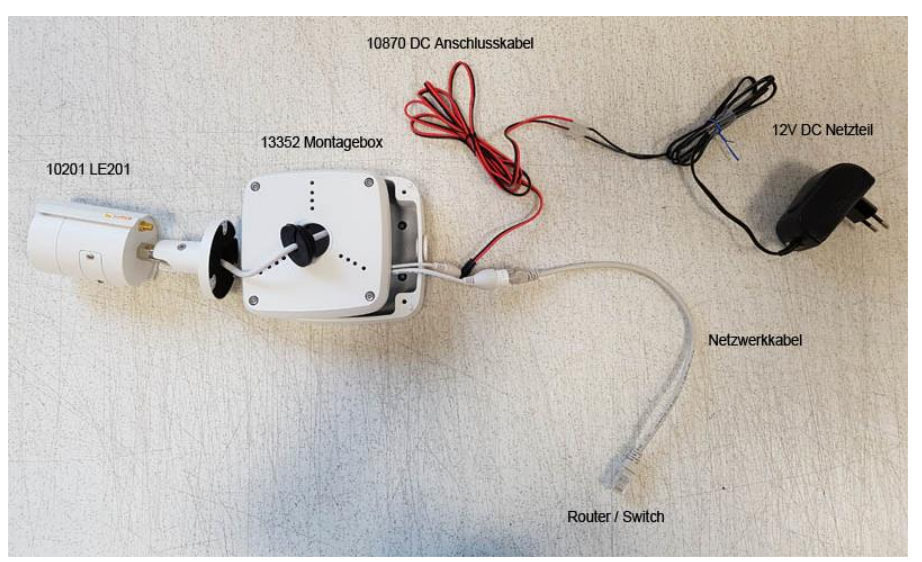

**Variante 2:** Stromversorgung über ein Netzwerkkabel mit Hilfe eines [Passiven PoE-Adapters](https://www.lupus-electronics.de/shop/advanced_search_result.html?keywords=10800) (Art.-Nr. 10800). Geeignet für LE202, LE204, LE221, LE224, LE228, LE232.

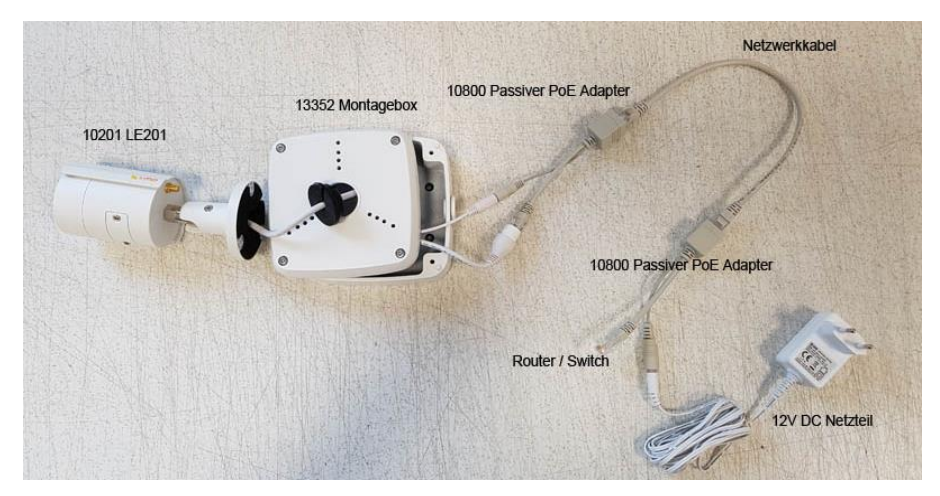

**Variante 3:** Stromversorgung über ein [PoE-Switch](https://www.lupus-electronics.de/shop/advanced_search_result.html?keywords=switch) über das Netzwerkkabel. Geeignet für LE221, LE224, LE 228, LE232.

**Hinweis**: Ein Netzwerkkabel wird nicht mehr benötigt, falls Sie ein Modell mit WLAN-Funktion nutzen und die Kamera mit Ihrem WLAN-Accesspoint verbunden haben.

<span id="page-16-0"></span>Die LUPUS-APP bietet Ihnen eine schnelle und unkomplizierte Einrichtung der Kamera. Hierzu bedarf es keiner technischen Fachkenntnisse. Führen Sie folgende Schritte aus:

- **1.** Stecken Sie das mitgelieferte Netzteil der Kamera in die Steckdose.
- **2.** Verbinden Sie die Kamera mit einem Netzwerkkabel mit Ihrem Router.

*Hinweis:* Bei Erstinstallation und zur Konfiguration der WLAN-Einstellungen, muss die Kamera mit einem LAN-Kabel am Netzwerkrouter angeschlossen sein.

- **3.** Laden Sie, je nach Betriebssystem, aus dem Google Play Store für Android oder aus dem APP Store für iOS, die LUPUS-APP **in Franker**.
- 4. Nachdem sie die APP gestartet haben, können Sie über "+ Neue Verbindung einrichten" ein Profil für das jeweilige Gerät einrichten.

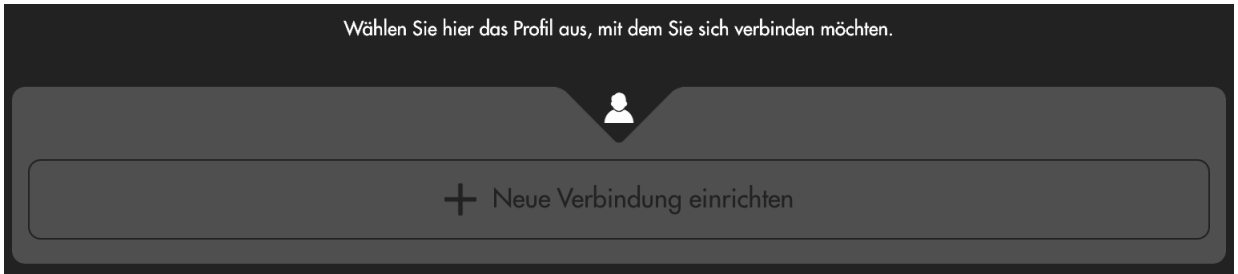

**5.** Wählen Sie den "Assistent", damit Sie durch die Installationshinweise geführt werden.

*Hinweis***:** Für eine Schnellinstallation wählen Sie über den Assistenten als Verbindungsart "Scan Code" aus. Dazu muss der Zugriff auf die Smartphone-Kamera in den APP-Einstellungen erlaubt werden.

**6.** Sannen/fotografieren Sie nun den QR-Code auf der Kameraunterseite mit Ihrem Handy oder Tablet ab.

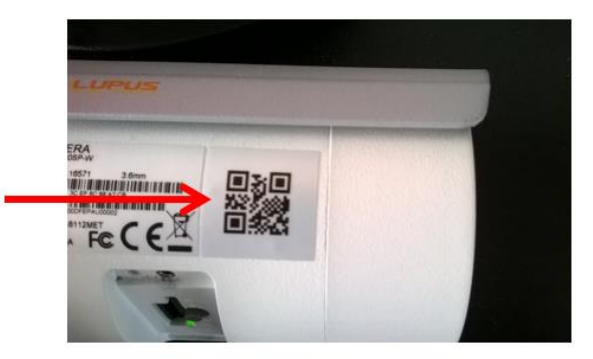

**7.** Nach dem Einscannen/fotografieren startet automatisch der Einrichtungsassistent der Kamera. Folgen Sie den Anweisungen.

**8.** Danach können Sie die Kamera mit Ihrem Handy oder Tablet via WLAN und/oder über das Internet erreichen.

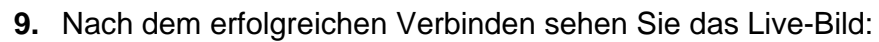

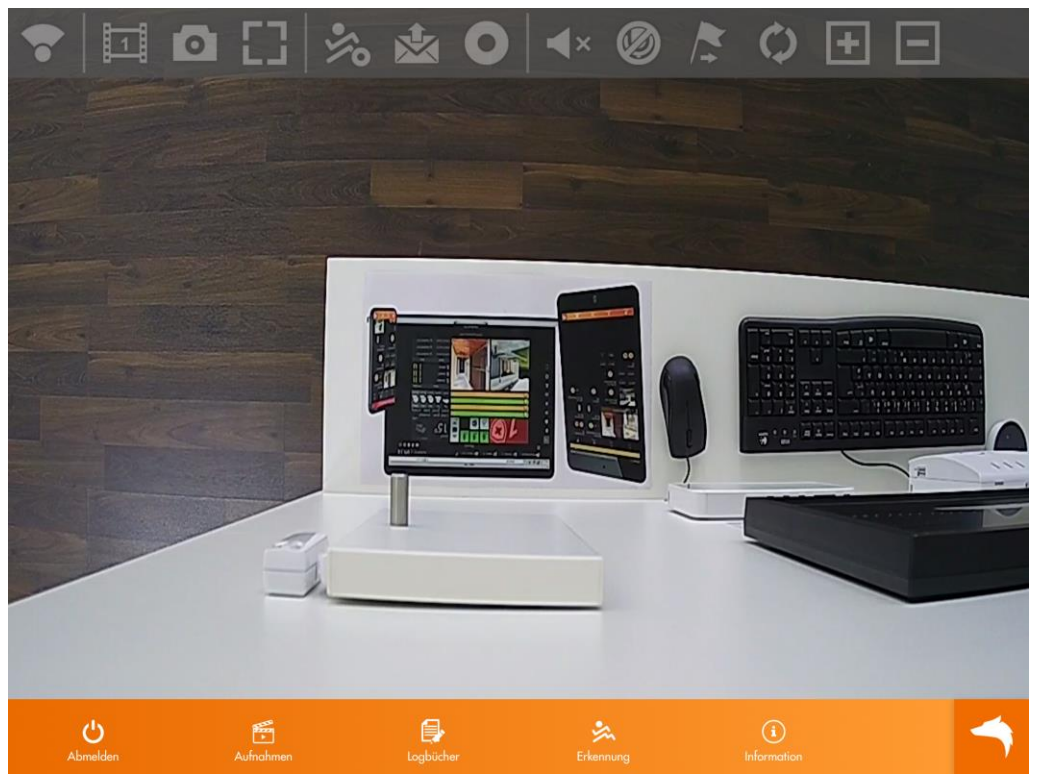

Tippen Sie einmal kurz in das Live-Bild, um die Steuersymbole auszublenden.

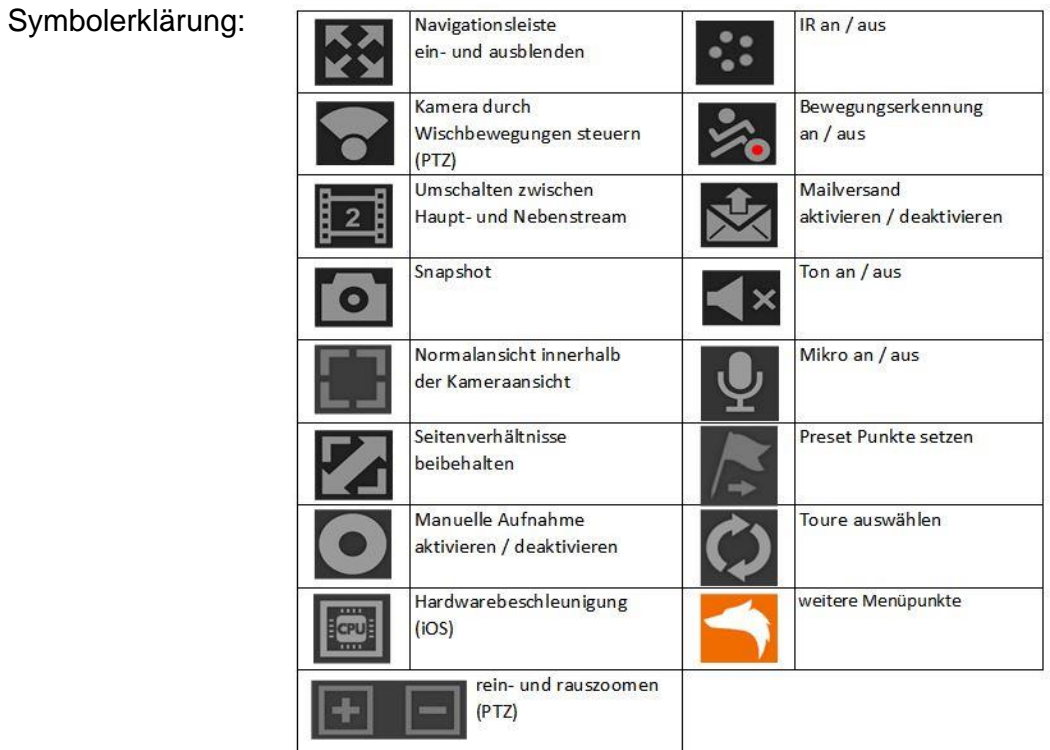

*Hinweis*: Kann je nach Kameratyp abweichen.

<span id="page-18-0"></span>In der Lupus App können Sie auf das Symbol der Aufnahmen Aufgaben drücken, um sich die gespeicherten Aufnahmen auf SD-Karte oder Samba-Laufwerk anzeigen zu lassen.

Die Aufzeichnungen werden, je nachdem was der Auslöser der Aufzeichnung war, mit unterschiedlichen Symbolen markiert (diese Änderungen sollen mit einer zukünftigen App-Version umgesetzt werden - Stand 02.11.2021).

# **Erklärung der Symbole:**

**Alarmbereich** : Es wurde ein Alarmbereich in den IVS-Regeln definiert, welcher die Aufzeichnung ausgelöst hat.

**Allgemein** : Diese Aufnahmen wurden per allgemeinem (grünen / durchgehenden) Zeitplan erstellt.

**Ereignis** : Diese Aufnahmen wurden durch einen der folgenden Ereignisse ausgelöst. Webbrowsermenü Ereignis → Fehler (SD-Karte, Netzwerk, Unerlaubter Zugang, Spannungserkennung, Brute Force).

**Geräuscherkennung** : Diese Aufnahmen wurden durch eine Geräuscherkennung ausgelöst.

**Manuell :** Sie haben manuell diese Aufzeichnung erstellt.

**Sabotage :** Ein Sabotagealarm hat diese Aufzeichnung ausgelöst.

**SMD-Fahrzeug :** Eine Intelligente Bewegungserkennung (Fahrzeug) hat diese Aufzeichnung ausgelöst.

**SMD-Mensch :** Eine Intelligente Bewegungserkennung (Mensch) hat diese Aufzeichnung ausgelöst.

**Videoverlust :** Ein Videoverlust hat diese Aufzeichnung ausgelöst.

Sabotage **| #1**: Es wurde ein "Viruteller Zaun" in den IVS-Regeln der Kamera definiert, welcher die Aufzeichnung ausgelöst hat.

# <span id="page-19-0"></span>**Erste Schritte via PC**

Dieses Kapitel beschreibt, wie Sie die Kamera über den PC einrichten können.

- **1.** Prüfen Sie gleich nach Erhalt, ob die Kamera vollständig und unversehrt geliefert wurde. Fehlende Teile oder Beschädigungen können nur innerhalb der ersten zwei Wochen anstandslos reklamiert werden.
- **2.** Bevor Sie die Kamera am Installationsort montieren, ist es zwingend erforderlich, dass das Gerät für die Ersteinrichtung über ein Netzwerkkabel direkt mit Ihrem Netzwerk (Router, Switch, Netzwerkdose) verbunden ist. Eine solche Verbindung kann folgendermaßen aussehen:

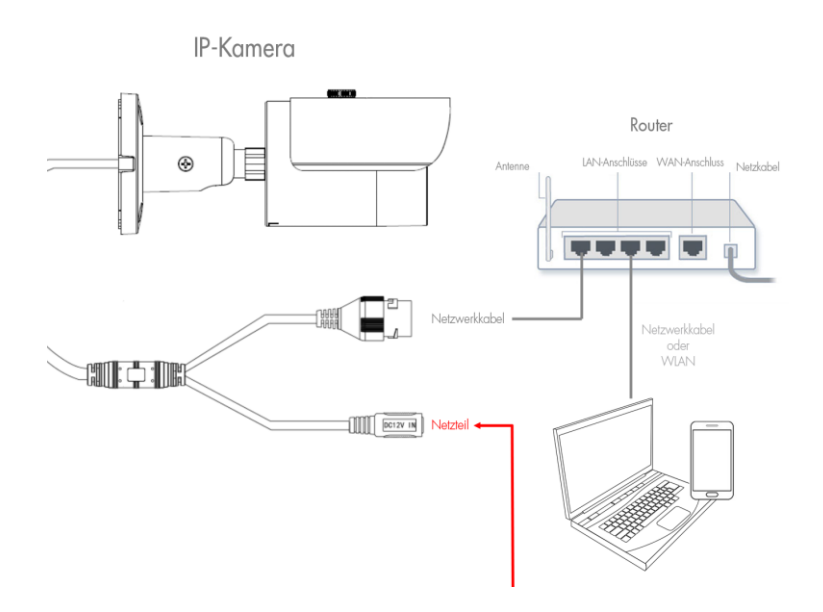

*Hinweis:* Um die WLAN-Verbindung einzurichten, muss die Kamera zuerst mit einem LAN-Kabel am Netzwerkrouter angeschlossen sein, damit der WLAN-Schlüssel hinterlegt werden kann. Anschließend kann das Kabel abgezogen werden.

- **3.** Starten Sie den LUPUS IP-Finder (Windows und MAC Download auf unserer Homepage), damit Sie die Kamera mit der IP-Adresse angezeigt bekommen. Mit einem Doppelklick auf die IP-Adresse, öffnet sich die Bedieneroberfläche (Web-Interface) der Kamera in Ihrem Standardbrowser. Das Web-Interface ist die interne Software der Kamera.
- 4. Der "IP Finder" sucht / findet alle die sich im selben Netzwerk(-Bereich) befindlichen LUPUS IP-Kameras, Rekorder und Alarmanlagen.

#### *Hinweise:*

- Möglicherweise meldet sich beim Öffnen des Programms Ihre Firewall. Bitte klicken Sie auf "erlauben", um dem Programm die Suche im Netzwerk zu gestatten.
- Die Kameras stehen auf DHCP und bekommen standardmäßig eine IP-Adresse von Ihrem DHCP-Server (meistens Ihr Router) zugewiesen. Die "Fallback-IP-Adresse" ohne DHCP Server ist die 192.168.0.108.
- Sollte der IP-Finder keine Geräte anzeigen, prüfen Sie das Netzteil und das mit dem Router verbundene Netzwerkkabel. Alternativ zeigt im Normalfall auch der Router alle mit ihm verbundenen Geräte an. Sollten alle Versuche scheitern versuchen Sie einen Werksreset der Kamera oder rufen Sie uns an.
- **a.** Um eine Suche manuell zu starten, klicken Sie auf "Search" / "Suche Gerät".
- **b.** Alle an das Netzwerk (Router) angeschlossen Geräte von Lupus sollten nun unter "Geräteliste" aufgeführt werden.
- **c.** Durch einen Doppelklick auf die gefundene Kamera, wird eine verschlüsselte Verbindung zur Kamera hergestellt und Ihr Standardwebbrowser öffnet sich.

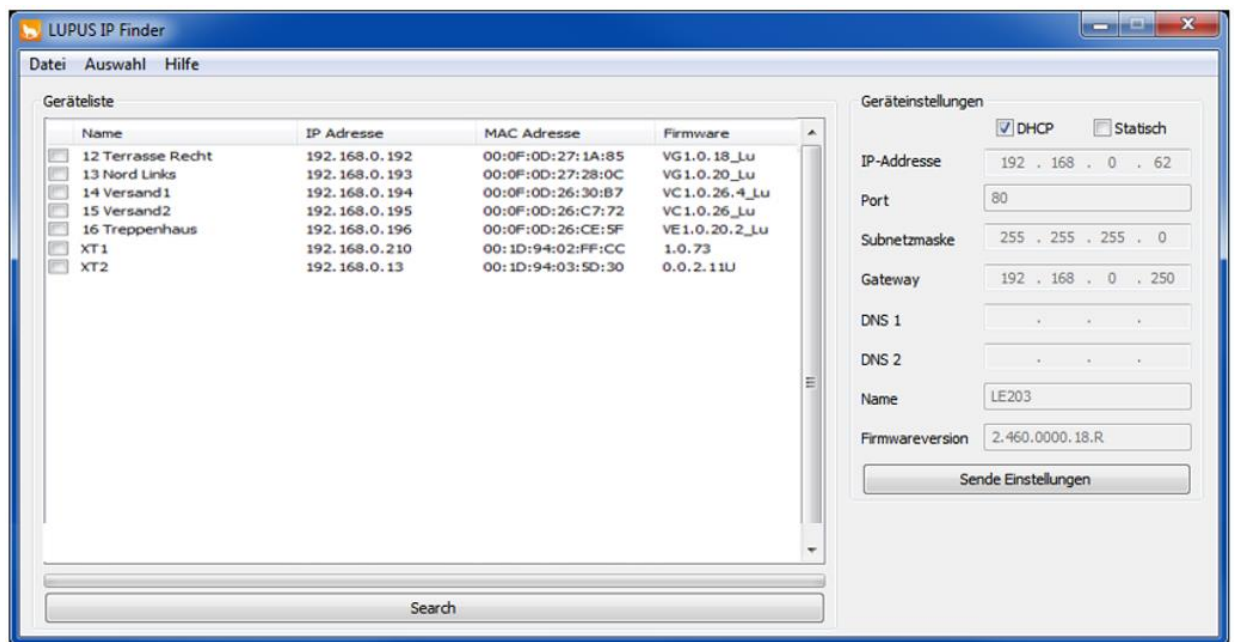

**d.** Sie können über den IP-Finder einstellen, ob das Gerät von Ihrem DHCP-Server automatisch eine IP-Adresse zugewiesen bekommen soll oder Sie setzen bei "Statisch" den Haken und vergeben die IP-Adresse manuell.

*Hinweis*: Bei einer fehlerhaften Eingabe der statischen Adressvergabe, kann möglicherweise keine Verbindung zum Gerät aufgebaut werden, es ist kein Zugriff per Internet möglich oder kein Versand von Mail und Pushnachrichten.

**5.** Beim ersten Zugriff erscheint eine *Warnmeldung* in Ihrem Webbrowser (Abbildung Firefox).

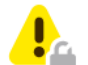

**O** Warnung: Mögliches Sicherheitsrisiko erkannt

Firefox hat ein mögliches Sicherheitsrisiko erkannt und 10.0.0.71 nicht geladen. Falls Sie die Website besuchen, könnten Angreifer versuchen, Passwörter, E-Mails oder Kreditkartendaten zu stehlen.

#### Was können Sie dagegen tun?

Am wahrscheinlichsten wird das Problem durch die Website verursacht und Sie können nichts dagegen tun.

Falls Sie sich in einem Firmennetzwerk befinden oder Antivirus-Software einsetzen, so können Sie jeweils deren IT-Support kontaktieren. Das Benachrichtigen des Website-Administrators über das Problem ist eine weitere Möglichkeit.

Weitere Informationen...

# *Hinweise:*

- Die Warnmeldung "Diese Verbindung ist nicht sicher" bedeutet keineswegs, dass die Verbindung zu Ihrer Kamera nicht sicher ist. Das liegt daran, dass Alarmanlagen in privaten Netzwerken installiert werden und sich selbst signiert. Drittanbieter die Sicherheitszertifikate (z.B. für Banken und Webshops) vergeben sind solche individuellen Sicherheitszertifikate unbekannt und warnen Sie deshalb. In Ihrem Fall sollten Sie den Warnhinweis ignorieren, um auf die Alarmanlage per Webbrowser zugreifen zu können.
- Für den SSL- / Https- Zugriff ist immer ein Zertifikat notwendig. Dieses wird automatisch auf die IP-Adresse ausgestellt.
- Mit verschiedenen Webbrowsern sieht die Warnmeldung unterschiedlich aus. Bei den meisten Browsern muss nach einem Neustart der HTTPS-Zugriff erneut erlaubt werden.

# **Firefox:**

• Klicken Sie auf "Erweitert" und anschließend auf "Risiko akzeptieren und fortfahren" um auf die Alarmanlage zuzugreifen.

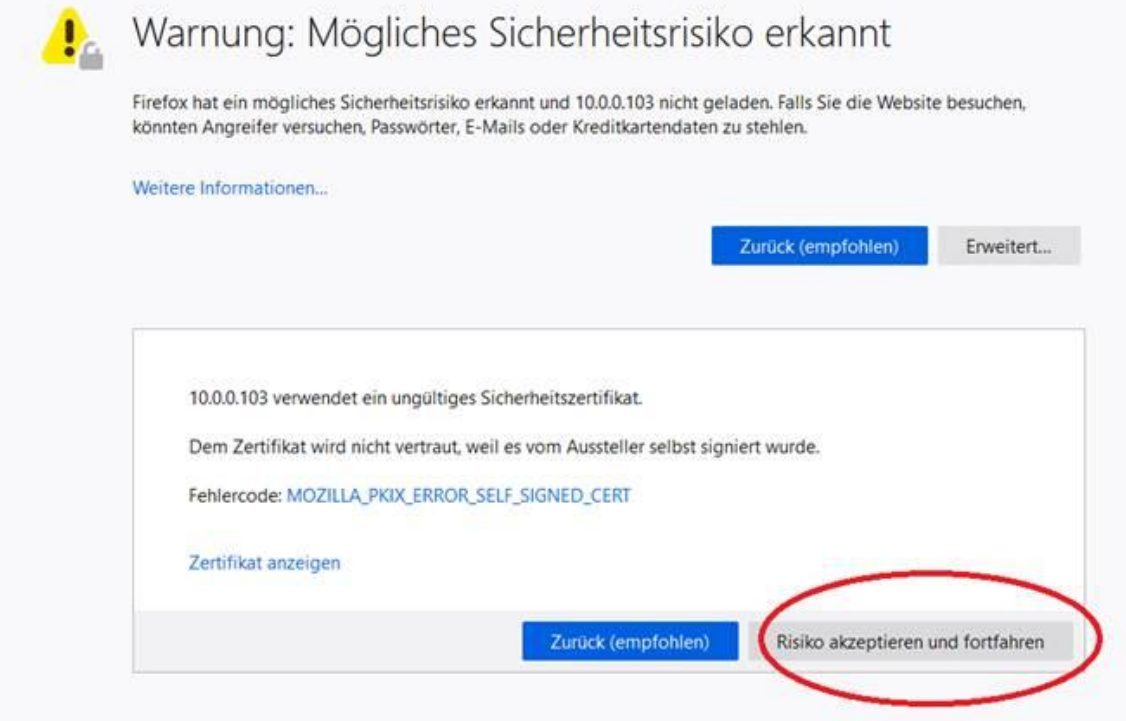

• Solange Sie den Browsercache nicht leeren oder sich die IP-Adresse der Alarmanlage ändert, können Sie ohne erneute Warnmeldung auf die Alarmanlage zugreifen.

# **Chrome:**

• Klicken Sie auf "Erweitert".

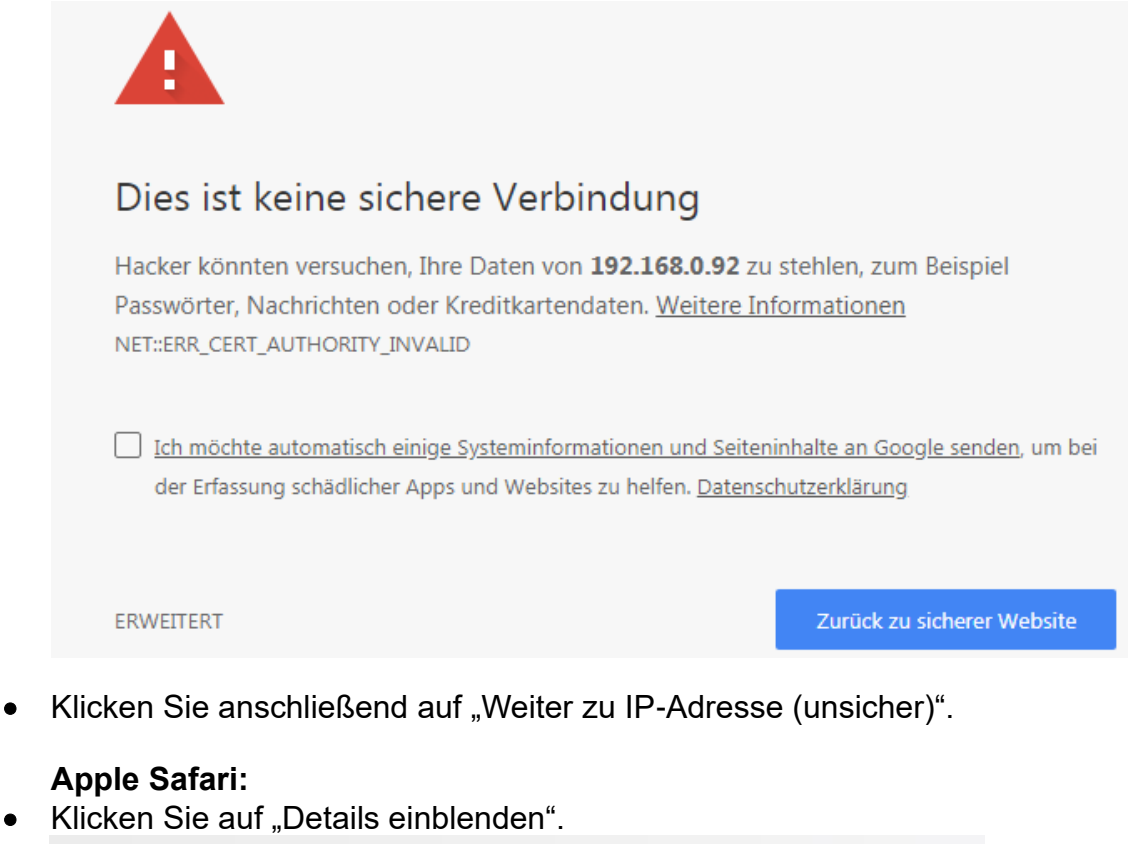

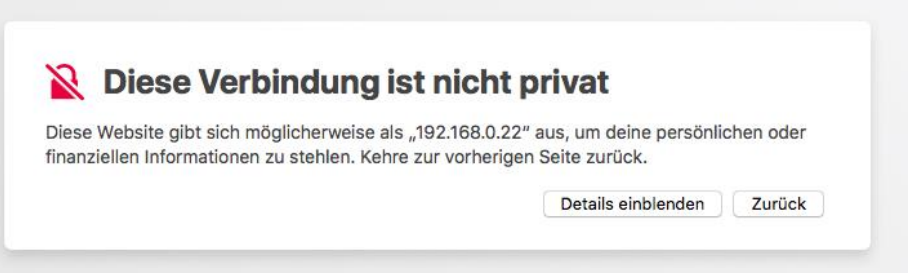

• Klicken Sie auf "öffne diese Website". und anschließend auf "Webseite besuchen".

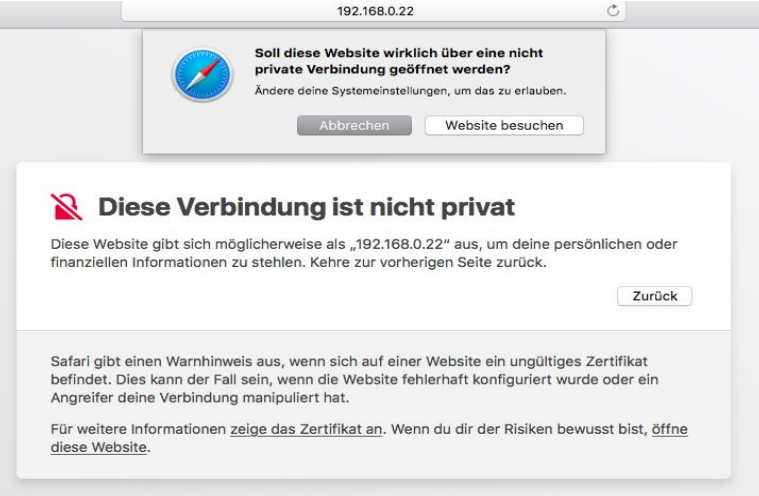

• Tragen Sie das Kennwort Ihres MacOS-Benutzerkontos ein und klicken Sie auf "Einstellungen aktualisieren".

# **Microsoft Edge:**

Klicken Sie auf "Mit dieser Webseite fortfahren (nicht empfohlen)".

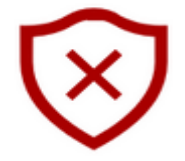

# Es besteht ein Problem mit dem Sicherheitszertifikat der Website.

Es wird empfohlen, dass Sie die Webseite schließen und nicht zu dieser Website wechseln.

Das Sicherheitszertifikat dieser Website entspricht nicht der Webadresse der Website. Dies kann darauf hindeuten, dass ein Betrugsversuch vorliegt oder versucht wird, die von Ihnen an den Server gesendeten Informationen abzufangen.

Stattdessen zu meiner Homepage wechseln

<sup>⊗</sup>Mit dieser Webseite fortfahren (nicht empfohlen)

# **Microsoft Internet Explorer:**

Klicken Sie auf "Laden dieser Webseite fortsetzen (nicht empfohlen)".

Es besteht ein Problem mit dem Sicherheitszertifikat der Website. Das Sicherheitszertifikat dieser Website wurde für eine andere Adresse der Website ausgestellt. Das Sicherheitszertifikat dieser Website wurde nicht von einer vertrauenswürdigen Zertifizierungsstelle ausgestellt. Die Sicherheitszertifikatorobleme deuten eventuell auf den Versuch bin. Sie auszutricksen bzw. Daten die Sie an den Server gesendet haben abzufangen. Es wird empfohlen, dass Sie die Webseite schließen und nicht zu dieser Website wechseln. Klicken Sie hier, um diese Webseite zu schließen. Laden dieser Website fortsetzen (nicht empfohlen). ⊙ Weitere Informationen

# **Opera:**

Klicken Sie auf "Trotzdem fortfahren".

# **Ungültiges Zertifikat**

Aufgrund eines Zertifikatproblems kann Opera die Identität des Servers »192.168.0.92« nicht überprüfen. Der Server könnte versuchen, Sie zu betrügen. Möchten Sie die Verbindung zum Server trotzdem herstellen?

Zertifikat anzeigen

Trotzdem fortfahren

Abbrechen

**6.** Ein Login-Fenster erscheint. Melden Sie sich mit den Standard-Benutzernamen: **admin** und Passwort: **admin** an.

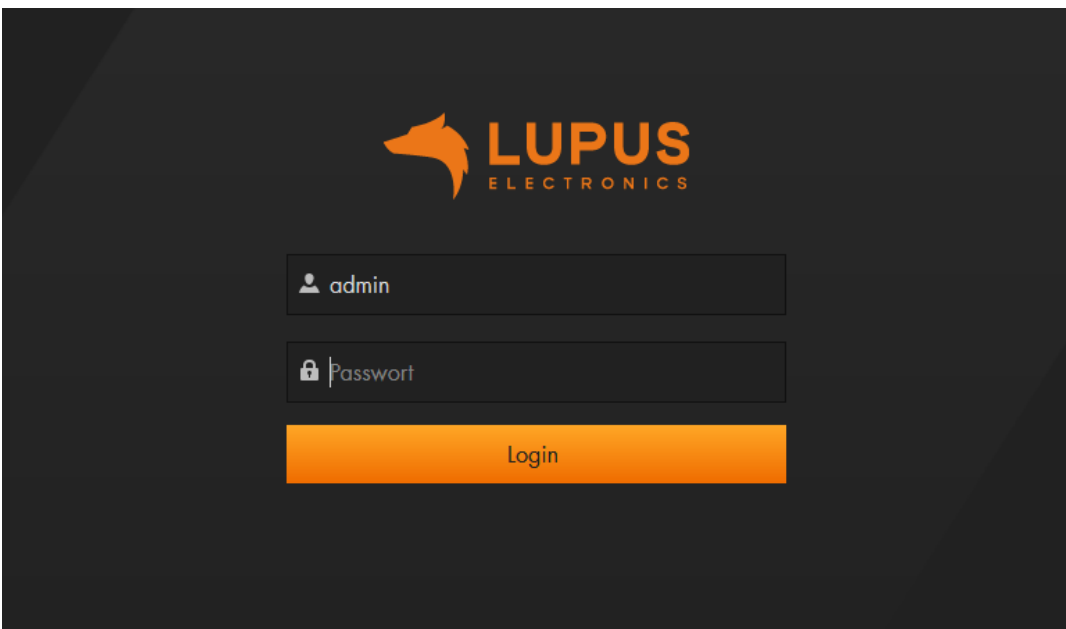

**7.** Es öffnet sich der Installationsassistent, der Sie durch die wichtigsten Einstellungen leitet.

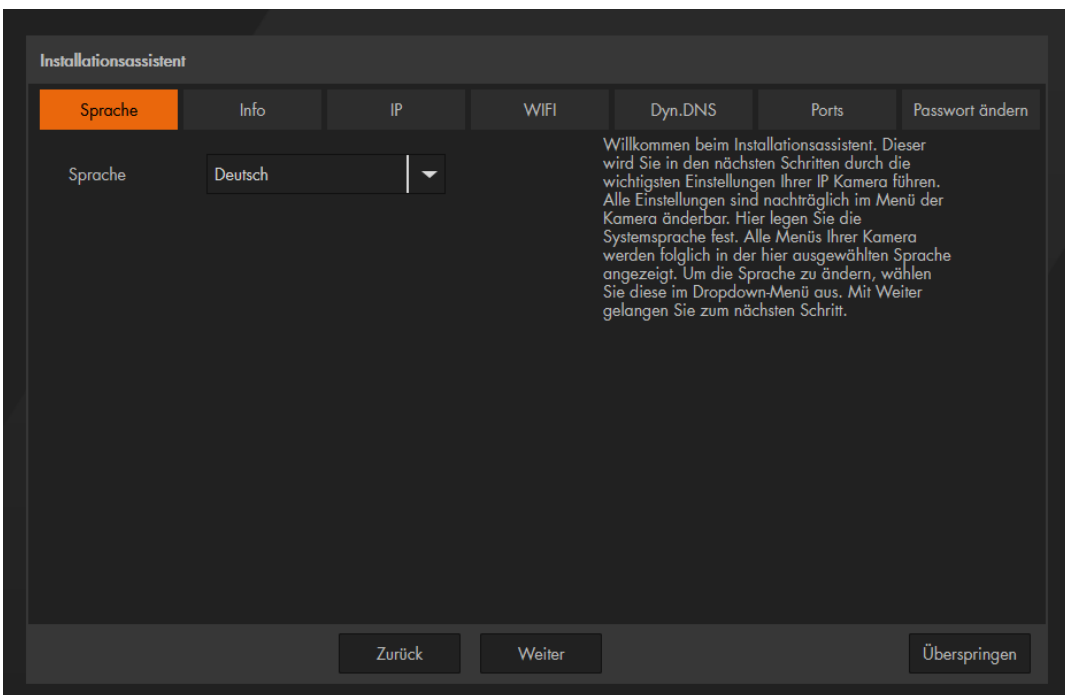

**8.** Nachdem Sie den Installationsassistenten erfolgreich durchlaufen haben und Sie Ihr Kamerapasswort vergeben haben, sehen sie das Web-Interface / Live-Bild der Kamera.

# <span id="page-25-0"></span>**Das Web-Interface**

Nach erfolgreicher Eingabe von Benutzername und Passwort, erhalten Sie das Live-Bild der Kamera, sowie das Konfigurationsmenü angezeigt.

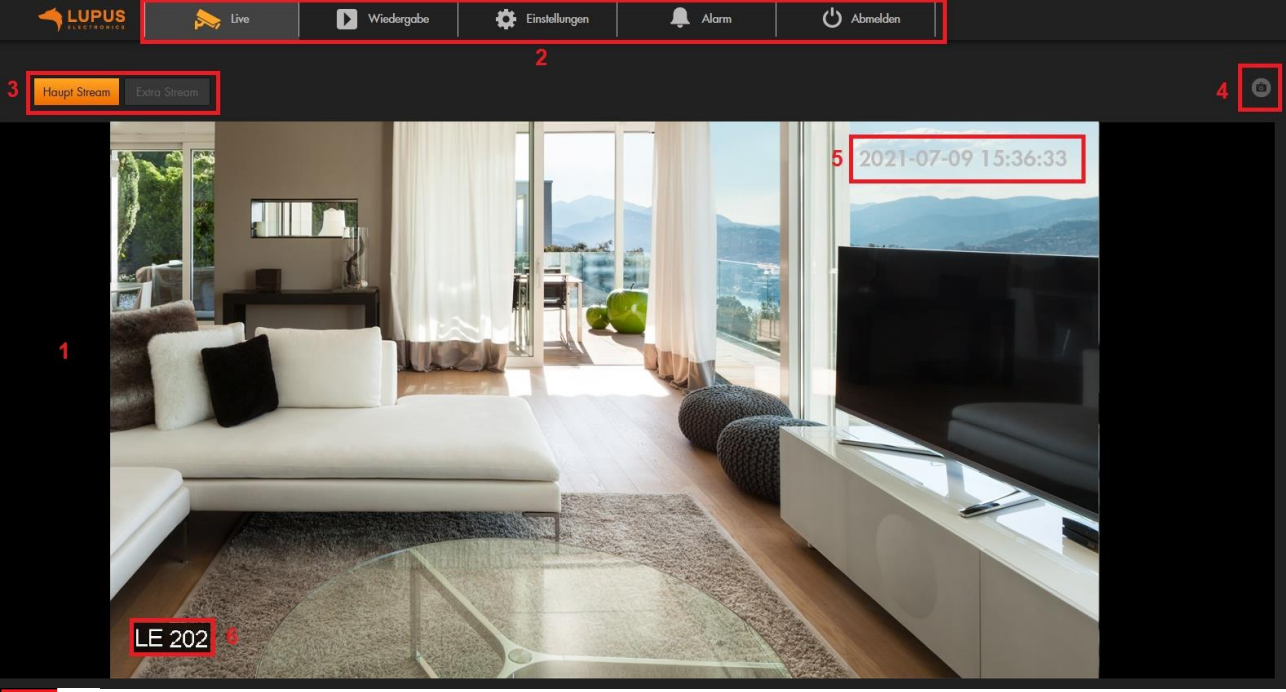

# 田7

# **1. Live-Bild:**

Zeigt Ihnen das aktuelle Bild in Echtzeit an.

#### **2. Hauptmenü:**

Wechseln Sie zwischen Livebild, Wiedergabe, Einstellungen und dem Alarmmenü. Zusätzlich können Sie sich von der Kamera abmelden.

#### **3. Haupt / Extra Stream:**

Wählen Sie, ob Sie das Livebild im Haupt- oder Extra Stream angezeigt haben möchten. Die Anzeige im Extra Stream kann nützlich sein, wenn nicht genügend Bandbreite zur Verfügung steht, z. B. in einem öffentlichen Netz.

# **4. Schnappschuss**

Erstellen Sie mit dem "Kamerasymbol" einen Schnappschuss des aktuellen Live-Bildes. Es öffnet sich ein Fenster, in dem Sie den Speicherort auswählen können. Mit dem "Lautsprechersymbol" aktivieren/deaktivieren Sie die Audioübertragung der Kamera (nur bei LE228).

*Hinweis*: Je nach Kameratyp kann es zu Abweichungen im Menüaufbau kommen bzw. nicht jeder Kameratyp hat alle Menüs.

# **5. Datum / Uhrzeit:**

Unter Einstellung → System → Allgemein → [Datum & Uhrzeit,](#page-75-0) können Sie Änderungen vornehmen.

Unter Einstellung → Kamera → Video → Bildeinblendungen →Zeitstempel, können Sie die Anzeige deaktivieren oder den Wochentag hinzufügen.

# **6. Kameraname:**

Unter Einstellung → Kamera → Video → [Bildeinblendungen](#page-35-1) → Kanalname, können Sie die Kamera umbenennen oder die Anzeige deaktivieren.

# **7. Zoom und Fokus (nur bei LE221 und LE224):**

Wenn Sie auf die Schaltfläche klicken, öffnet sich ein Menü, in dem Sie Einstellungen am Zoom und Fokus vornehmen können. Mehr dazu im Kapitel [Bildeinstellung.](#page-29-0)

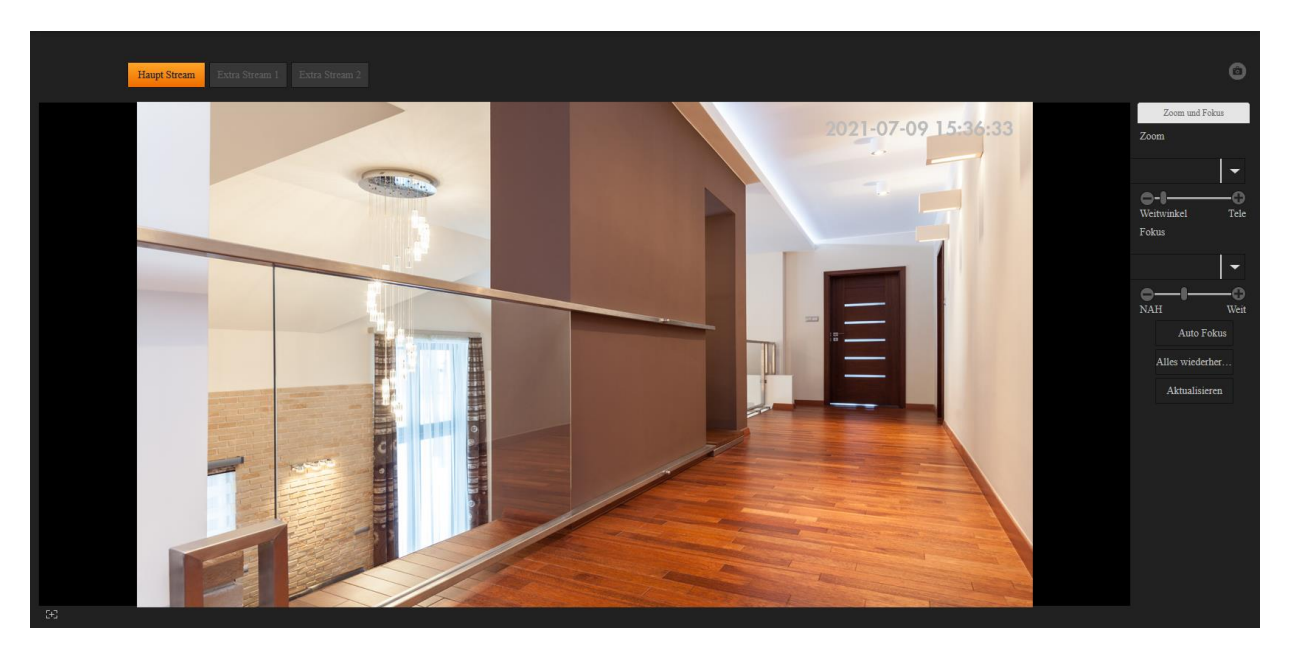

# **Zusätzliche Funktionen der LE 232:**

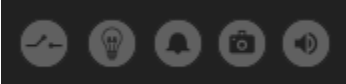

Beschreibung von links nach rechts

- **Alarm Ausgang aktivieren** Schaltet den potentialfreien Alarm-Ausgang der Kamera.
- **Warnlicht** Aktiviert die beiden Weißlicht LEDs der Kamera
- **Alarm** Startet einen lauten Alarmton
- **Schnappschuss** Schon auf der vorherigen Seite beschrieben
- **Audio** Aktiviert bzw. Deaktiviert den Mikrofoneingang der Kamera.

<span id="page-27-0"></span>Aufnahmen und Schnappschüsse, die auf SD-Karte gespeichert worden sind, können Sie in diesem Menü abrufen und anschauen.

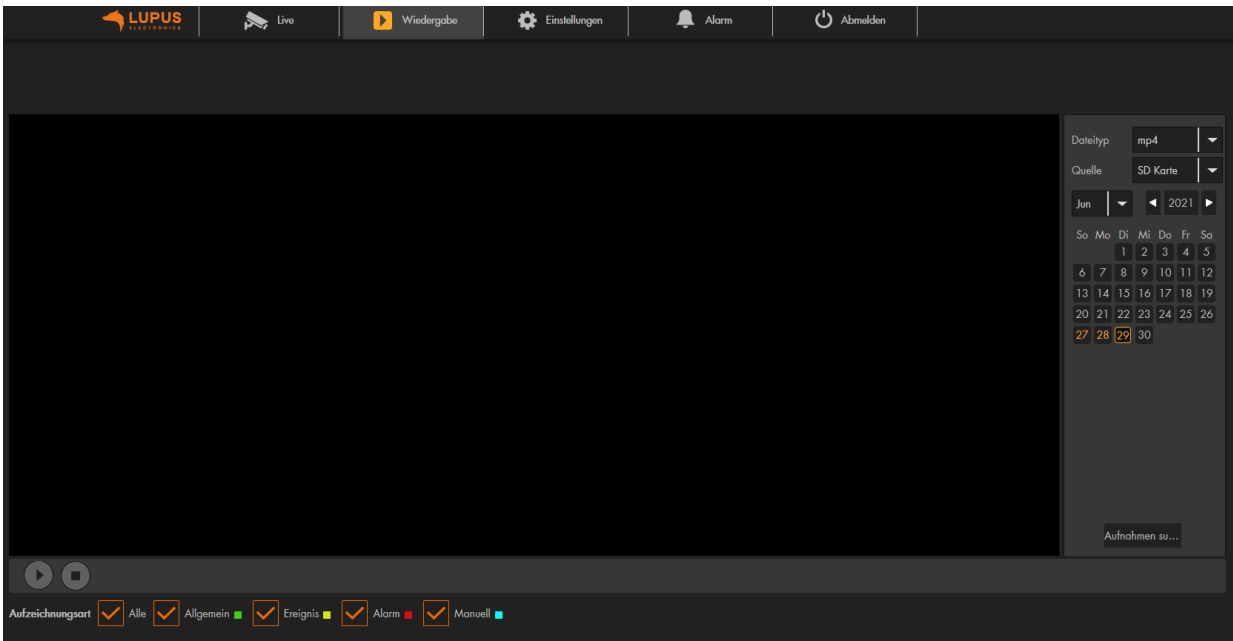

# **Dateityp:**

Wählen Sie aus, ob Sie Videoaufzeichnungen (mp4) oder Schnappschüsse (jpg) angezeigt haben möchten.

## **Quelle:**

Über die Wiedergabe können Sie nur Dateien abrufen, die auf SD-Karte gespeichert worden sind.

#### **Kalender:**

An Tagen, an den eine Aufnahme stattgefunden hat, ist das Datum in orange hinterlegt. Wählen Sie einen Tag aus und klicken dann auf den Button "Aufnahmen suchen".

# **Aufnahme:**

Sie können in der Dateiliste die Zeit eingrenzen, in der Sie Aufnahmen / Schnappschüsse angezeigt haben möchten und zusätzlich nach Aufnahmetyp filtern (unten links).

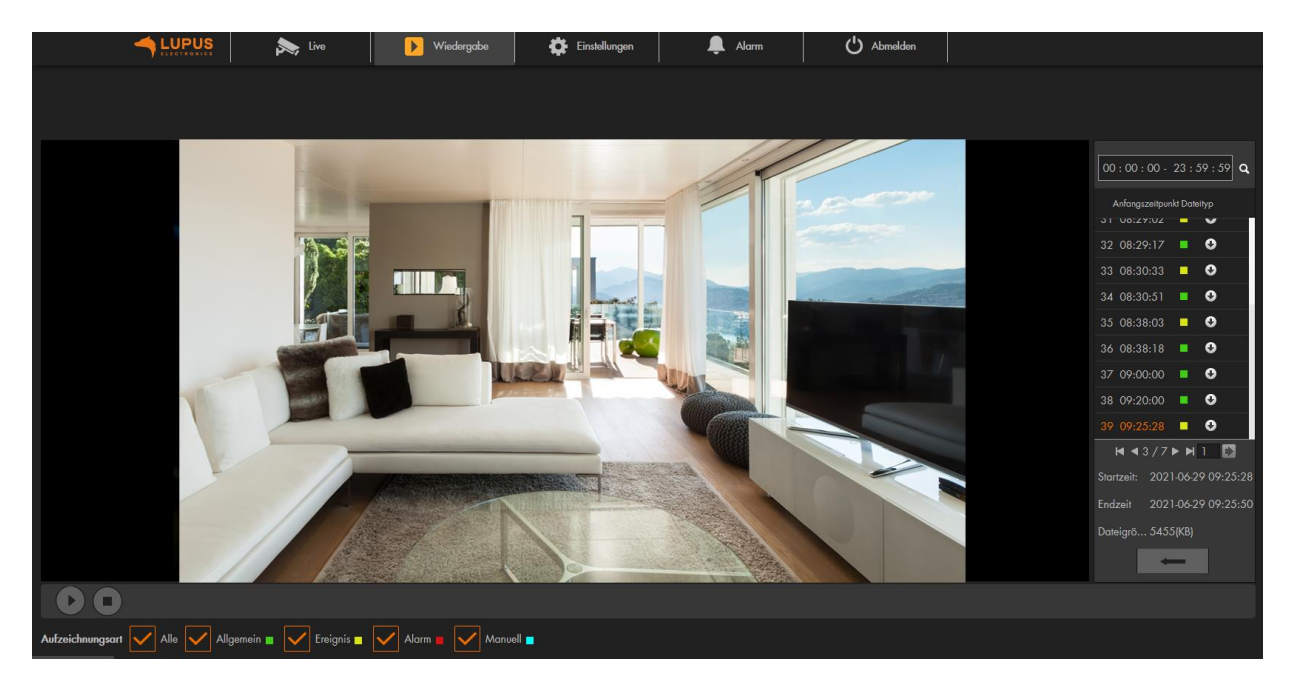

# **Aufnahmetyp:**

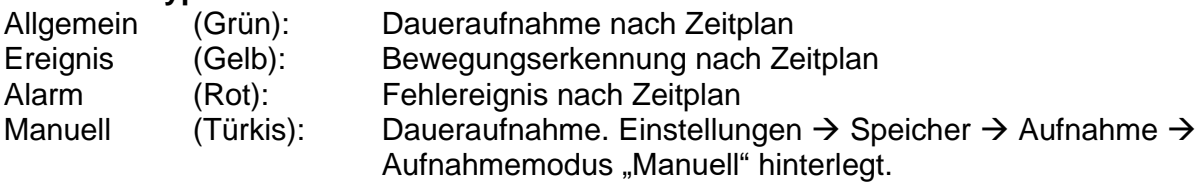

# **Wiedergabe:**

Mit einem Doppelklick auf den Anfangszeitpunkt wird die Aufnahme im Web-Browser abgespielt. Wenn Sie diese auf PC herunterladen möchten, klicken Sie auf den schwarzen Pfeil der nach unten zeigt.

*Hinweis:* Sie können keine Aufnahme gleichzeitig abspielen und herunterladen.

# **Zurück:**

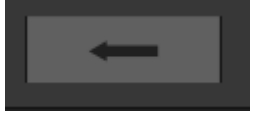

Über das Pfeilsymbol gelangen Sie zurück zur Kalenderansicht.

# <span id="page-29-1"></span><span id="page-29-0"></span>**Bildeinstellungen**

Hier können Sie Bildanpassungen für die Profile "Allgemein", "Tag" und "Nacht" (Auswahl über Dropdown "Konfiguration") vornehmen. Wann ein Profil aktiv ist, konfigurieren Sie im Menü "Profilverwaltung". So ist es z.B. möglich am Tag unterschiedliche Bildeinstellungen zu konfigurieren als in der Nacht.

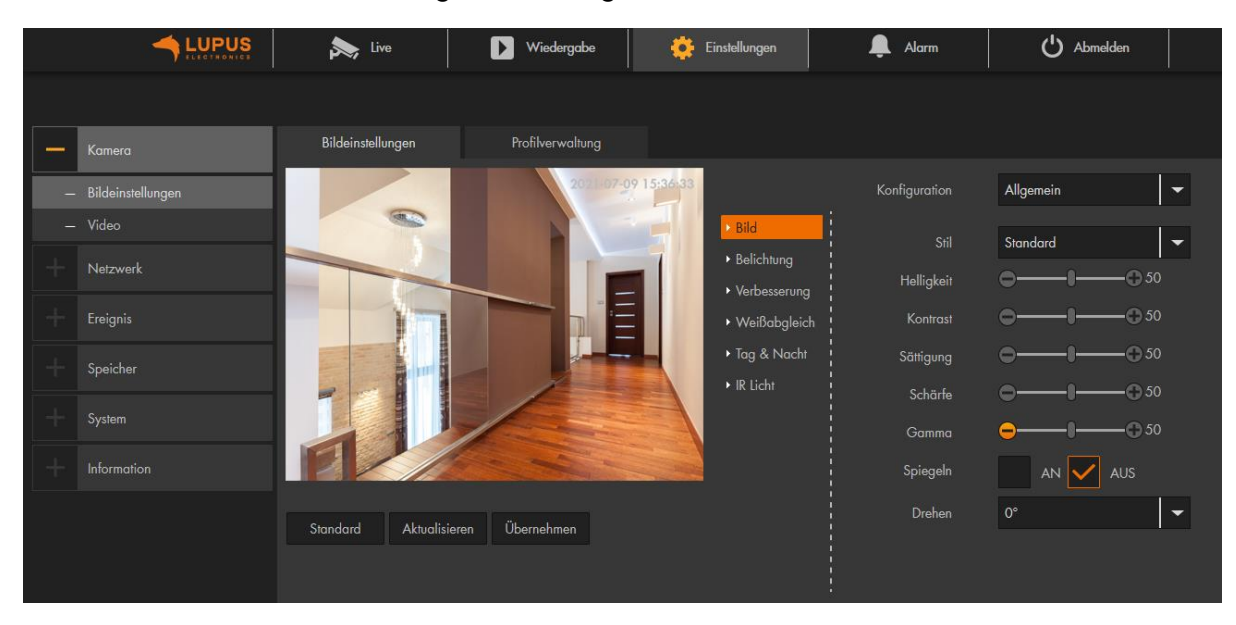

*Hinweis:* Die folgenden Skalen können von 0 bis 100 eingestellt werden. 0 bedeutet die niedrigste Einstellung, 100 die höchste.

# **a1) Bild**

• **Stil:** 

Wählen Sie zwischen Weich, Standard und Lebendig, um das Kamerabild Ihre Umgebung anzupassen.

- **Helligkeit:** Umso höher der eingestellte Wert, desto heller wird das Kamerabild dargestellt.
- **Kontrast:** Je höher der Wert, desto schärfer und lebendiger wirkt das Bild.
- **Sättigung:**

Farbsättigung der Kamera.

• **Schärfe:**

Je größer der Wert ist umso offensichtlicher werden die Bildkanten von hellen zu dunklen Bereichen dargestellt. Bei zu hohen Werten kommt es zu Bildrauschen.

- **Gamma:** Hiermit können Sie die Bildhelligkeit mittels Gammakorrektur anpassen.
- **Spiegeln:** Erlaubt Ihnen das Bild über die vertikale Mittelachse zu spiegeln.
- **Drehen:**

Erlaubt Ihnen das Bild in 90° Schritten zu drehen.

# *a2) Belichtung*

# • **Anti-Flimmern:**

Der Belichtungsmodus kann Ihnen z. B. bei Flächen mit Pflastersteinen, die sich bewegen, weiterhelfen. Für Deutsch, Österreich und die Schweiz sollten üblicherweise 50 Hz gewählt werden. 60 Hz gelten meistens in den USA. Den "Draußen"-Modus sollten Sie wählen, wenn keine künstliche Lichtquelle vorhanden ist.

# • **Modus:**

- o **Verstärkung priorisieren:** Die Helligkeit des Bildes kann in Abhängigkeit von der Verstärkung automatisch an die Belichtung angepasst werden. Falls die Verstärkung am Grenzwert angelangt ist und die Helligkeit des Bildes noch immer unpassend ist, wird die Verschlusszeit automatisch angepasst, um ein normales Bild anzuzeigen.
- o **Verschluss priorisieren:** Die Helligkeit des Bildes kann in Abhängigkeit von der Verschlusszeit automatisch an die Belichtung angepasst werden. Falls die Verschlusszeit an den Grenzwerten angelangt ist und die Helligkeit des Bildes noch immer unpassend ist, wird die Verstärkung automatisch angepasst, um ein normales Bild anzuzeigen.
- o **Manuell:** Der manuelle Modus erlaubt Ihnen, die Belichtungszeit und Verstärkung von Hand einzustellen.
- o **3D NR:** 3D Rauschunterdrückung (Noise Reduction) bewirkt, dass mindestens zwei Bilder von jeder Aufnahme erstellt und verglichen werden. Aus den einzelnen Bildern wird daraufhin automatisch ein möglichst optimales Bild mit wenig Bildrauschen erstellt. Je größer der gewählte Wert, desto besser das Bild.

# *a3) Verbesserung*

Passen Sie Ihr Bild an bestimmte Lichtverhältnisse an.

# **Modus:**

o **AUS:**

**Keine Bildverbesserung ausgewählt.**

o **BLC:**

Die Belichtung wird so angepasst, dass die dunkelsten Bereiche des Bildes deutlich dargestellt werden (Backlight compensation).

- o Die Option "Benutzerdefiniert" erlaubt Ihnen die gewünschte Belichtung für einen Bereich von Hand einzustellen, um den von Ihnen gewünschten Bildeffekt zu erzielen.
- o **WDR:**

Diese Option verringert die Helligkeit der hellen Bildausschnitte und erhöht die Helligkeit der dunklen Bildausschnitte. Dies ermöglicht die deutliche Darstellung von Szenen mit sowohl hellen und dunklen Bildteilen (Wide dynmaic range).

o **HLC:**

Die Belichtung wird so angepasst, dass die hellsten Bereiche des Bildes dunkler dargestellt werden. Dies verringert Lichtreflexionen sowie die gesamte Helligkeit des Bildes (Highlight compensation).

# *a4) Weißabgleich*

Erhalten Sie ein natürliches Bild durch einen korrekten Weißabgleich.

# • **Modus:**

# o **Automatisch:**

Der Weißabgleich wird automatisch für verschiedene Farbtemperaturen durchgeführt, um ein möglichst natürliches Bild zu erzeugen.

# o **Natürlich:**

Diese Option des Weißabgleiches ist besonders für Szenen ohne künstliche Lichtquellen geeignet.

# o **Straßenlampe:**

Diese Option des Weißabgleiches ist besonders für den Außenbereich bei Nacht geeignet.

# o **Draußen:**

Diese Option des Weißabgleiches ist besonders für Szenen im Außenberiech mit natürlichen sowie künstlichen Lichtquellen geeignet.

# o **Manuell:**

Die manuelle Einstellung des Weißabgleiches erlaubt Ihnen die Werte für Rot und Blau von Hand festzulegen.

# *a5) Tag & Nacht*

# • **Modus:**

o **Farbe:**

Die Kamera zeigt, solange das Profil aktiv ist, ein farbiges Bild an.

#### o **Schwarz & Weiß:**

Die Kamera zeigt, solange das Profil ist, nur ein Bild in Schwarz/Weiß an.

#### o **Automatisch:**

Die Kamera wechselt automatisch je nach Helligkeit in den Farb- oder Schwarz / Weiß- Modus. Die folgenden Parameter können eingestellt werden, wenn der .Tag-/Nacht Modus" auf "Automatisch" eingestellt ist:

# • **Empfindlichkeit:**

Je höher die Empfindlichkeit eingestellt wird, desto eher wird der Modus umgeschaltet.

# • **Verzögerung:**

Hier wird die Umschaltverzögerung zwischen der Bildfarbanzeige und der Weiß-Schwarz-Anzeige eingestellt. Je kleiner die Verzögerung ist, desto schneller erfolgt der Wechsel zwischen Farbanzeige und Schwarz-Weiß-Anzeige.

# *a6) IR Licht*

Einstellungen für das Infrarot-Licht

# • **Modus:**

o **Manuell:**

Stellen Sie hier die Stärke der IR LEDs ein.

# o **SmartIR / Automatisch:**

Die IR LEDs passen sich automatisch den lokalen Gegebenheiten an.

o **Aus:**

IR LEDs sind deaktiviert.

# <span id="page-32-0"></span>**b)** Profilverwaltung

Geben Sie an, wann ein Profil (Allgemein, Tag oder Nacht), mit den von Ihnen definierten Einstellungen aktiv ist. Die Umschaltung zwischen Farb und Schwarz / Weiß- Modus erfolgt über die Bildeinstellungen "Tag & Nacht" des jeweiligen Profils.

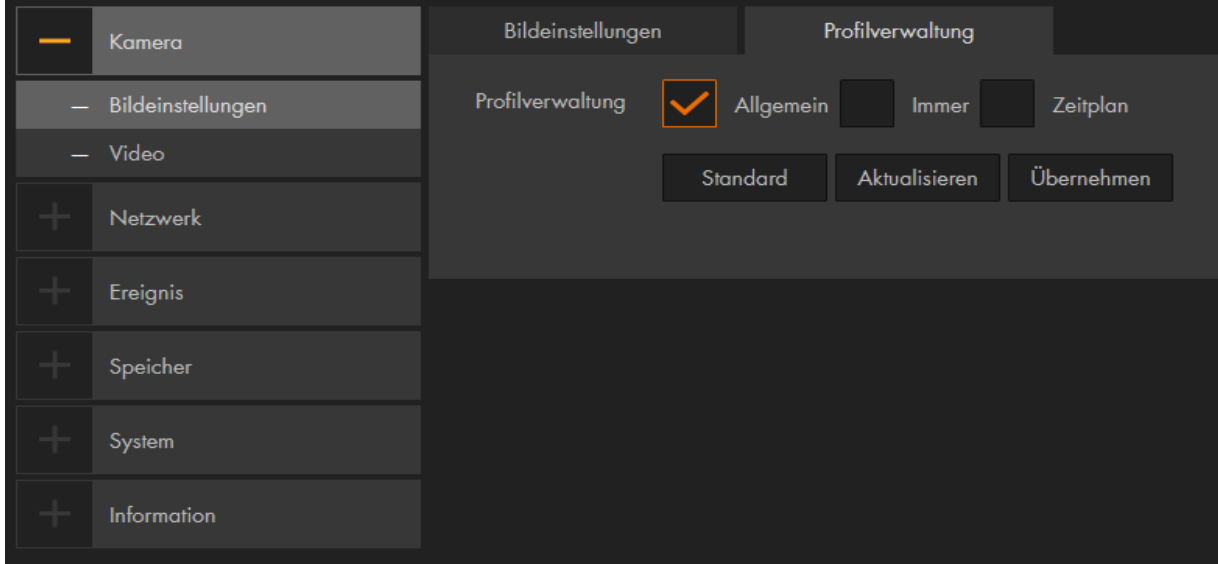

# • **Allgemein:**

Wird das Profil "Allgemein" ausgewählt bleibt es immer aktiviert.

• **Immer:**

Das "Tag"- oder "Nacht"-Profil wird durchgängig aktiviert.

• **Zeitplan:**

Legen Sie mit dem Balken per Maus fest, zu welcher Uhrzeit zwischen dem Tagund Nachtprofil gewechselt werden soll.

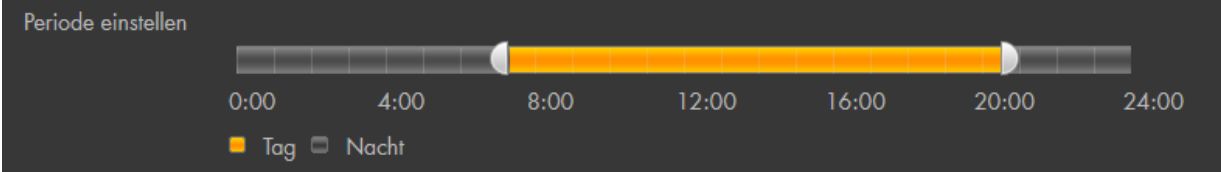

• **Tag/Nacht: (nur bei LE221, LE224 und LE228)**

Wird das Profil Tag/Nacht eingestellt erkennt die Kamera automatisch, anhand der aktuellen Helligkeit, ob das Profil Tag oder Nacht ausgewählt werden soll. Die Bildeinstellung "Tag & Nacht" werden mit diesem aktivierten Profil auf Modus "Automatisch" gesetzt.

# <span id="page-33-0"></span>**Zoom und Fokus** (nur bei LE221 und LE224)

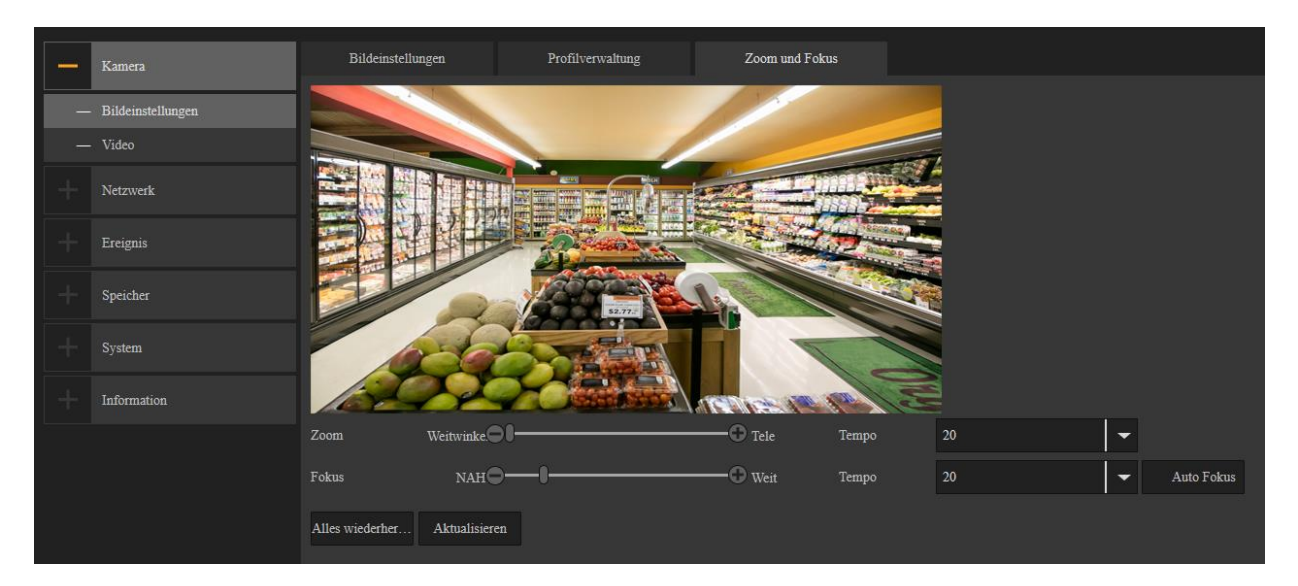

# • **Zoom:**

Stellen Sie die Brennweite ein, indem Sie auf das "+" oder "-" klicken. Die Geschwindigkeit definiert die Schrittlänge eines Klicks.

# • **Fokus:**

Stellen Sie die Schärfe ein, indem Sie auf das "+" oder "-" klicken. Die Geschwindigkeit definiert die Schrittlänge eines Klicks.

# • **Autofokus:**

Der Fokus wird automatisch scharf eingestellt, der Blickwinkel (Zoom) bleibt unverändert.

# <span id="page-34-1"></span><span id="page-34-0"></span>**Video**

Hier können Sie die gewünschte Bild- bzw. Video-Auflösung einstellen.

## **Haupt Stream:**

Dieser Stream wird mit der höchsten Auflösung und bester Bildqualität übertragen. Er ist für die Anzeige über den Web-Browser und bei guter Netzwerkverbindung geeignet.

*Hinweis:* Je höher die eingestellte Qualität, desto höher die Datenmenge die im Netzwerk versendet wird. Dies kann je nach Auslastung im Netzwerk zu Verbindungsabbrüchen kommen.

#### **Extra Stream:**

Dieser Stream gibt eine reduzierte Videoqualität / Auflösung aus, die meist im MJPEG-Format übertragen wird. Der Extra Stream ist z. B. für die Übertragung über das mobile Datennetz geeignet oder für das Einbinden in die Lupus Alarmanlagen.

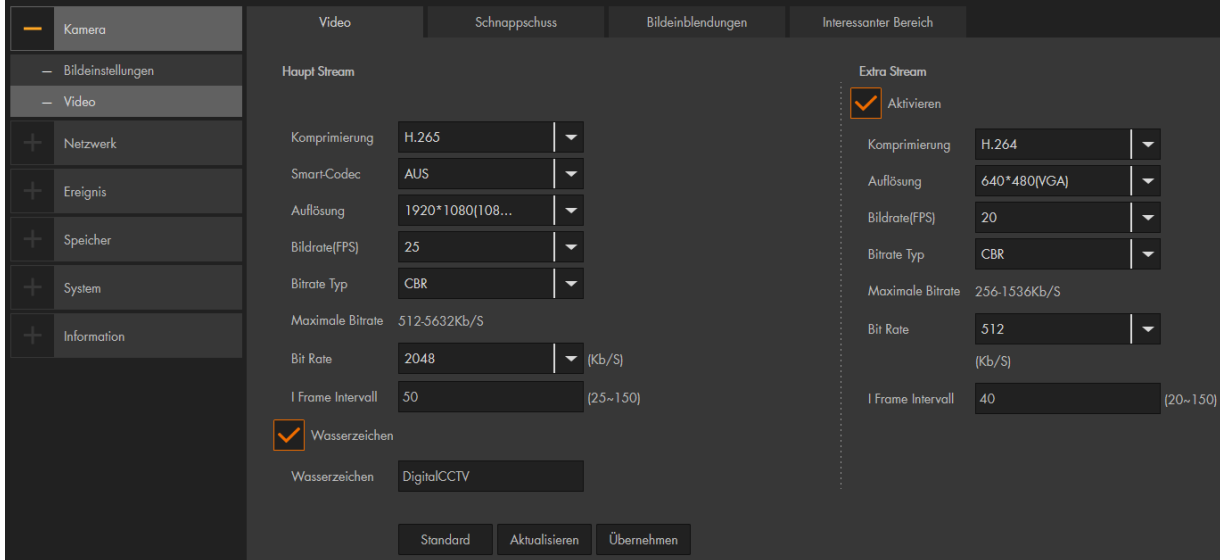

- **Komprimierung:** Die Kamera unterstützt verschiedene Kompressionsverfahren, die entscheidend für die Größe des Datenstromes sind.
- **Smart Codec:** Kann die Übertragungsbitrate und Speicherkapazität verringern.

**Hinweis:** Die Einstellung "AUS" darf nicht abgeändert werden.

- **Auflösung:** Hier können Sie die Auflösung für den jeweiligen Stream definieren. Je höher der Wert, desto höher ist die Videoqualität, aber auch die benötigte Datenmenge.
- **Bildrate (FPS):** Geben Sie hier die Anzahl von Bildern pro Sekunde für den Videostream ein. Je höher der Wert, desto höher ist die Videoqualität, aber auch die benötigte Datenmenge. Sie sparen 40 % an Datenvolumen, wenn Sie 10fps hinterlegen anstatt 25fps.
- **Bitraten Typ:** Die Kamera unterstützt zwei Bitraten Typen CVR und VBR. Im VBR-Modus kann zusätzlich die Qualität (von 1 bis 6) der Aufnahme eingestellt werden. Umso höher der Wert desto besser ist die Bildqualität.
- **Bit Rate:** Je höher die Bitrate eingestellt ist, desto besser die Videoqualität. Eine bessere Bildqualität führt aber auch zu einer größeren Datenmenge.
- **I Frame Intervall:** Diese Einstellung hat mit der Komprimierung von H.264 zu tun. Umso niedriger der I Frame Intervall, desto besser die Qualität der Aufzeichnung aber desto ineffizienter (größer) wird die Komprimierung (Daten).
- **Wasserzeichen:** Ein Wasserzeichen erlaubt Ihnen zu überprüfen, ob eine Aufnahme verändert worden ist. Sie können hier einen Text für das Wasserzeichen hinterlegen. Erlaubt sind Ziffern, Buchstaben, " " und "-".

# <span id="page-35-0"></span>**b) Schnappschuss**

# • **Schnappschuss:**

Wählen Sie, ob Schnappschüsse in einem bestimmten Intervall (Allgemein) oder bei Bewegungserkennung (Ereignis) erstellt werden soll.

# • **Bildgröße:**

Das Format richtet sich nach der Auflösung des Hauptstreams.

# • **Qualität:**

Geben Sie die Bildqualität für den Schnappschuss an – je höher der Wert desto besser die Bildqualität und je größer die Bilddatei.

# • **Intervall:**

Wählen Sie aus in welchem Sekundenintervall ein Schnappschuss aufgenommen werden soll, falls ein durchgehender Schnappschusszeitplan (Speicher → Zeitplan  $\rightarrow$  Schnappschuss) aktiviert wurde.

# <span id="page-35-1"></span>**c) Bildeinblendungen**

# • **Privatzone:**

Erlaubt Ihnen bis zu vier Bereiche des Bildes zu schwärzen.

# • **Kanalname:**

Mit dieser Funktion können Sie Kamerainformationen (z.B. den Namen) im Bild einblenden.

# • **Zeitstempel:**

Aktivieren oder deaktivieren Sie die Uhrzeit-Anzeige im Bild. Zusätzlich können Sie sich den Wochentag anzeigen lassen.

# • **Beschriftung:**

Mit dieser Funktion können Sie sich einen individuellen Text im Bild anzeigen lassen.

# <span id="page-35-2"></span>**d) Interessanter Bereich (nur bei LE221, LE224, LE228 und LE232)**

Mit dieser Funktion können Sie bis zu 4 Bildausschnitte markieren, die von besonderem Interesse sind. Diese markierten Bereiche werden beim H.264-Verfahren weniger stark komprimiert und sind daher schärfer im Live-Bild und den Aufzeichnungen zu erkennen. Je größer der ausgewählte Bereich, desto größer wird die Datenmenge. Je höher der eingestellte Wert (1=niedrig / 6=hoch), umso höher ist die Qualität des Bildes.
## **Audio**

Die LUPUS - LE228 und LE232 Kameras besitzen ein integriertes Mikrofon. Sie können im Radius von 5 Metern, über das Mikrofon alle Geräusche an Ihren PC, Tablet oder Handy übermitteln.

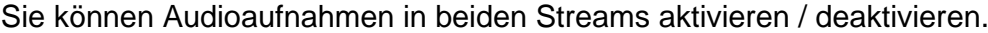

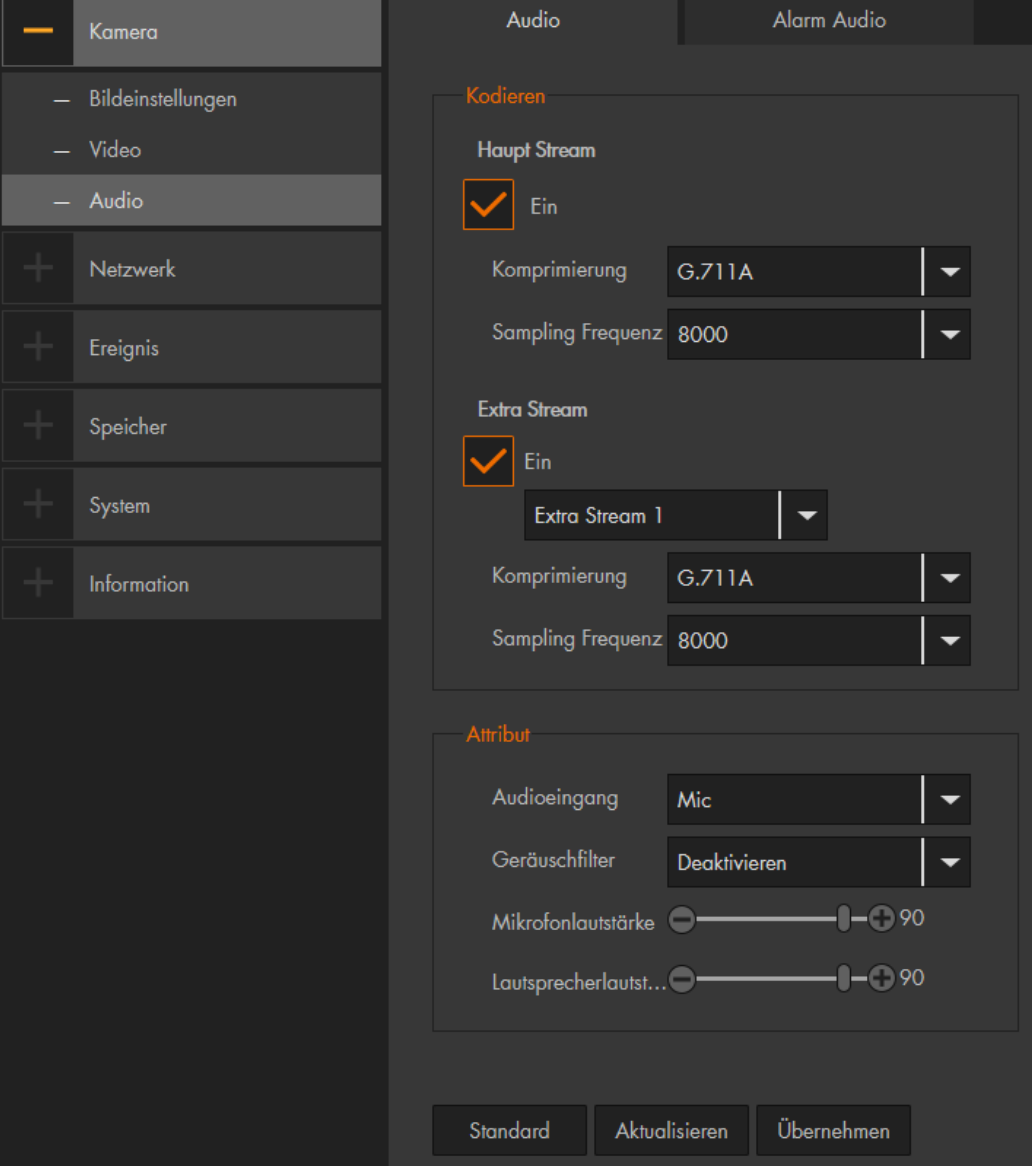

- **Komprimierung:**
	- o PCM. Verlustfreie Datenübertragung, benötigt die größte Bandbreite.
	- o G.711A: Geringere Kompression. Benötigt von daher mehr Bandbreite. Wird häufiger in Europa genutzt.
	- o G.711Mu: Geringere Kompression. Benötigt daher mehr Bandbreite. Wird häufiger in Nordamerika und Japan genutzt.
	- o G.726: ist ein Schmalband-Codec
	- o AAC: Bietet auch bei kleinen Bitraten eine sehr gute Klangqualität.

### • **Sampling Frequenz:**

Wählen Sie die Anzahl der Schwingungen pro Sekunde aus. Die Auswahlmöglichkeiten variieren je nach eingestellter Komprimierung.

• **Audioeingang:**

Über das integrierte oder einem zusätzlich angeschlossenen (LineIn) Mikrofon werden die Audiosignale aufgenommen.

### • **Geräuschfilter:**

Aktivieren / deaktivieren Sie die Rauschunterdrückung.

### • **Mikrofon / Lautsprecher Lautstärke:**

Durch den Plus-, Minusregler, stellen Sie ein, wie laut das Mikrofon bzw. die Lautstärke am Lautsprecher sein soll. So können Sie die Lautstärke der Audioansagen einstellen.

*Hinweis:* Wenn in der iOS LUPUS App die Hardwarebeschleunigung ("Hauptmenü" → "App") aktiviert ist, erhalten Sie keinen Ton im Hauptstream!

## **Alarm Audio (Nur LE 232)**

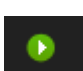

In diesem Menü können Sie die vorhandenen Audioansagen abspielen **und die konstantion** und bis zu zwei Dateien hochladen (Audioton hinzufügen -> Upload). Diese Audiodateien können Sie, mit einer zukünftigen Firmware, bei Ereignissen der "Intelligenten Bewegungserkennung" (Personen und Fahrzeugerkennung) abspielen lassen. Nur

manuell hinzugefügte Dateien können umbenannt (Ändern) oder gelöscht werden.

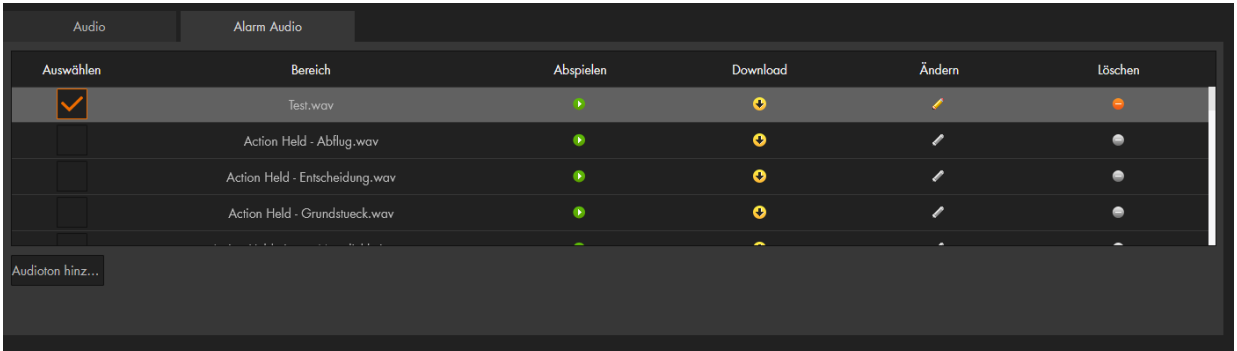

Möchte man (max. zwei) Audiodateien hochladen gelten die folgenden Voraussetzungen: Wave Format, PCM codiert, 32 kHz, Mono, 16 Bit, Maximal 300 KByte.

Hier können Sie festlegen, ob die Kamera eine feste oder "dynamische", vom DHCP-Server vergebene, IP-Adresse zugewiesen bekommt.

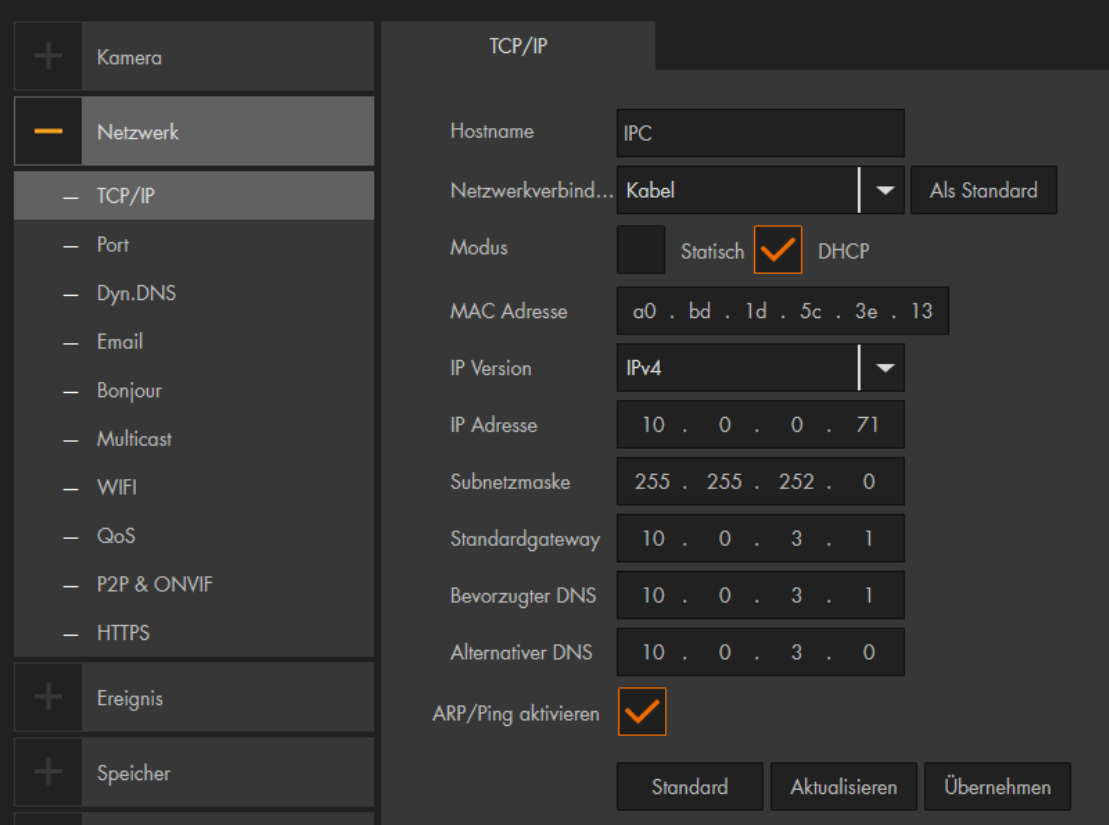

#### • **Hostname:**

Hier können Sie einen Gerätenamen vergeben (maximal 15-stellig).

#### • **Netzwerkverbindung:**

Wählen Sie per Dropdown-Menü aus, von welcher Netzwerkschnittstelle (Kabelgebunden oder Wireless) der Kamera Sie sich die IP-Informationen anzeigen lassen möchten.

#### *Hinweise:*

- Beim erneuten Aufruf der TCP/IP Einstellungen springt die **Anzeige** wieder zurück auf "Netzwerkverbindung".
- Damit Sie das WLAN bei der Kamera nutzen können, muss diese für die Einrichtung vorerst mit einem Netzwerkkabel am Router verbunden sein.
- Verbunden wird die Kamera mit dem WLAN entweder direkt bei der Ersteinrichtung per Assistent oder nachträglich über das Menü "Netzwerk" → "WIFI". Die Kamera erhält für die WLAN-Schnittstelle der Kamera eine andere IP-Adresse und ist mit der alten Adresse, nach dem Abziehen des LAN-Kabels nicht mehr erreichbar! Sie finden die neue WLAN-IP-Adresse über den IP-Finder heraus.

### • **Als Standard:**

In einer Alarm-E-Mail wird die IP-Adresse welche "als Standard" gesetzt ist als Absenderadresse angezeigt. Wenn Sie die kabelgebundene Verbindung (LAN) als Standard gesetzt haben, was der Auslieferungszustand ist, wird die LAN-IP Adresse in der E-Mail angezeigt, auch wenn die Kamera ausschließlich per WLAN betrieben wird.

### • **Modus:**

Wir empfehlen DHCP zu verwenden. Dadurch erhält die Kamera von Ihrem DHCP-Server (Meistens der Router) alle IP-Einstellungen. Alternativ können Sie auch eine statische IP-Adresse manuell vergeben, dies sollten allerdings nur Netzwerk-Experten machen.

### • **MAC Adresse:**

Dies ist die einzigartige und nicht veränderbare Hardware-Adresse Ihrer Kamera.

### • **IP-Version:**

Derzeit nur IPv4 verfügbar.

### • **IP-Adresse:**

Wenn Sie die IP-Adresse manuell abändern möchten, können Sie dies, wenn der Modus "Statisch" ausgewählt ist. Damit keine Konflikte entstehen, darf diese nur einmal in Ihrem Netzwerk vorkommen. Nähere Informationen erhalten Sie in unseren [FAQs](https://www.lupus-electronics.de/de/service/faq/) unter Allgemein → Vergabe der passenden IP-Adresse.

### • **Subnetzmaske:**

Geben Sie eine zur IP-Adresse passende Subnetzmaske an. Eine lokale IP-Adresse die mit 192.168.x.x beginnt hat z.B. immer eine Subnetzmaske mit 255.255.255.0.

### • **Standardgateway:**

Dies ist die IP-Adresse des Gerätes, welches mit der Internetverbindung herstellt. Meistens ist es der Router. Fehlt dieser Eintrag, können Sie weder Mails versenden noch auf die Kamera über das Internet zugreifen!

### • **Bevorzugter DNS Server:**

Geben Sie Ihren DNS Server an (in den meisten Fällen ebenfalls Ihr Router).

### • **Alternativer DNS Server:**

Haben Sie mehrere redundante DNS Server in Ihrem Netzwerk installiert, können Sie einen weiteren DNS Server eintragen.

Übersicht der verfügbaren Ports.

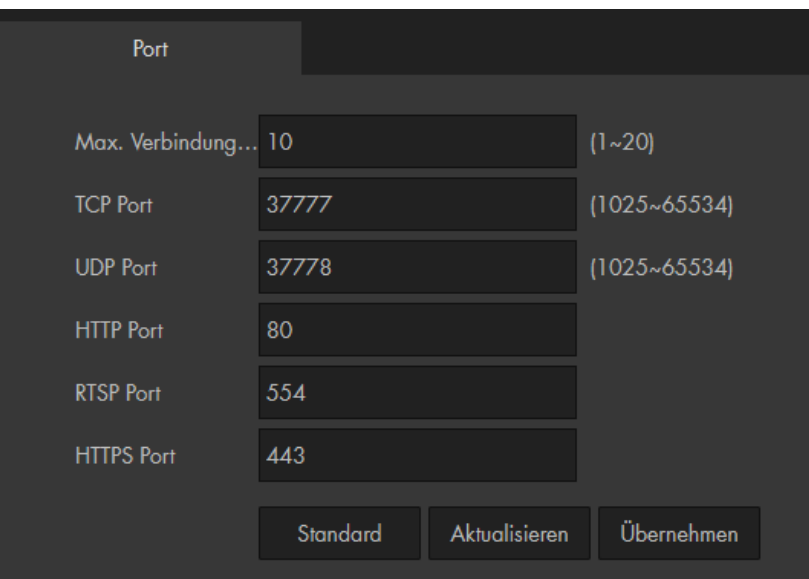

### • **Maximale Verbindungen:**

Die Kamera unterstützt bis zu 20 gleichzeitige Netzwerkverbindungen. Sie können die Anzahl der Netzwerkzugriffe zwischen 1 und 20 begrenzen.

### • **TCP Port:**

Dieser Port ist für den APP- und Smartvision- Zugriff zuständig. Hierzu ist eine Portweiterleitung im Router nötig. Ein Alternativer Zugriff über das Internet per Appund Smartvision ist über die [P2P Verbindung](#page-48-0) möglich.

### • **UDP Port:**

Bei älteren Firmwares ist ein UDP Port erforderlich, damit der Webzugriff erfolgreich funktionieren kann. Hierzu war eine Portweiterleitung im Router nötig.

### • **HTTP Port:**

Diesen Port nutzen Sie, wenn Sie über den Webbrowser, auf Ihre Kamera zugreifen möchten – er wird für den Aufbau des Webinterface benötigt.

### • **RTSP Port:**

Dieser Port ist für den RTSP-Zugriff auf die Kamera notwendig. Um den Zugriff z.B. über den VLC-Player zu ermöglichen. Geben Sie im VLC-Player folgendes unter "Medien" → "Netzwerkstream öffnen" ein. Passen Sie bitte Ihre Daten in der URL an:

rtsp://Benutzername:Passwort@IP-Adresse:RTSP-Port/cam/realmonitor?channel=1&subtype=1

### • **HTTPS PORT:**

Dieser Port ist für eine verschlüsselte Netzwerkverbindung relevant. Wichtig ist es, dass Sie im Webbrowser https:// vor die IP-Adresse schreiben, falls der Kameratyp / Firmware keinen HTTPS-Redirect besitzt. Damit der Zugriff per HTTPS möglich ist muss die Option HTTPS aktivieren im Menü [Netzwerk](#page-52-0) → HTTPS aktiv sein.

#### • *Hinweis:*

Möchten man für den Internetzugriff einen der beschriebenen Ports nutzen ist für jeden gewünschten Port eine [Portweiterleitung](#page-84-0) im Router notwendig.

Wenn Sie das einfache [P2P-Verfahren](#page-48-0) (abscannen des QR Codes in der App / Smartvision Software) für den Internetzugriff nicht nutzen möchten oder können, benötigen Sie eine DDNS-Adresse und eine Portweiterleitung im Router, um von außerhalb Ihres Heimnetzwerkes auf die Kamera zugreifen zu können.

Im Untermenü "Dyn. DNS" können Sie einen Hostnamen mit Ihrer öffentlichen IP verknüpfen. Da Ihr Provider (z.B. Telekom) Ihrem Router regelmäßig (meistens im 24h Rhythmus) eine neue IP-Adresse (immer wieder wechselnd) vergibt, benötigen Sie einen (gleichbleibenden) DDNS-Hostnamen (z.B. "kamera.lupus-ddns.de"), der mit Ihrer aktuellen IP-Adresse verknüpft wird. Lupus bietet Ihnen hierzu einen kostenfreien DDNS-Service an.

### Zum Anlegen eines DDNS-Hostnamen **geben Sie bitte Ihren Wunschnamen im Feld**  "Domain Name" ein und klicken anschließend auf "Registrieren".

Klappt die Registrierung sehen Sie anschließend eine Erfolgsmeldung. Wurde der Wunsch Hostnamen bereits von einem anderen Nutzer verwendet müssen Sie ihn ändern und sich anschließend erneut versuchen zu "Registrieren".

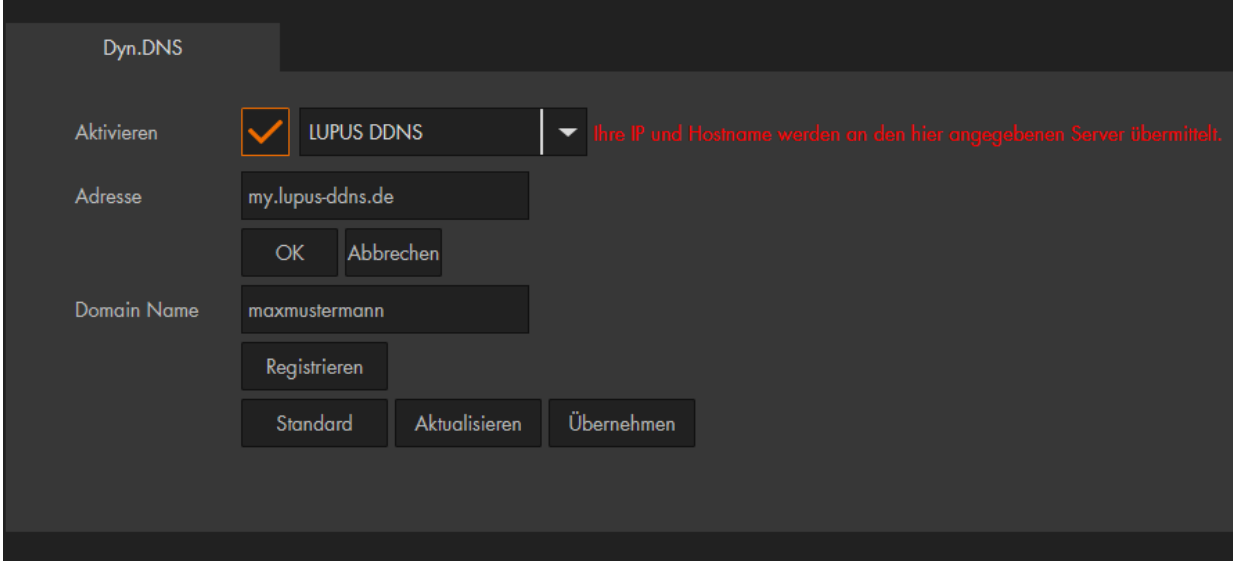

#### *Hinweise*:

- **Eine** DDNS-Adresse kann für alle Geräte (Kameras, Rekorder, Alarmanlage, PC….) in Ihrem Heimnetzwerk verwendet werden. Es reicht aus, wenn Sie die DDNS-Daten in einem Gerät in Ihrem Netzwerk hinterlegen. Nutzen Sie mehrere Kameras, ist es nicht notwendig für jede Kamera eine eigene DDNS-Adresse anzulegen!
- Die Auswahl auf verschiedene Geräte im gleichen Netzwerk erfolgt durch unterschiedlich freigegebene Ports (im Router).
- Beispiele für eine [Portweiterleitung](#page-84-0) finden Sie am Ende dieser Anleitung.

Haben Sie bereits ein Dyn. DNS eines anderen Anbieters, können Sie per Dropdown-Menü den DDNS-Anbieter auswählen und deren Daten hinterlegen. Sollte ein Anbieter nicht gelistet sein, können Sie die Daten auch im Router hinterlegen.

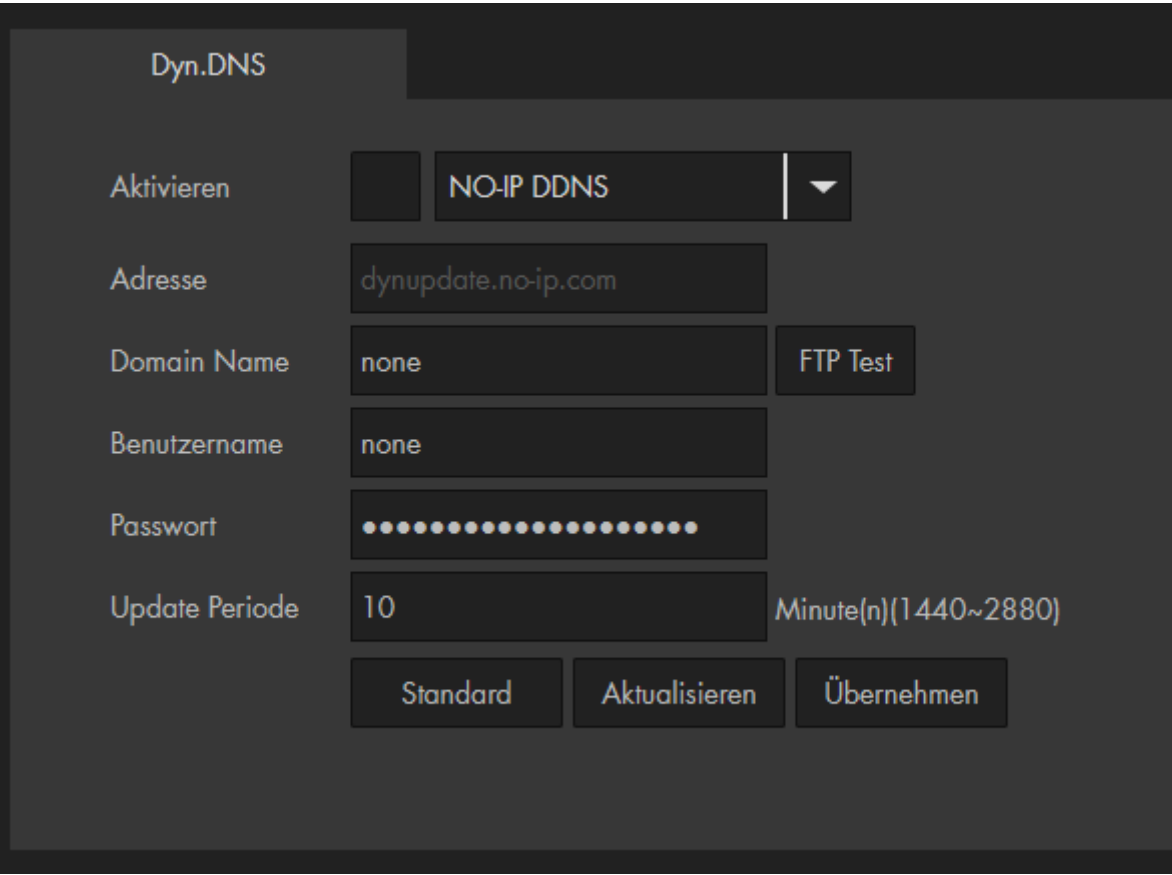

• **Aktivieren:**

Damit die aktuelle WAN-Adresse Ihres Routers regelmäßig an den DDNS-Server übermittelt wird muss diese Option angestellt werden.

### • **Adresse:**

Hier wird die Server-Adresse des ausgewählten DDNS Dienstes angezeigt.

#### • **Domainname:**

Tragen Sie hier Ihren Domainnamen von dem jeweiligen DDNS Dienst ein (z.B. domain.dyndns.org) ein.

### • **Benutzername:**

Tragen Sie hier den Benutzernamen ein, welches Sie für die Anmeldung bei dem jeweiligen DDNS-Anbieter nutzen.

## • **Passwort:**

Tragen Sie hier das Passwort ein, welches Sie für die Anmeldung bei dem jeweiligen DDNS-Anbieter nutzen.

### • **Update Periode:**

Stellen Sie ein, in welchem Zeitintervall die Kamera dem DDNS-Server Ihre WAN-IP mitteilen soll.

Die LUPUS IP-Kameras können bei einem Ereignis eine E-Mail mit Bildanhang versenden. Dafür müssen Sie hier die Zugangsdaten von Ihrem E-Mail-Anbieter hinterlegen.

Bitte beachten Sie, dass die Zeitspanne zwischen Senden und Empfangen einer Benachrichtigungs-E-Mail externen technischen Bedingungen unterliegt und teilweise stark variieren kann.

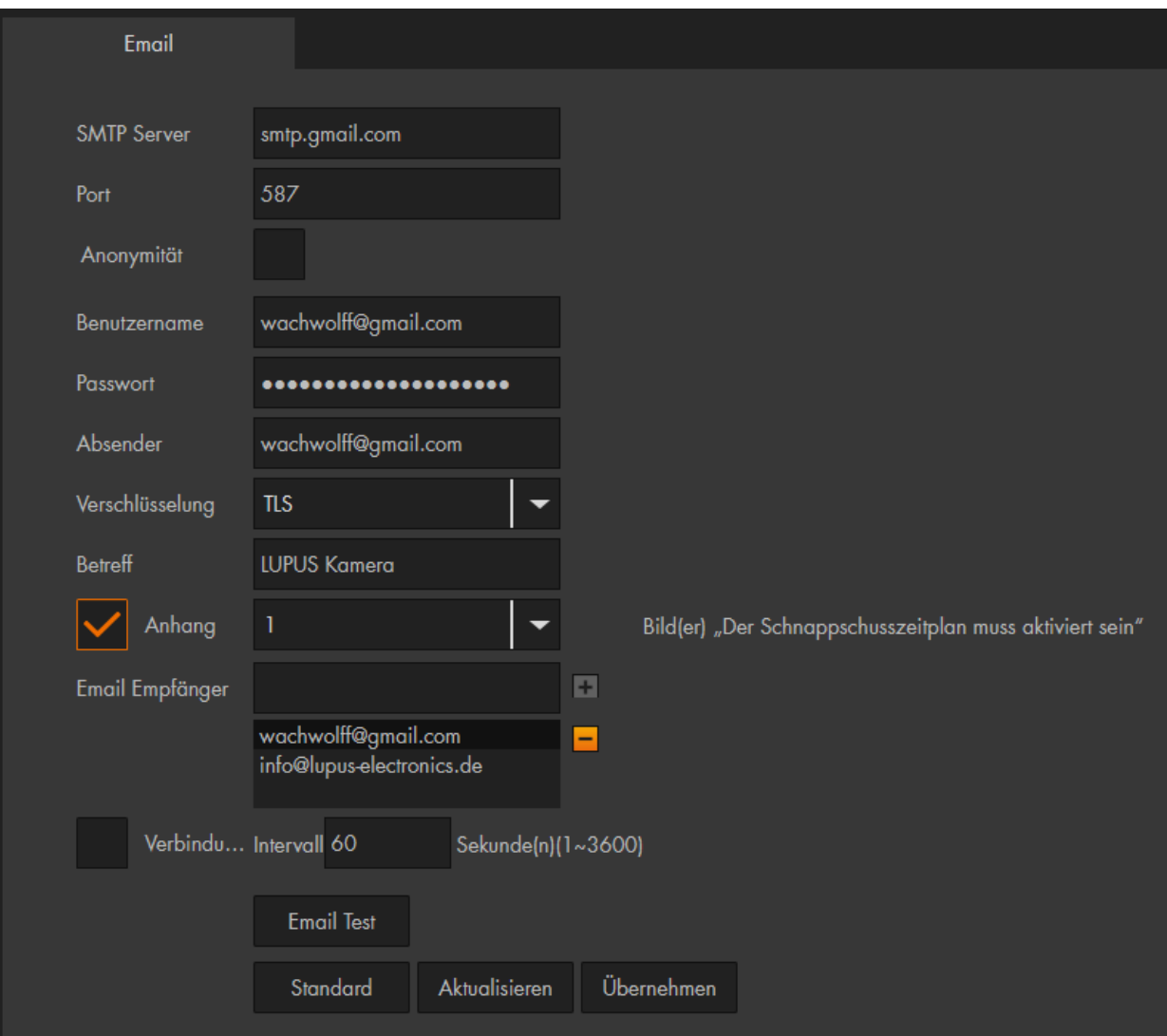

#### *Hinweis*

Jeder E-Mail-Anbieter hat seine eigenen Sicherheitsvorkehrungen, um das Versenden bei Unbefugten zu verhindern. Eine Auflistung der Kompatibilität, mit den am weitesten verbreiteten Mailprovidern, finden Sie bei uns in den [FAQ´s](https://www.lupus-electronics.de/de/service/faq/#48) unter der Rubrik Allgemein → Der Email-Versand funktioniert nicht. Weitere [Beispiele](#page-87-0) finden Sie im Anhang.

### • **SMTP Server:**

Geben Sie hier den SMTP Server Ihres E-Mail-Anbieters an.

• **Port:** 

Je nach Verschlüsselungsmethode Ihres E-Mail-Anbieters, geben Sie hier den Port 465 für SSL oder 587 für TLS an.

## • **Anonymer login:**

Falls Ihr Webserver keinen Benutzernamen / Passwort benötigt und einen anonymen Mail-Versand unterstützt.

### • **Benutzername:**

Geben Sie hier Ihren Benutzernamen Ihres E-Mail-Accounts (in den meisten Fällen handelt es sich dabei um die Mailadresse) ein.

### • **Passwort:**

Geben Sie hier das Passwort Ihres Emailkontos an.

### • **Absender:**

Geben Sie hier die Emailadresse Ihres Kontos an.

### • **Verschlüsselung:**

Wählen Sie die Verschlüsselungsmethode aus, die Ihr E-Mail-Anbieter verwendet. Passen Sie ggf. den Port weiter oben an.

### • **Betreff:**

Geben Sie hier einen Betreff für die E-Mail an.

### • **Anhang:**

Möchten Sie die Emails mit Bildanhang erhalten, müssen Sie den Haken setzen. Bis zu 5 Screenshots können Sie anhängen. *Hinweis*: Nicht jeder E-Mail-Anbieter, lässt ein Versenden mit Bildanhang zu.

### • **E-Mail-Empfänger:**

Um eine Mail zu empfangen ist es notwendig hier mindestens eine Adresse (von bis zu drei) zu hinterlegen die bei einem Ereignis benachrichtigt werden sollen. Mit dem "**+**" **fügen Sie die Adresse hinzu**, es genügt nicht nur die Mailadresse in das Textfeld einzutragen!

### • **Verbindungsüberprüfung:**

Ist diese Option aktiviert, wird nach dem angegebenen Intervall (1 – 3600 Sekunden) eine Testmail verschickt. Somit können Sie prüfen, ob die Kamera und die Internet- / Mail- Verbindung funktionieren.

### • **E-Mail Test:**

Verschickt eine Testmail an den angegebenen Empfänger.

Diese Funktion erlaubt Ihnen, die Kamera mittels eines Bonjour (MAC) fähigen Geräts (z.B. Safari Browser) zu verbinden.

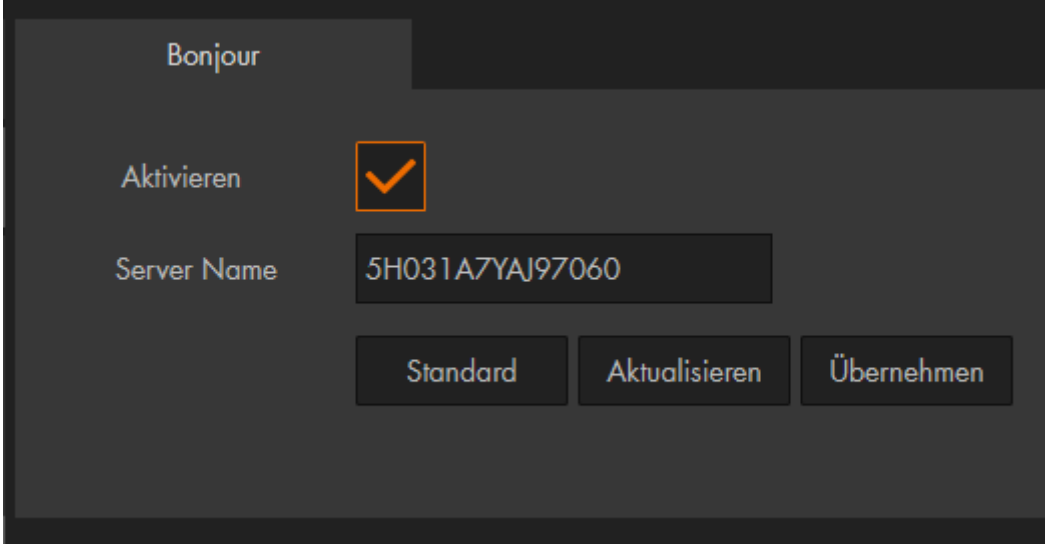

### Netzwerk → Multicast

Nutzen Sie die Funktion, wenn auf eine Aufzeichnung von mehreren Orten gleichzeitig zugegriffen wird. Das Video wird dabei nur an eine Adresse versendet.

Dies spart Bandbreite. Multicast Adresse, Gruppen und Benutzer müssen hierbei eingerichtet werden.

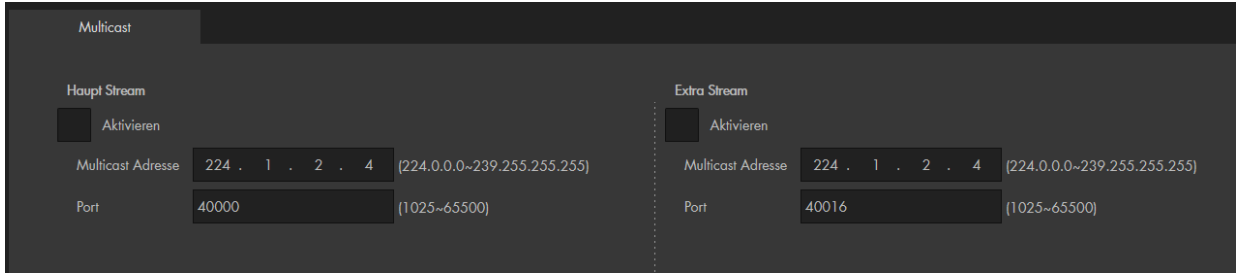

### *Hinweis:*

Um die Funktion des Multicast nutzen zu können ist eine spezielle Multicast angepasste Serverstruktur erforderlich. Wenden Sie sich hierfür an Ihren Netzwerkadministrator.

Wählen Sie aus, mit welchem (2.4GHz) WLAN die Kamera verbunden werden soll.

*Hinweis:* Um die Kamera über das WLAN nutzen zu können, muss die Kamera zuerst durch ein Netzwerkkabel mit dem Router verbunden sein, damit die Zugangsdaten vom WLAN hinterlegt werden können.

Wie Sie dabei vorgehen sollten:

- **1.** Setzen Sie den Haken bei Aktivieren. Die Kamera sucht und zeigt Ihnen alle gefundene WLAN-Netzwerke mit Verbindungsstärke und Verschlüsselungsart an.
- **2.** Klicken Sie auf die Zeile von dem WLAN-Netzwerk, mit dem sich die Kamera verbinden soll.
- **3.** Es erscheint ein Fenster, in dem Sie das Passwort Ihres WLANs eingeben müssen. Die Eingabe von bis zu 63 Zeichen inkl. Sonderzeichen sind hier möglich.

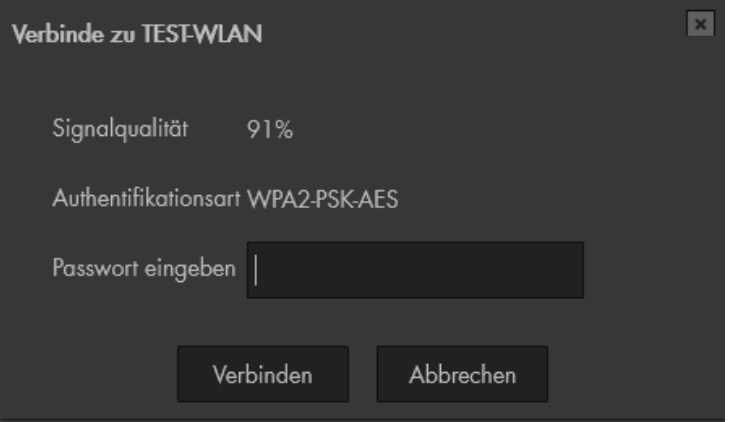

**4.** Bei richtiger Eingabe wird sich die Kamera anschließend mit dem Accesspoint verbinden. Dies kann kurz dauern. Wenn die Kamera erfolgreich verbunden ist, sehen Sie in unter "WIFI INFO", über welche IP-Adresse die Kamera per WLAN erreicht werden kann.

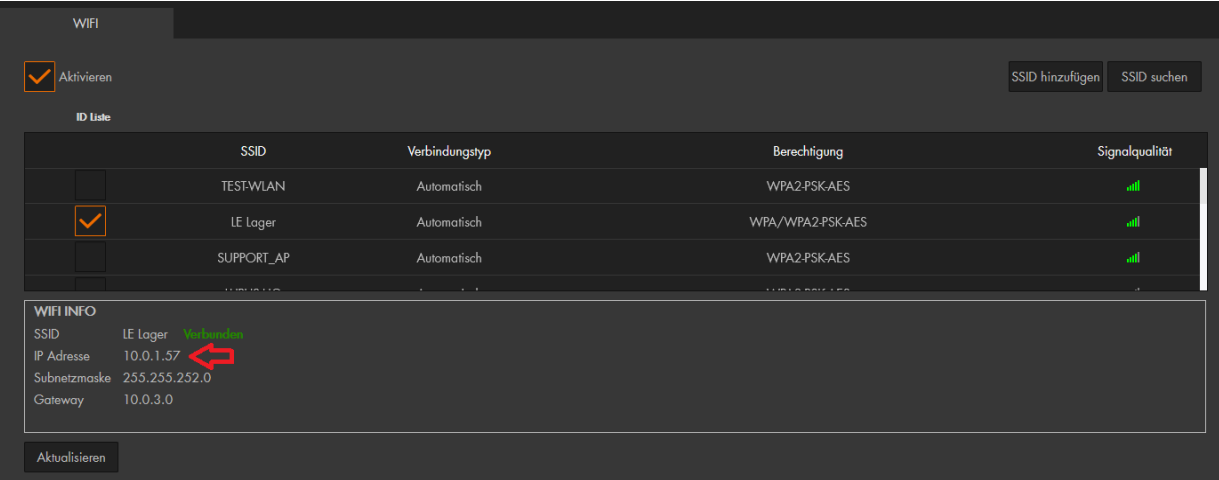

**5.** Ziehen Sie das Netzwerkkabel der Kamera und geben die WLAN IP-Adresse in Ihrem Web-Browser ein. Sollten Sie die Adresse nicht mehr Wissen nutzen Sie den IP-Finder zur Suche.

#### Hinweis:

Derzeit (2021) ist es nicht möglich sich mit versteckten WLAN-Netzwerken (SSIDs) zu verbinden. Es ist zwingend notwendig, dass die SSID sichtbar ist!

## Netzwerk → QoS

Diese Funktion erlaubt Ihnen unterschiedliche Priorisierungen bei der Datenübermittelung einzustellen. Dadurch kann eine Netzwerk -verzögerung und -überbelastung behoben werden. Sie können dafür Werte von 0 – 63 einstellen. 0 hat dabei die geringste Priorität und 63 die höchste Priorität.

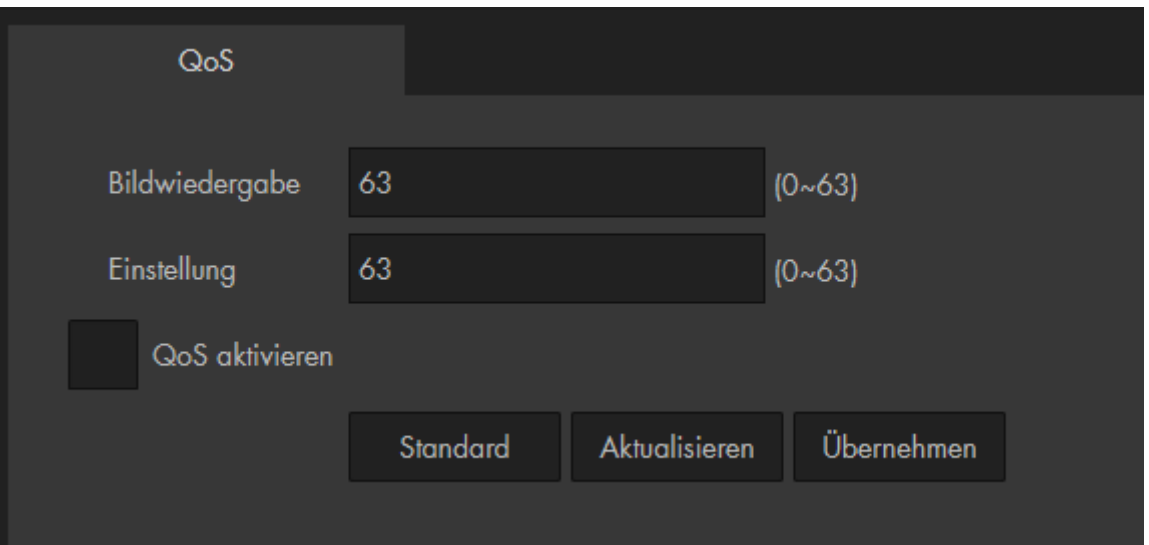

#### • **Bildwiedergabe:**

Mit diesem Wert können Sie die Priorität für die Bildübertragung einstellen.

#### • **Einstellungen:**

Mit diesem Wert können Sie die Priorität für Menüeinstellungen und Suchanfragen einstellen. Bei gleichem Wert oder Null findet keine Priorisierung statt.

<span id="page-48-0"></span>**a) P2P**

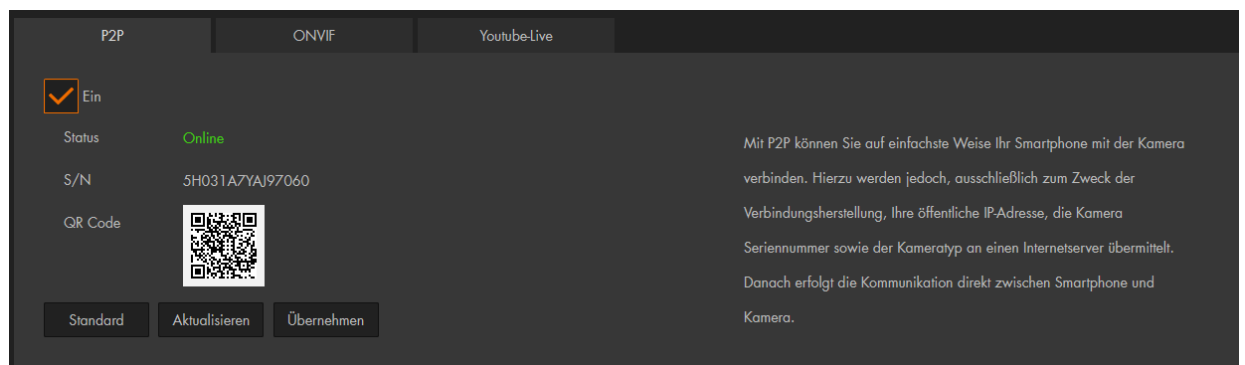

Die P2P Verbindung ist ein end-zu-end Gerätezugriff, welcher per App und SmartVision Software (aber nicht per Webbrowser) möglich ist. Die Anfragen an den P2P Server dienen rein zum Verbindungsaufbau.

Für den schnellen und einfachen Zugriff aus der Ferne, können Sie durch Einscannen des QR Codes in der LUPUS-APP eine Verbindung zur Kamera herstellen. Siehe Kapitel ["Erste Schritte via APP"](#page-15-0) oder Schnellinstallationshandbuch. Der Barcode in diesem Menüpunkt ist identisch zu dem geklebten Barcode auf der Kamera

Dieses Verfahren können Sie auch nutzen, wenn Sie von Ihrem Internetanbieter eine IPv6-Adresse für Ihren Internetanschluss, welches im Zusammenspiel mit dem Fernzugriff über eine DDNS-Adresse, nicht funktioniert, erhalten haben.

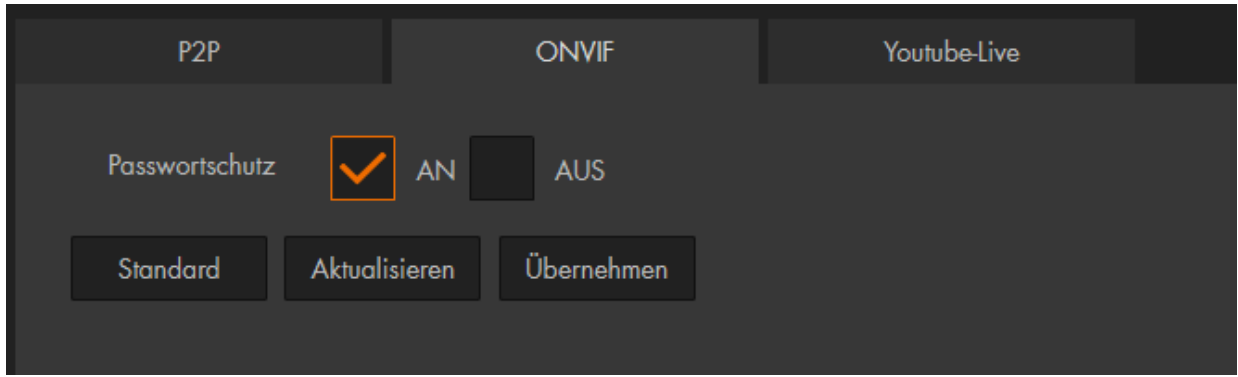

# **b) ONVIF**

Wenn Sie diese Option deaktivieren, wird keine Benutzer- und Passwortauthentifizierung zum Einbinden in Drittgeräte mehr notwendig sein.

Aus Sicherheitsgründen ist diese Funktion standardmäßig aktiviert.

Der Onvif-Standard ermöglicht die Konfiguration und Einbindung in die meisten am Markt bekannten Videomanagement-Lösungen.

## **c) Youtube (Menü nicht in älteren LE 20X Kameras enthalten)**

In diesem Menü können Sie mithilfe des RTMP-Protokolls das Kamerabild als Livestream auf Youtube anzeigen. Hierzu gehen Sie wie folgt vor:

- **1.** Öffnen Sie Youtube und loggen Sie sich ein.
- 2. Klicken Sie oben rechts auf "Livestream starten"

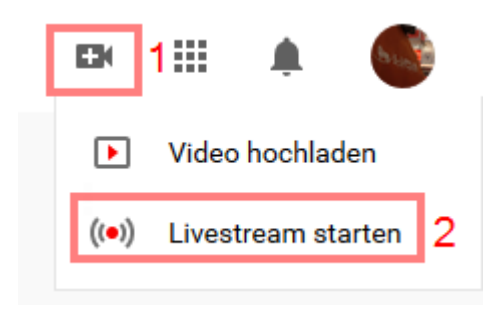

**3.** Klicken Sie in der Registerkarte "Jetzt" auf "Start" und dann auf "Streaming Software".

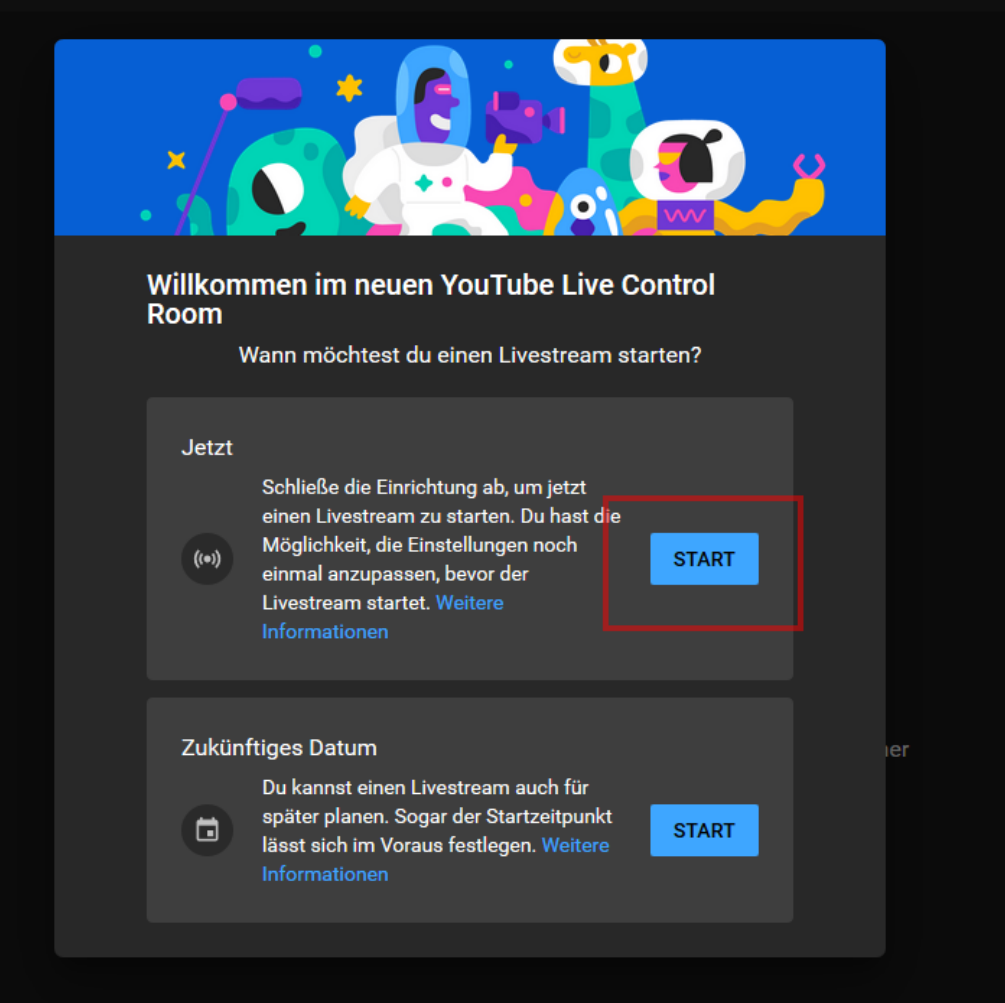

**4.** Streaming-Software auswählen

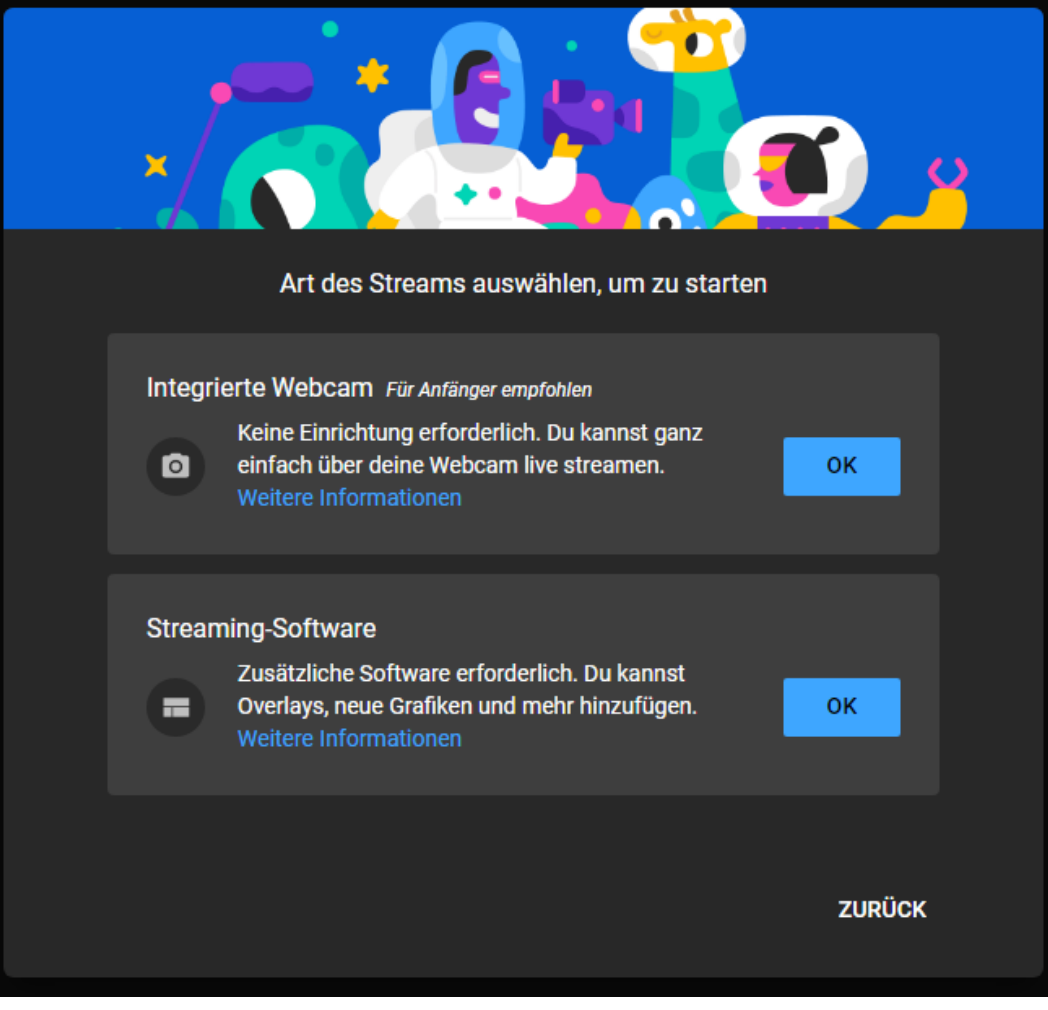

**5.** Die Seite Ihres Youtube-Studios öffnet sich:

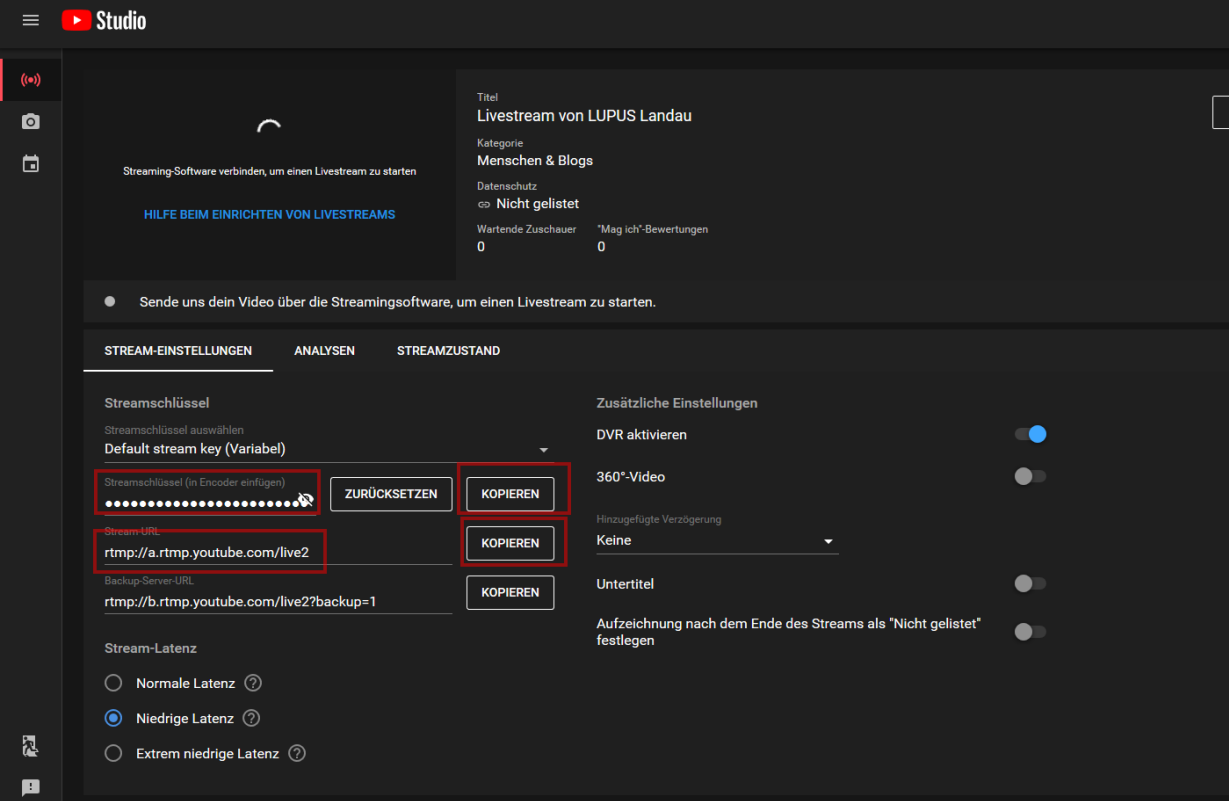

**6.** Aktivieren Sie die Funktion. Kopieren Sie die Stream-URL und den Streamschlüssel (ausgepunktet in dem Screenshot) aus Ihrem Youtube-Studio folgendermaßen in das Feld "Benutzerdefinierte Adresse" der Kamera. Speichern Sie anschließend das Menü mit "Übernehmen".:

Syntax: STREAMURL/STREAMKEY<br>Beispiel: ftmp://a.rtmp.youtube.com/ **Beispiel: rtmp://a.rtmp.youtube.com/live2/**123456AbCXyZ

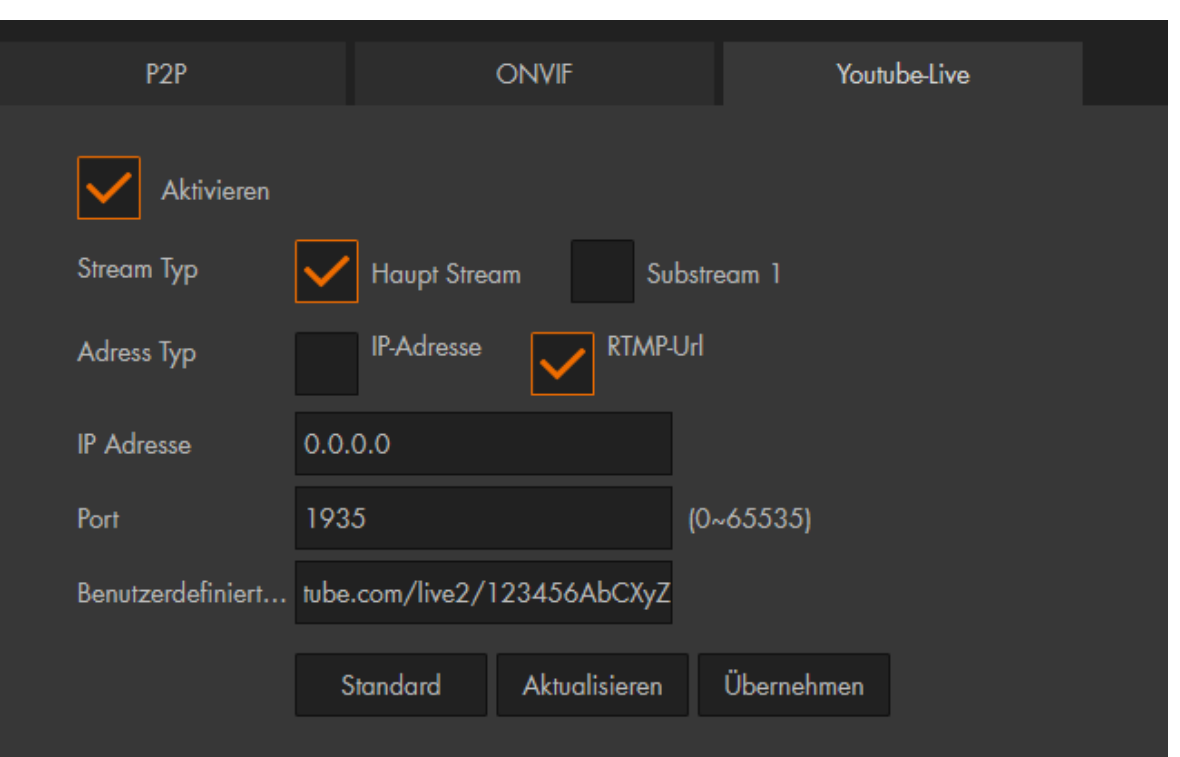

*Hinweis:* Der gewählte Stream muss auf H.264 Komprimierung stehen.

## <span id="page-52-0"></span>Netzwerk → HTTPS

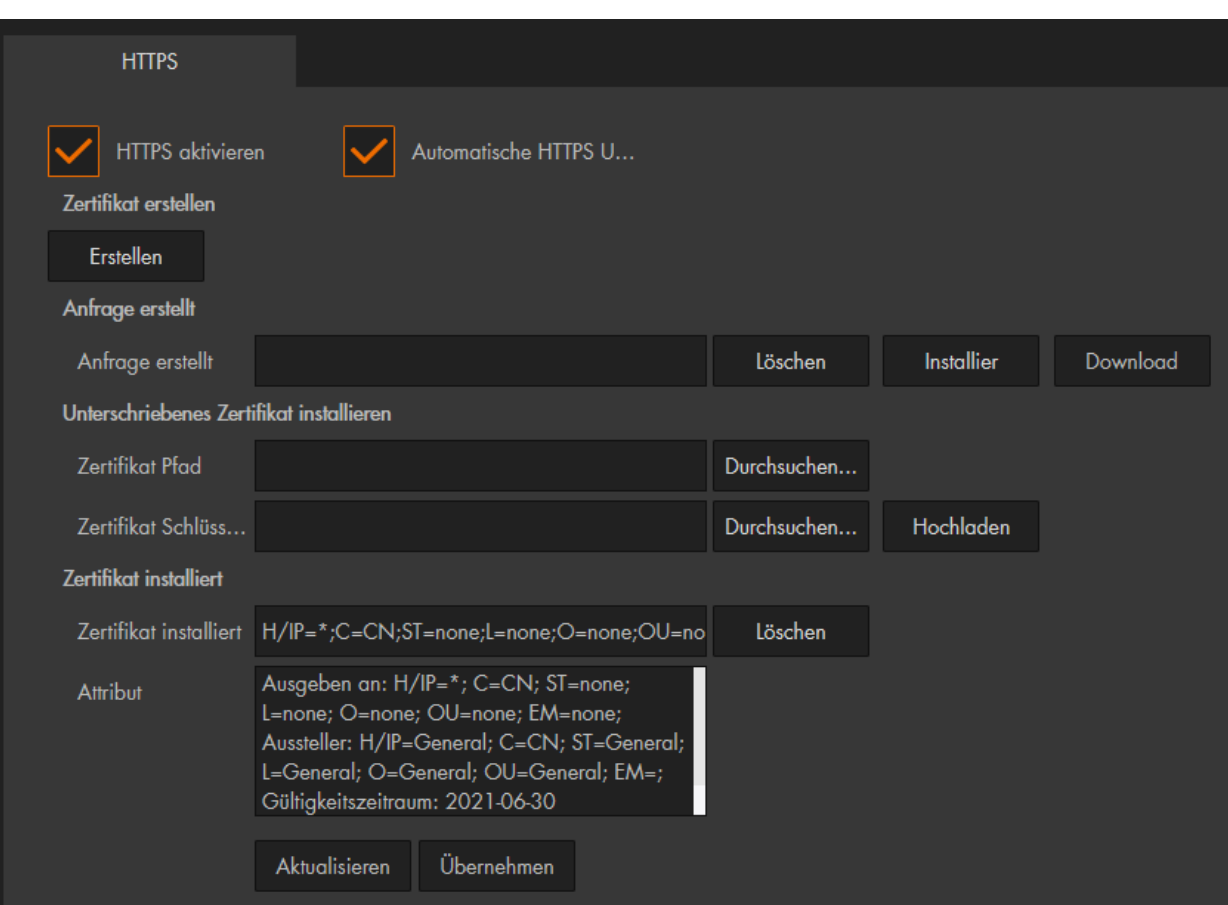

In diesem Menü können Sie das selbst signierte SSL-Zertifikat der Kamera löschen und theoretisch ein neu signiertes (und kostenpflichtiges) Zertifikat hinterlegen. Das hinterlegte Zertifikat reicht für den Zugriff aus, allerdings erhält man beim https- Zugriff eine Warnmeldung, dass es sich um keine sichere Verbindung (da nicht offiziell Signiert) handelt.

## *Hinweise:*

- Die Einstellungen in diesem Menü, dürfen nur von Nutzern mit Wissen um Browser-Zertifikate geändert werden.
- Wenn Sie Ihre Kamera mit einer LUPUS **Alarmanlage** einbinden möchten, ist es ab Firmware 3.4 (Alarmanlage) notwendig die HTTPS Verbindung der Kamera zu aktivieren!

### Ereignis → Erkennung

In diesem Menü legen Sie fest, ob durch eine Änderung im Bild (Bewegungserkennung + Sabotage durch Pixelveränderungen) ein Ereignis (Aufnahme, Mail, Schnappschuss) ausgeführt werden soll.

#### *Hinweis:*

Bitte beachten Sie, dass im Außenbereich regelmäßig zu "Fehlalarmen" kommt, da Umwelteinflüsse wie Insekten, Tiere, Regen, Schnee, Nebel für die Kamera, aufgrund der Pixelveränderungen, genauso eine Veränderung im Bild sind wie Personen und Objekte, die sich in einigen Metern Entfernung im Erfassungsbereich bewegen.

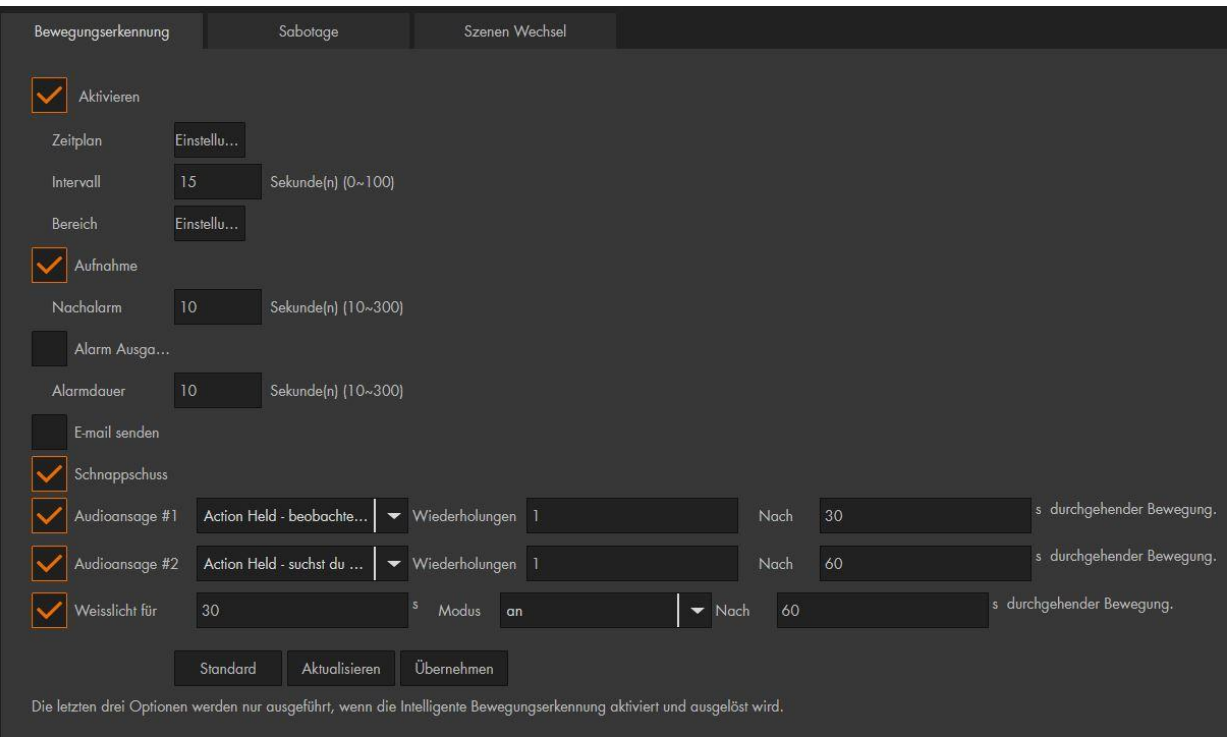

### <span id="page-53-0"></span>**Bewegungserkennung**

#### • **Aktivieren:**

Setzen Sie den Haken, um die Bewegungserkennung zu aktivieren bzw. deaktivieren.

## • **Zeitplan:**

Sie können pro Tag bis zu 6 Zeiträume definieren in denen die Bewegungserkennung aktiviert sein soll. Grüne Balken zeigen die gewählten Zeiträume grafisch in der Wochenübersicht an.

Soll die Bewegungserkennung für einen ganzen Tag (24 Std.) gelten, stellen Sie den Zeitraum von 00:00:00 bis 23:59:59 (Default-Einstellung) ein. Möchten Sie für einen Tag verschiedene Zeiten einstellen, dann wählen Sie Sie einen Haken bei "Zeitraum1 - Zeitraum6" und tragen die gewünschten Zeiträume an.

Wenn Sie das Menü öffnen, ist standardmäßig Sonntag ausgewählt. Möchten Sie die Zeiteinstellungen für einen anderen Wochentag machen, dann drücken Sie in der Tabelle rechts hinter dem gewünschten Wochentag auf "Einstellungen". Der gewählte Wochentag ist jetzt rot markiert und kann konfiguriert werden.

Wenn Sie die Zeiteinstellung des gewählten Tages auf andere Tage übertragen möchten, haken Sie die gewünschten Wochentage unterhalb der Tabelle an.

Alternativ können Sie die Konfiguration mit der Maus durchführen: ziehen Sie einen Rahmen in der Matrix, um für einen oder mehrere Wochentag Zeit-Bereiche zu markieren. Diese erscheinen dann als grüne Balken und werden automatisch als "Zeitraum" eingetragen. Durch Klicken auf einen grünen Balken (Zeitbereich) in der Matrix werden diese gelöscht.

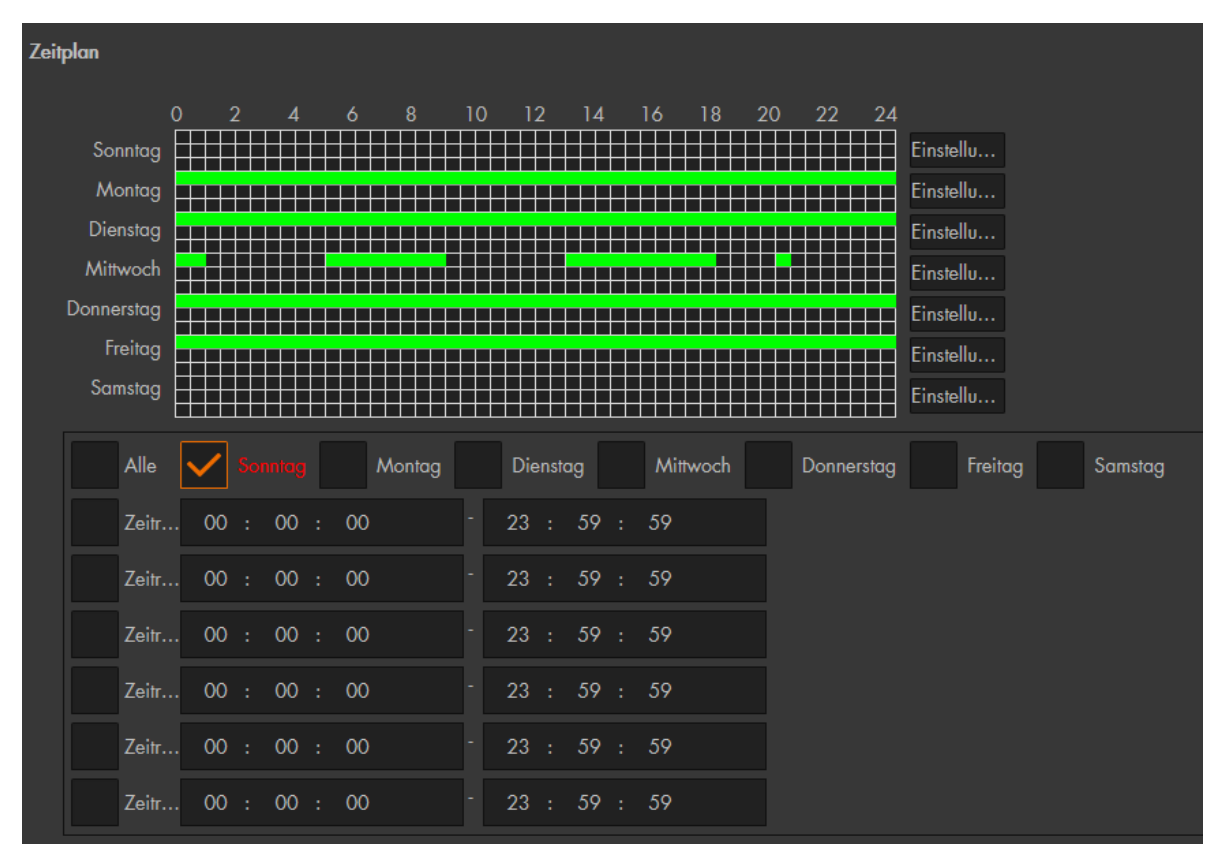

### • **Intervall:**

Hier wird die Zeit in Sekunden (0 – 100 Sekunden) eingestellt, wie lange ein erkannter (Bewegungs-)Alarm aktiv ist, dieser wird in das Logbuch geschrieben. Erst wenn die Intervall-Dauer ohne erneute Bewegungserkennung abgelaufen ist, kann ein erneuter (Bewegungs-)Alarm geloggt werden. Wird eine weitere Bewegung innerhalb der Intervallzeit erkannt wird sie um die angegebene Zeit verlängert. Die Intervallzeit ist ein Teil der gesamten Aufnahmedauer (siehe Menüpunkt ["Aufnahme"](#page-57-0)) einer Bewegungsaufzeichnung.

### • **Bereich:**

Hier legen Sie fest, in welchem Bildbereich eine Bewegungserkennung ausgelöst werden soll.

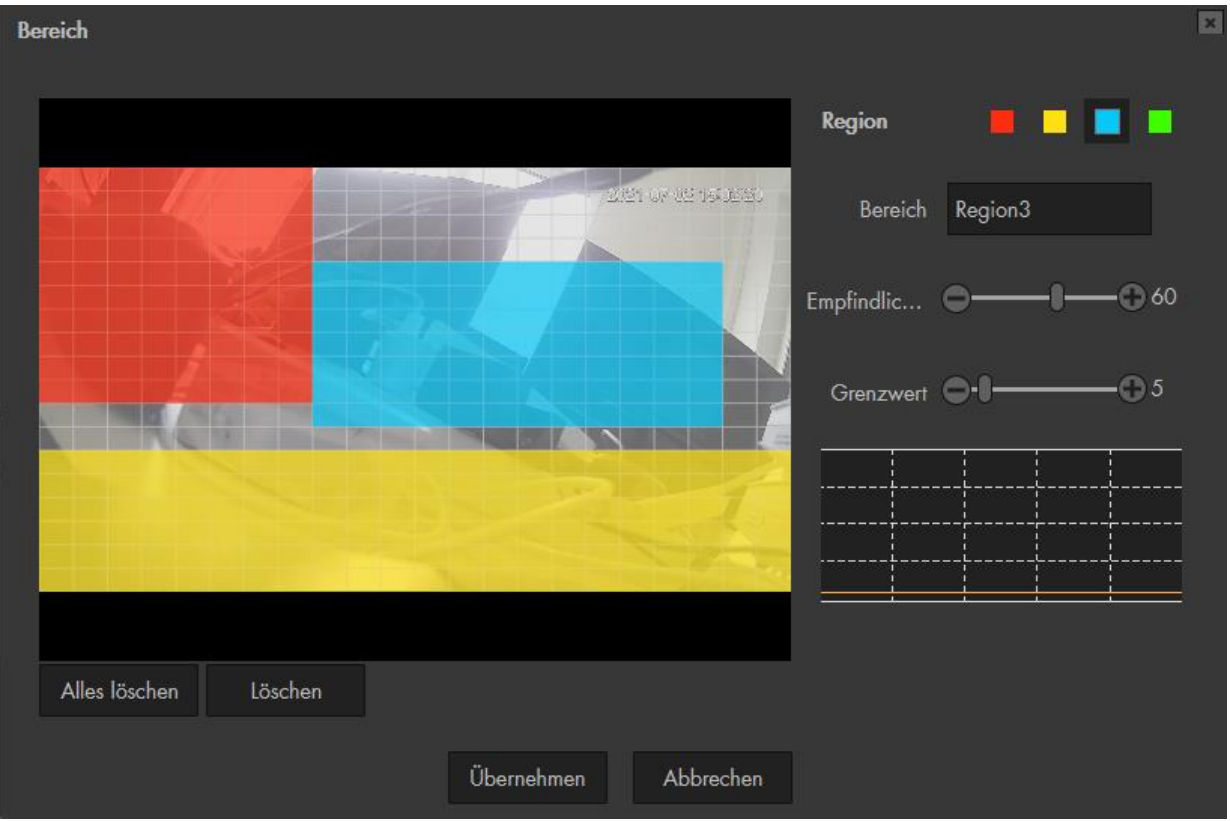

- **1.** Wählen Sie mit einem Mausklick eine Regionsfarbe aus.
- **2.** Im Kamerabild markieren Sie einen Bereich, indem Sie die linke Maustaste gedrückt halten und über die Quadrate ziehen. Das Gleiche machen Sie, wenn Sie den Bereich verkleinern möchten.

### o **Region:**

Sie können mit der Maus eine der vier Regionen der mit den Farben Rot, Gelb, Blau und Grün auswählen. In diesen Regionen können Sie die Empfindlichkeit und die Grenzwerte unterschiedlich einstellen. Dies empfiehlt sich wenn Sie mehrere Bereiche überwachen wollen die unterschiedlich weit von der Kamera entfernt sind. Das Bild ist in 22 x 17 Raster aufgeteilt. Ein Raster kann mehrere Regionen angehöhren.

- **1.** Wählen Sie mit einem Mausklick eine Regionsfarbe aus.
- **2.** Im Kamerabild markieren Sie einen Bereich, indem Sie die linke Maustaste gedrückt halten und über die Quadrate ziehen. Das Gleiche machen Sie, wenn Sie den Bereich verkleinern möchten.

### *Hinweise*:

- Um unerwünschte Aufnahmen zu vermeiden, sollten Sie Bereiche mit z. B. Hecken oder Bäumen, Himmel, stark reflektierende Flächen, sowie nicht relevante Bereiche, auslassen.
- Im Außenbereich ist es nicht möglich Fehlalarme komplett zu vermeiden, da Umwelteinflüsse wie Insekten, Tiere, Regen, Schnee, Nebel, Sonne etc…, für die Kamera, aufgrund der Pixelveränderung im Bild, eine Bewegung darstellen.
- Jedes Kamerabild ist unterschiedlich, darum sollte auch die Bewegungserkennung unterschiedlich konfiguriert werden. Wird ein großer Bereich überwacht ist es sinnvoll mehrere Regionen zu erstellen aufgeteilt in verschiedene (horizontale) Entfernungs-Bereiche. Wird ein Nahbereich überwacht ist es oftmals ausreichend nur eine Region für die Bewegungserkennung zu nutzen.

### o **Bereich:**

Vergeben Sie optional den Regionen Namen. Dieser wird in den Log-Dateien angezeigt.

### o **Empfindlichkeit:**

Je höher der Wert, umso mehr Aufnahmen wird es geben. Eine rennende Person löst z. B. einen stärkeren Bewegungsimpuls als eine schleichende Person aus. Damit langsame Bewegungen auch erfasst werden muss die Empfindlichkeit also erhöht werden. Der Wert sollte trotzdem nicht auf 100% gestellt werden, da sonst ein "Bildrauschen" zur Bewegungserkennung ausreicht.

### o **Grenzwert:**

Je niedriger der Grenzwert, desto mehr Bewegungserkennungen wird es in der Regel geben. Damit eine Bewegung erkannt wird muss prozentual mindestens in einem so großen Bereich eine Bewegung erkannt werden wie der hier angegebene Wert. Sie sollten den Grenzwert jedoch nicht auf 0 setzen, um nicht durchgängige Bewegungserkennungen zu provozieren.

**Beispiel**: Angenommen Sie markieren einen Bereich von 100 Rastern farbig und haben einen Grenzwert von 50 gewählt, dann muss für eine erfolgreiche Bewegungserkennung in 50 Rasterfeldern eine Bewegung erkannt werden. Wäre die Markierung nur 10 Felder groß, würden bei einem Grenzwert von 50 5 Raster genügen für eine Bewegungserkennung.

**Beispiel:** Je nachdem ob ein Raster sich im Nahbereich oder weiter entfernt von der Kamera befindet, ist die Fläche die ein Raster markiert klein oder groß. Angenommen Sie markieren einen Bereich von 50 Rastern und Sie stellen den Grenzwert auf 10, dann entspricht das 5 Raster. Es gilt zu bedenken, dass 5 Raster im Nahbereich (1-6 Meter) nur einer kleinen Fläche entsprechen. In größerer Entfernung (15-20 Meter) entsprechen 5 Raster jedoch einer viel größeren Fläche, darum muss in größerer Entfernung für die Erkennung des gleichen Objektes / Person ein kleinerer Grenzwert gewählt werden, um eine Bewegungserkennung auszulösen.

### o **Diagramm:**

In dem Diagramm können Sie erkennen, ob und wie stark die Kamera eine Bewegung erkennt und ab wann eine Bewegungsaufzeichnung beginnt. Die schwarze Linie ist der Grenzwert. Eine Aufnahme beginnt erst, wenn die durch das Diagramm laufende Balken diese Linie überschreiten.

#### **Grün = erkannte Bewegung. Rot= Videoaufzeichnung beginnt**.

### o **Alles Löschen:**

Löscht alle Markierungen in allen Regionen.

## o **Löschen:**

Löscht die Markierungen in der ausgewählten Region.

## <span id="page-57-0"></span>• **Aufnahme:**

Nachdem Sie die Funktion aktiviert haben, startet die Kamera die Aufzeichnung, wenn ein (Bewegungs-)Alarm ausgelöst wird. Die **Gesamtlänge** einer Bewegungsaufnahme ergibt sich durch die eingestellte **Vor-Aufnahme** [\(Menü](#page-73-0)  Speicher → [Aufnahme\)](#page-73-0) **+ Intervallzeit + Nachalarm + Bewegungsdauer** (innerhalb der Intervall- + Nachalarm- zeit). Die Aufnahmedauer wird bei weiteren erkannten Bewegungen, innerhalb der Aufnahmezeit, verlängert.

## *Hinweise*:

•

- Eine Bewegungsaufnahme bzw. Alarmaufnahme erfolgt nur wenn: • •
- die Bewegungserkennung aktiviert ist. •
	- (Ereignisse → Erkennung → Bewegungserkennung)
	- im Zeitplan die Bewegungserkennung (gelbe Linie bzw. rote Linie) aktiv ist. (Speicher → Zeitplan → Aufnahme Zeitplan)
		- und ein verfügbares Speichermedium angegeben worden ist. (Speicher  $\rightarrow$  Speicherort  $\rightarrow$  Pfad)

## • **Nachalarm:**

Legen Sie fest wie lange die Kamera nach dem Ende eines (Bewegungs-)Alarms noch aufzeichnen soll. Möglich sind Werte von 10 – 300 Sekunden. Die "Nachalarm-Dauer" ist ein Teil der gesamten Aufnahmedauer (siehe Menüpunkt ["Aufnahme"](#page-57-0)) einer Bewegungsaufzeichnung.

### • **Alarm Ausgang (Nur LE 232):**

Mit Aktivierung dieser Funktion wird bei einer erkannten Bewegung der potentialfreie Alarmausgang der Kamera geschaltet.

## • **Alarmdauer (Nur LE 232):**

Legen Sie fest wie lange der Alarmausgang bei einer erkannten Bewegung geschaltet werden soll.

### • **E-mail senden:**

Haken Sie diese Option an, wenn Sie bei einem Ereignis eine E-Mail erhalten möchten. Zuvor müssen Sie jedoch unter Einstellungen →Netzwerk →E-Mail, einen SMTP-Server hinterlegen und der Zeitplan für Schnappschuss eingerichtet sein (Einstellungen → Speicher → Zeitplan → Schnappschuss Zeitplan).

### • **Schnappschuss:**

Bei aktivierter Funktion wird bei Bewegungserkennung ein Schnappschuss erstellt. Möchten Sie als Mail-Anhang einen Schnappschuss erhalten ist es ebenfalls notwendig diese Funktion zu aktivieren. Dafür muss die Bewegungserkennung unter Speicher  $\rightarrow$  Zeitplan  $\rightarrow$  Schnappschuss aktiv sein.

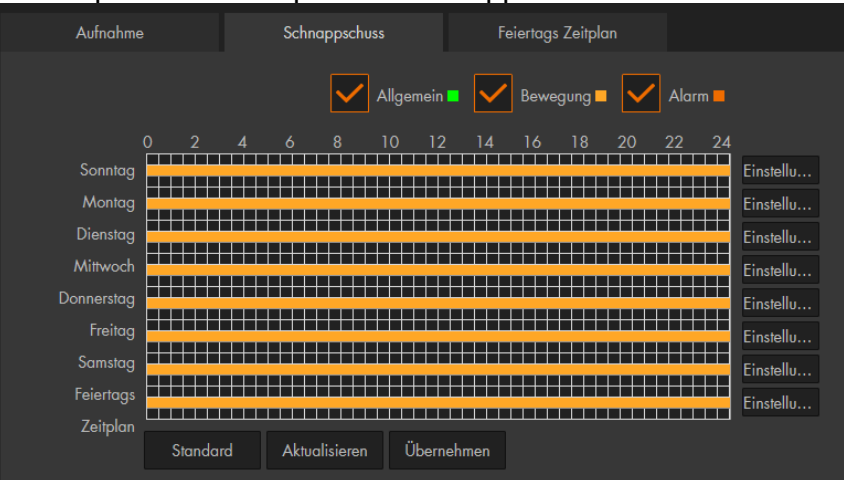

## • **Audioansage#1 (Nur LE 232)**

Die Audio- und Weisslicht- Einstellungen des Erkennungsmenüs werden ausgeführt, wenn die Intelligente Bewegungserkennung (Personen und Motorfahrzeuge) aktiviert und ausgelöst wird. Dies dient zum Schutz vor Fehlalarmen.

Mit dem Dropdownmenü können Sie eine Audioansage auswählen. Im Menü Einstellungen → Kamera → Audio → Alarm Audio können Sie sich die Audiodateien anhören.

### o **Wiederholungen**

Wählen Sie aus wie häufig die gewählte Audiodatei abgespielt werden soll.

### o **Nach\_\_ s durchgehender Bewegung.**

Die hier einstellbare Zeit arbeitet mit dem "Intervall" zusammen. Erreicht die (akkumulierte) Intervallzeit die hier angegebene Dauer wird Audioansage#1 von der Kamera abgespielt.

### o **Beispiele:**

Ist die Intervallzeit gleich hoch oder höher als die hier gewählte Zeit, dann wird bei jeder "Intelligenten Bewegungserkennung" die Audioansage ausgelöst.

Ist die Intervallzeit geringer als die hier gewählte Zeit, dann muss sie durch eine oder mehrere Bewegungen so weit verlängert werden, bis die eingetragene Dauer erreicht wird, damit die Audioansage abgespielt wird.

### • **Audioansage#2 (Nur LE 232)**

Die Einstellungen dieser Option entsprechen den Einstellungen von Audionansage#1. Werden beide Audioansagen "Nach s durchgehender Bewegung" identisch gewählt, wird nur Audioansage#1 abgespielt. Soll Ansage#2 abgespielt werden obwohl nach Ansage#1 (oder eine Wiederholung) noch läuft wird Ansage#1 abgebrochen

## • **Weisslicht für**

### o **X Sekunden**

Stellt die Dauer ein wie lange das Weisslicht aktiviert werden soll.

### o **Modus**

Sie können zwischen (durchgehend) "an" und "blinkend" wählen.

o **Nach X Sekunden durchgehender Bewegung.**

Die hier einstellbare Zeit arbeitet mit dem "Intervall" zusammen. Erreicht die (akkumulierte) Intervallzeit die hier angegebene Dauer wird das Weisslicht aktiviert.

### • **Standard**

Dieser Button setzt die Einstellungen des Menüs "Bewegungserkennung" wieder auf die Werkseinstellungen zurück.

### • **Aktualisieren**

Dieser Button macht alle Änderungen rückgängig die noch nicht durch den Button "Übernehmen" gespeichert worden sind.

### • **Übernehmen**

Dieser Button dient zum Speichern von Änderungen.

## **b) Sabotage**

Sabotage wird ausgelöst, wenn das Bild der Kamera komplett verdeckt wird und einfarbig ist z.B., weil eine Decke über die Kamera geworfen oder das Objektiv mit einer Spraydose angesprüht wurde. Die möglichen Aktionen, welche bei einer Sabotageerkennung ausgeführt werden können, entsprechen denen, die bereits bei der [Bewegungserkennung](#page-53-0) beschrieben wurden. Kommt es bei Ihrer Kamerainstallation zu regelmäßigen Sabotage-Alarmen z.B., wenn Scheinwerfer oder Sonneneinfall ungünstig ins Bild leuchten, empfehlen wir die Funktion zu deaktivieren.

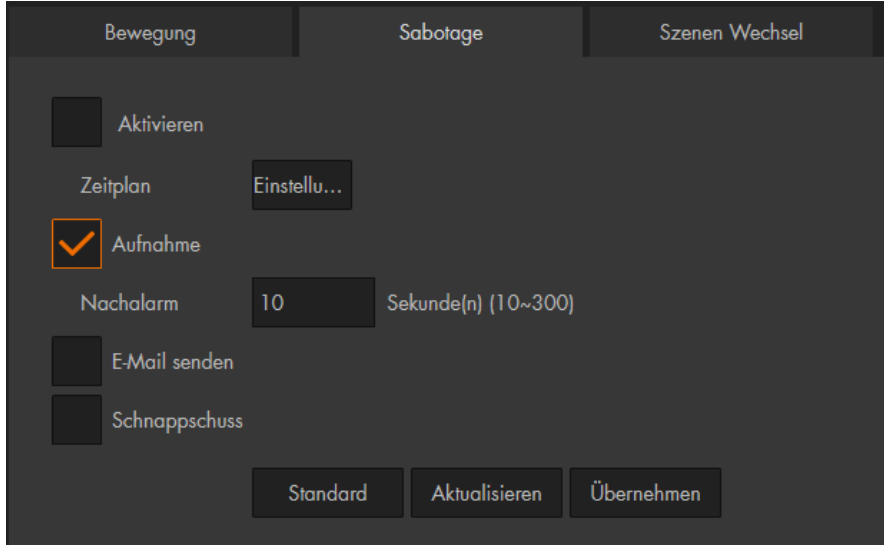

**c) Szenen Wechsel (Menü nicht in älteren LE 20X Kameras enthalten)**

Wenn diese Ereignismeldung aktiviert ist, startet eine Aufnahme, sobald sich ein Großteil im Bild verändert hat. z.B. ein mitten im Bild befindliches Auto wird weggefahren. Die manuelle Steuerung oder eine Zoom-Funktion lösen keinen Szenen Wechsel aus. Die möglichen Aktionen welche bei einem "Szenen Wechsel" ausgeführt werden können entsprechen denen, die bereits bei der [Bewegungserkennung](#page-53-0) beschrieben wurden.

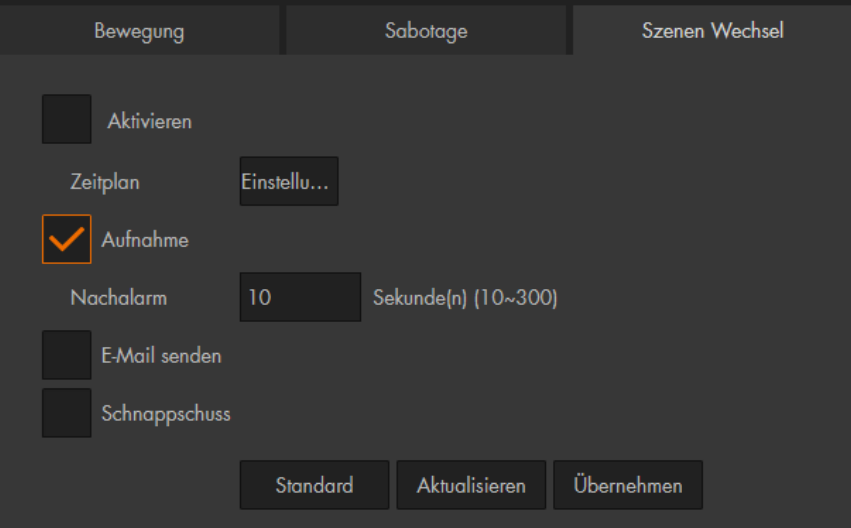

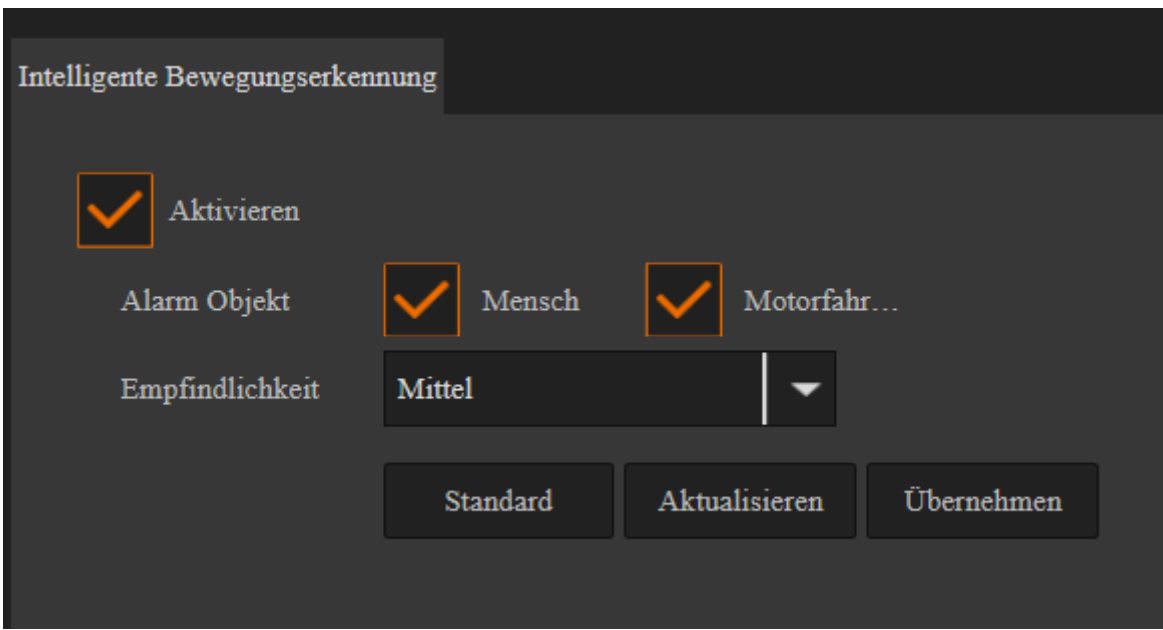

Die "Intelligente Bewegungserkennung" arbeitet mit der Bewegungs-Erkennung der Kamera zusammen (nutzt die dort konfigurierten Bewegungsbereiche) und ermöglicht zusätzliche Details über eventuelle Personen bzw. Fahrzeugerkennungen in den Logbucheinträgen. Ein sich nicht bewegendes Fahrzeug oder Person wird die Intelligente Bewegungserkennung nicht auslösen. Möchten Sie die Audioansagen der LE232 nutzen ist es notwendig, dass die Funktion aktiviert wird.

• **Aktivieren:**

Legen Sie fest, ob die Intelligente Bewegungserkennung an- oder aus- geschaltet werden soll.

• **Alarm Objekt:**

Sie können "Mensch" und oder "Motorfahrzeug" auswählen.

## • **Empfindlichkeit:**

Es können zwischen drei Empfindlichkeitsstufen; "Niedrig", "Mittel" und "Hoch" wählen. Desto höher die Empfindlichkeit, desto wahrscheinlicher wird ein Objekt als Mensch bzw. Fahrzeug zugeordnet. Bei regelmäßigen Fehlalarmen kann die Einstellung unempfindlicher eingestellt werden.

Die Einstellungen im Menü "IVS Analyse" sind nur dann aktiv, wenn Sie in diesem Menü die Symbolschaltfläche aktivieren.

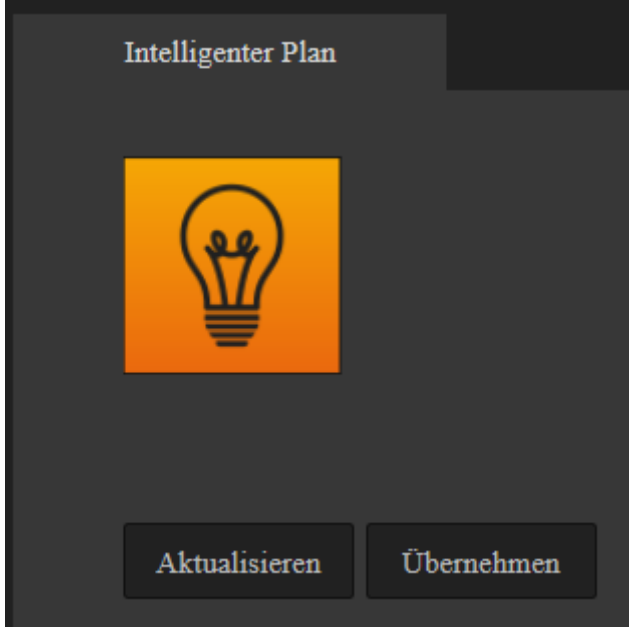

### • **IVS Analyse aktivieren:**

Aktivieren Sie die Schaltfläche mit dem Symbol "Glühlampe" und klicken Sie auf den Button "Übernehmen", jetzt sind Ihre Einstellungen im Menü IVS Analyse aktiviert.

## Ereignisse → IVS Analyse (nur LE221, LE224, LE228 und LE232)

### **Grundanforderungen an die Szenenauswahl.**

- o Die Größe des Ziels darf 10 % des Bildes nicht übersteigen.
- $\circ$  Die Größe des Ziels darf im Bild nicht kleiner als 10 x 10 Pixel sein. Die Höhe und Breite des Ziels darf 1/3 des Bildes nicht überschreiten. Empfehlenswert ist eine Zielhöhe von etwa 10 % des Bildes.
- o Der Helligkeitsunterschied zwischen Ziel und Hintergrund darf nicht weniger als 10 Graustufen betragen.
- o Das Ziel muss mindestens 2 aufeinanderfolgende Sekunden im Feld erscheinen. Die Bewegung muss größer als die Breite des Zielobjektes sein und darf nicht weniger als 15 Pixel betragen (CIF-Bild).
- o Versuchen Sie die Komplexität der Überwachungsszene zu verringern. Empfehlenswert ist, keine IVS-Funktionen in Umgebungen zu verwenden, in denen die Ziele dicht beieinander liegen oder es zu häufigen Lichtwechseln kommt.
- o Vermeiden Sie Szenen mit reflektierenden Oberflächen wie Wasser, Glas oder hellen Böden. Ebenso können Äste, Schatten oder Gegenlicht Fehlalarme auslösen.

Die IVS Analyse bietet 2 Funktionen der Bewegungserkennung, die bei Erfüllung einen "Alarm" bzw. Ereignisse auslösen können. Sie können Alarmbereiche anlegen oder einen virtuellen Zaun ziehen.

Zum Aktivieren der IVS Analyse muss unter Einstellungen → Ereignis → Intelligenter Plan, die Symbolschaltfläche mit der "Glühlampe" aktiviert werden.

### • **Regeltabelle:**

Legen Sie mit dem grünen "+" eine neue Regel an. Wählen Sie aus der Dropdown-Liste "Regeltyp" zwischen den gewünschten Regeln; "Virtueller Zaun" oder "Alarmbereich" aus. In der linken Spalte muss ein Haken gesetzt sein, um die Regel zu aktivieren. Mit einem Doppelklick auf "Regel" (unterhalb von Bereich) können Sie der Regel optional einen individuellen Namen vergeben. Mit dem roten Kreis am Ende der Regelzeile können einzelne Regeln gelöscht werden.

## • **Zeitplan**:

Mit dem Button "Einstellungen" können Sie jeder Regel einen Zeitplan zuordnen. Ist der Zeitraum grün markiert ist die Regel aktiv.

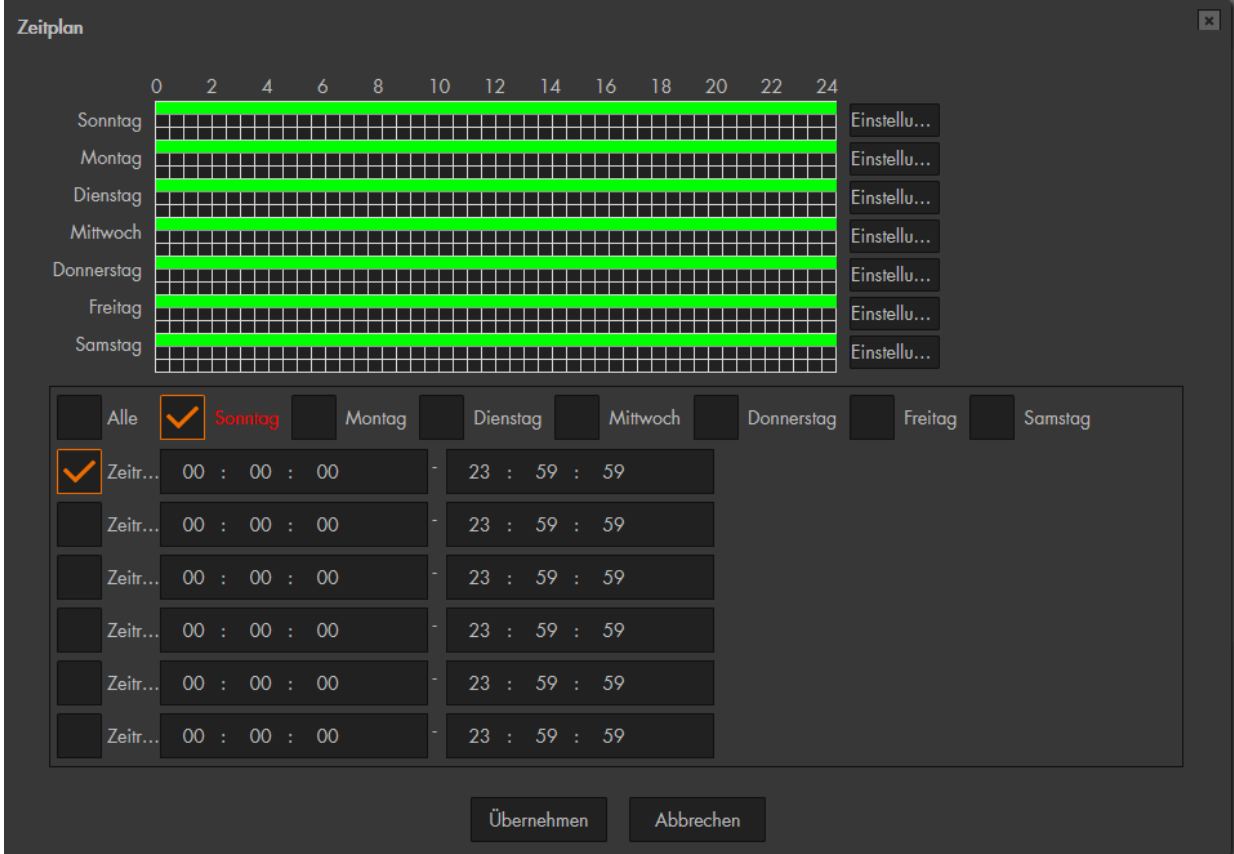

## **Virtueller Zaun**

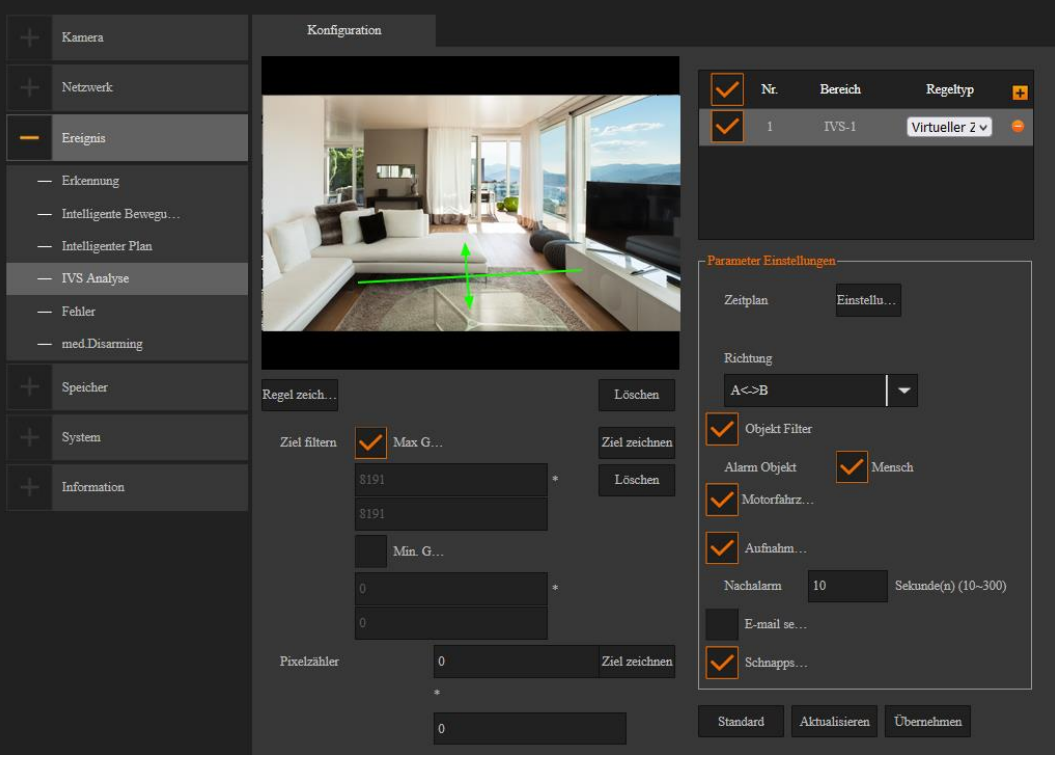

### • **Richtung:**

Legen Sie fest, ob eine Bewegung in eine bestimmte Richtung stattfinden muss, um die Regel auszulösen. Oder ob die Regel ausgelöst wird, egal in welcher Richtung der Virtuelle Zaun überschritten wird. Die Auswahl aus der6 Dropdown-Liste wird Ihnen im Live-Bild durch Pfeile an Ihrem Virtuellen Zaun angezeigt.

### **Alarmbereich**

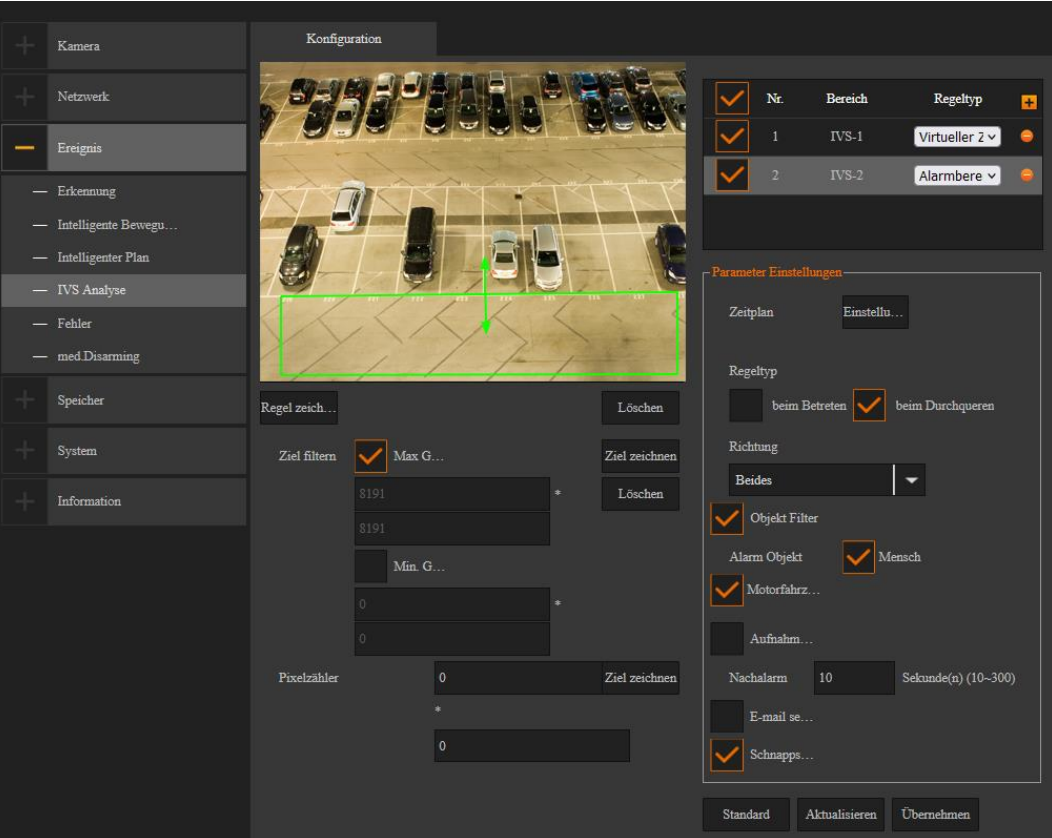

## • **Regeltyp**:

Legen Sie fest, ob beim Betreten des Alarmbereichs oder beim Durchqueren des Alarmbereichs ein Ereignis ausgelöst werden soll. Wenn Sie einen Haken bei "Durchqueren" setzen, können Sie über eine Dropdown-Liste optional entscheiden, ob beim Betreten, beim Verlassen oder in beiden Fällen der Alarm ausgelöst werden soll.

## • **Objekt Filter (Nur neuste Kameramodelle Q2 2021)**:

Benutzen Sie den Objektfilter, um festzulegen welche Art von Objekt einen Alarm auslöst. Optional lassen sich hier "Mensch" und / oder "Fahrzeug" unterscheiden als Auslöser.

## • **Regel zeichnen:**

Mit einem Klick auf den Button "Regel zeichnen" (links unter dem Live-Bild) können Sie im Live-Bild einen Zaun / Alarmbereich erstellen, indem Sie die Eckpunkte mit der linken Maustaste festlegen. Ein Zaun muss aus mindestens zwei Punkten (Linie), ein Bereich aus mindestens drei Eckpunkten erstellt werden. Nach oben gibt es kein Limit für die Anzahl der verwendeten Eckpunkte. Mit einem Klick auf die rechte Maustaste wird der Bereich/Zaun mit grüner Farbe erstellt. Möchten Sie den Bereich erneut zeichnen drücken Sie auf den oberen Button "Löschen" (Doppelfunktion des Buttons).

## • **Ziel filtern:**

Diese Funktion kann Fehlalarme durch z.B. Katzen oder Hunde verringern. Der Alarm wird erst dann ausgelöst, wenn die erkannte Bewegung durch ein Ziel ausgelöst wird, welches den definierten Größen entspricht.

Um die maximale Größe eines auslösenden Objektes bzw. Person (Ziel) festzulegen stellen Sie sicher, dass der Button "Max. Größe" aktiviert ist, drücken Sie anschließend auf den unteren der beiden "Löschen" Buttons (Doppelfunktion des Buttons) und ziehen einen blauen Rahmen mit der gewünschten maximalen Zielgröße im Bild.

Die "Min. Größe" des Zieles können Sie festlegen, indem Sie den Button "Min. Größe" anklicken und danach den unteren Button "Löschen". Mit der Maus können Sie jetzt im Live-Bild einen rechteckigen Rahmen ziehen, welcher der Mindestgröße eines Zieles entspricht. Der Rahmen der "min. Größe" kann nicht größer sein als die bereits definierte "max. Größe". Das Ereignis wird jetzt nur noch ausgelöst, wenn das Ziel zwischen der Min. und der Max. Größe liegt.

Diese beiden Rahmen definieren die Größe des Ziels welche die Regel ausführen kann jedoch nicht die Position, diese wird durch die eingezeichnete Regel (Zaun) definiert. Nach dem Speichern der Regel werden die Rahmen daher zukünftig immer zentriert in der Mitte des Live-Bildes angezeigt.

Um zwischen den beiden Ansichten der Zeichnungen des grünen Bereiches/Zaunes bzw. der blauen Filter- Größen zu wechseln klicken Sie auf "Regel zeichnen" bzw. auf "Ziel zeichnen".

Die möglichen weiteren Aktionen die durch eine Regel ausgeführt werden können entsprechen denen, die bereits bei der [Bewegungserkennung](#page-53-0) beschrieben wurden.

## • **Aktualisieren**

Dieser Button macht alle Änderungen rückgängig die noch nicht durch den Button "Übernehmen" gespeichert worden sind.

## • **Übernehmen**

Dieser Button dient zum Speichern von Änderungen.

### • **Standard:**

Setzt alle Änderungen unter Einstellung → Ereignis → IVS Analyse, wieder in den Auslieferungszustand zurück.

### Ereignisse → Fehler

In diesem Menü können Sie einstellen, bei welchen Fehlern Sie sich benachrichtigen lassen möchten.

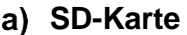

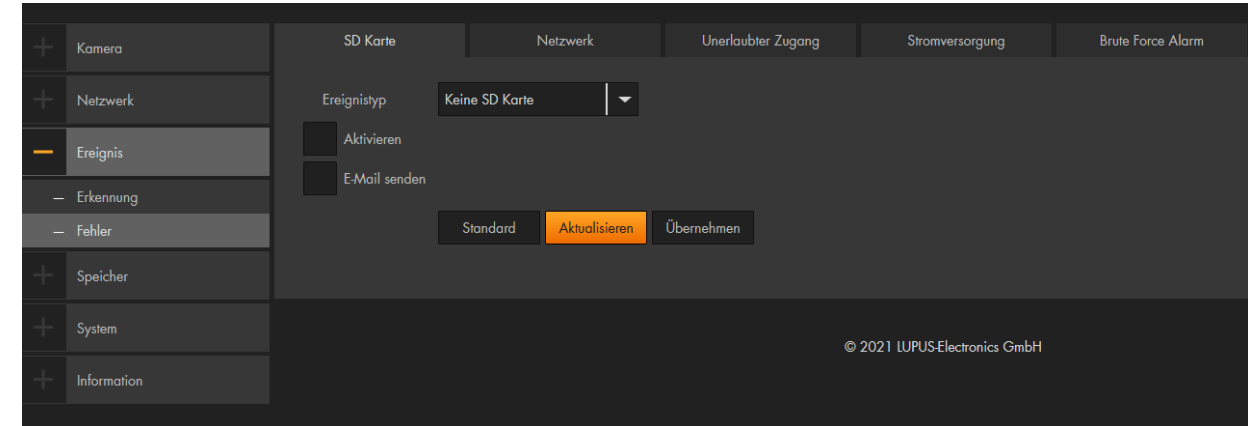

#### • **Ereignistyp**:

Wählen Sie aus der Dropdown-Liste eine der folgenden Optionen aus:

o **Keine SD Karte**

Alarmierung / Benachrichtigung, wenn die SD-Karte entfernt oder nicht mehr erkannt wird.

- o **SD Kartenfehler** Alarmierung / Benachrichtigung, wenn die SD-Karte entfernt oder nicht mehr erkannt wird.
- o **SD Karte fast voll**

Alarmierung / Benachrichtigung, wenn nur noch wenig Speicherplatz auf die SD-Karte verfügbar ist. Sie können festlegen, ab wie viel Prozent freien Speicherplatz Benachrichtigung / Alarm ausgelöst werden soll.

### • **Aktivieren**

Aktivieren Sie diese Funktion um eine Alarmierung / Benachrichtigung zu erhalten.

• **E-mail senden:**

Haken Sie diese Option an, wenn Sie bei einem Ereignis eine Mail zu erhalten. Zuvor müssen Sie jedoch unter Einstellungen  $\rightarrow$  Netzwerk  $\rightarrow$  E-Mail Ihre Maileinstellungen hinterlegen.

### **Netzwerk**

In diesem Menü können Sie einen Alarm konfigurieren, wenn die Verbindung zum Netzwerk abbricht oder wenn ein IP-Konflikt auftritt.

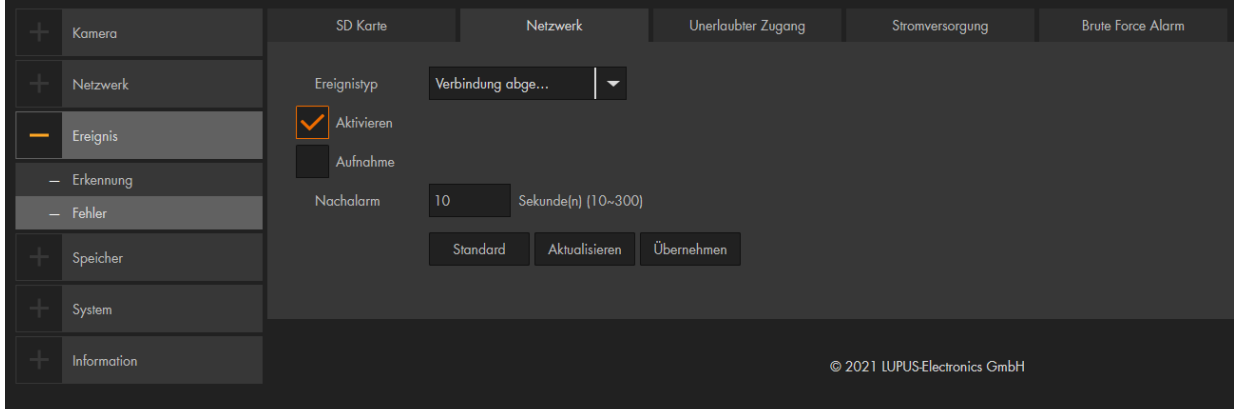

### • **Aktivieren**

Aktivieren Sie diese Funktion um eine Alarmierung / Benachrichtigung zu erhalten.

#### • **Aufnahme:**

Nachdem Sie die Funktion aktiviert haben, startet das System automatisch die Aufzeichnung, wenn eine Erkennung ausgelöst wird.

#### *Hinweise*:

Eine Bewegungsaufnahme bzw. Alarmaufnahme erfolgt nur wenn:

- die Bewegungserkennung aktiviert ist. (Ereignisse → Erkennung → Bewegungserkennung)
- im Zeitplan die Bewegungserkennung (gelbe Linie bzw. rote Linie) aktiv ist. (Speicher → Zeitplan → Aufnahme Zeitplan)
- und ein verfügbares Speichermedium angegeben worden ist. (Speicher → Speicherort → Pfad)

### • **Nachalarm:**

Legen Sie fest wie lange die Kamera nach dem Ende des Alarms noch aufzeichnen soll. Möglich sind Werte von 10 – 300 Sekunden.

## **Unerlaubter Zugang**

Stellen Sie hier ein, nach wie viel fehlerhaften Anmeldeversuchen ein Alarm ausgelöst werden soll.

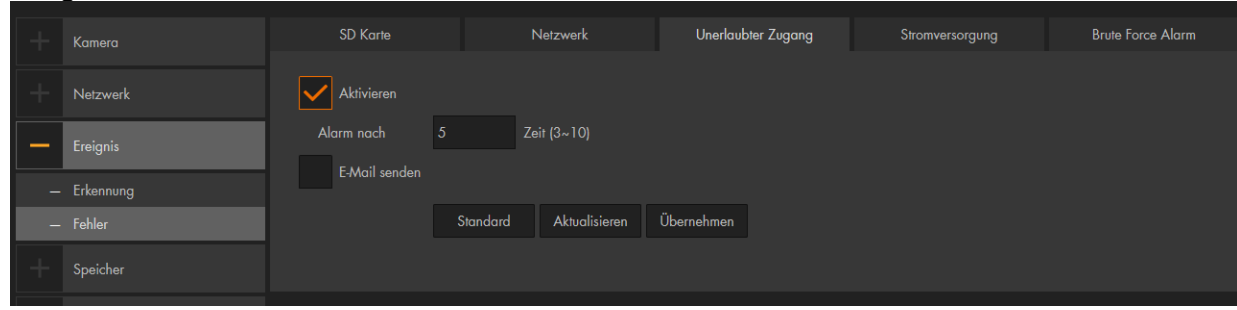

*Hinweis:* Wird die maximale Anzahl an Anmeldeversuchen überschritten, wird das Benutzerkonto gesperrt. Nach 30 Minuten oder einem Neustart der Kamera ist das Konto wieder entsperrt.

### **d) Spannungserkennung / Stroversorgung**

#### • **Aktivieren:**

Haken Sie diese Funktion an um im Falle von Spannungsschwankungen am Netzteil oder die Stromversorgung per PoE benachrichtig zu werden.

### • **Bildeinblendungen:**

Haken Sie diese Funktion an damit Sie im Live-Bild bei Spannungsschwankungen eine Unter-/ bzw. Überversorgung mit Strom durch Piktogramme angezeigt bekommen.

### • **E-Mail senden:**

Haken Sie diese Option an, wenn Sie bei Spannungsschwankungen eine Mail erhalten möchten. Zuvor müssen Sie jedoch unter Einstellungen → Netzwerk → E-Mail Ihre Maileinstellungen hinterlegen.

### **e) Brute Force Alarm**

#### • **Aktivieren:**

Haken Sie diese Funktion an, um sich vor dem Ausspionieren Ihres Passwortes zu schützen. Sobald ein Angriff auf Ihre Kamera erkannt wird, können Sie sich optional per E-Mail benachrichtigen lassen.

## • **E-Mail senden:**

Haken Sie diese Option an, wenn Sie bei einem Angriff eine Mail erhalten möchten. Zuvor müssen Sie jedoch unter Einstellungen  $\rightarrow$  Netzwerk  $\rightarrow$  E-Mail Ihre Maileinstellungen hinterlegen.

# **Aufnahme Zeitplan**

Im Zeitplan-Diagramm können Sie hinterlegen, wann (Zeitraum + Wochentag) und durch welches Ereignis eine Aufnahme erfolgt. Markieren Sie hierfür, durch ziehen mit der linken Maustaste, eine oder mehrere Ereignisse in der Zeitleiste entsprechend dem gewünschten Zeitraum.

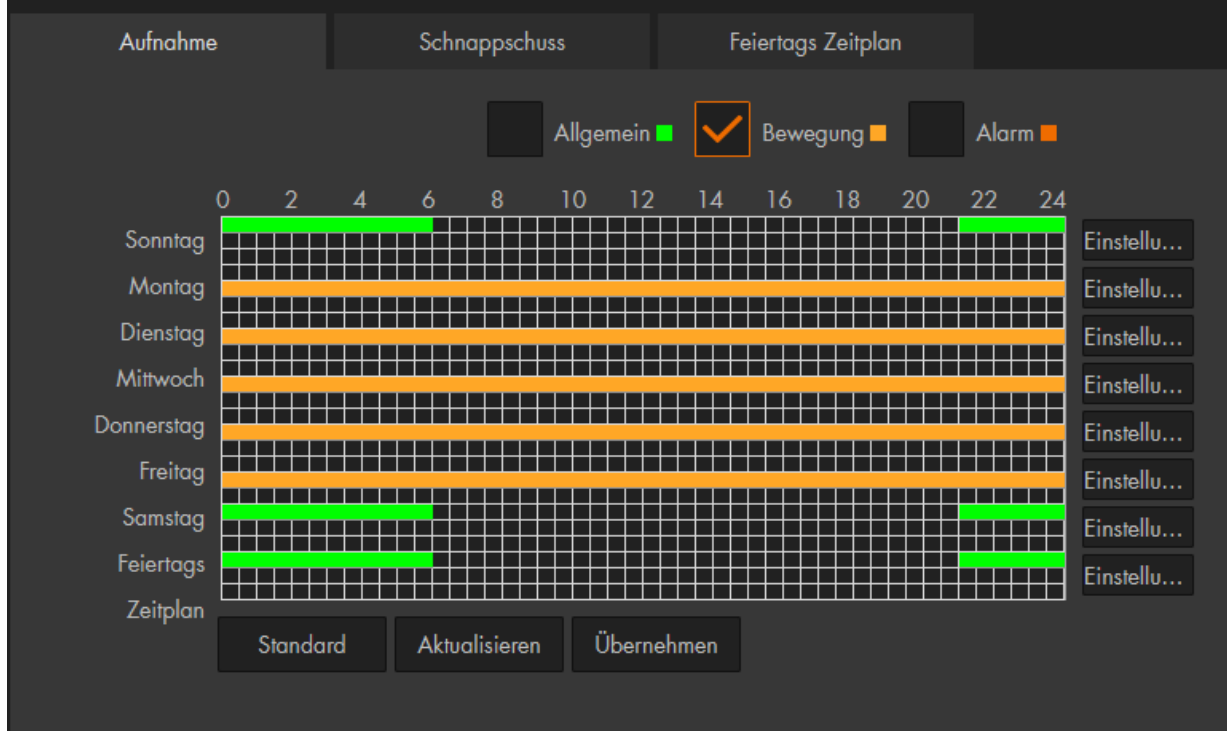

## • **Allgemein (grün):**

Es erfolgt durchgehend eine Aufnahme. Die Länge der Videodatei geben Sie unter Speicher → Aufnahme → Aufzeichnungsdauer an.

### • **Bewegung (gelb):**

Aufnahme bei Bewegungserkennung oder Sabotageereignis.

### • **Alarm (rot):**

Aufnahmen werden gestartet, die im Menü Einstellung  $\rightarrow$  Ereignisse  $\rightarrow$  Fehler definiert worden sind.

*Hinweis***:** Einstellungen für die Feiertage, werden den Tageseinstellungen vorangestellt. Sollte ein Feiertag z. B. auf einen Montag fallen, wird sich die Kamera an den Zeitplan-Einstellungen vom Feiertag halten.

## **b) Schnappschuss Zeitplan**

Hinterlegen Sie hier im Zeitplan, wann ein Schnappschuss erfolgen soll. Die hier konfigurierbaren Einstellungen sind identisch zu den Einstellungen des Aufnahme Zeitplans.

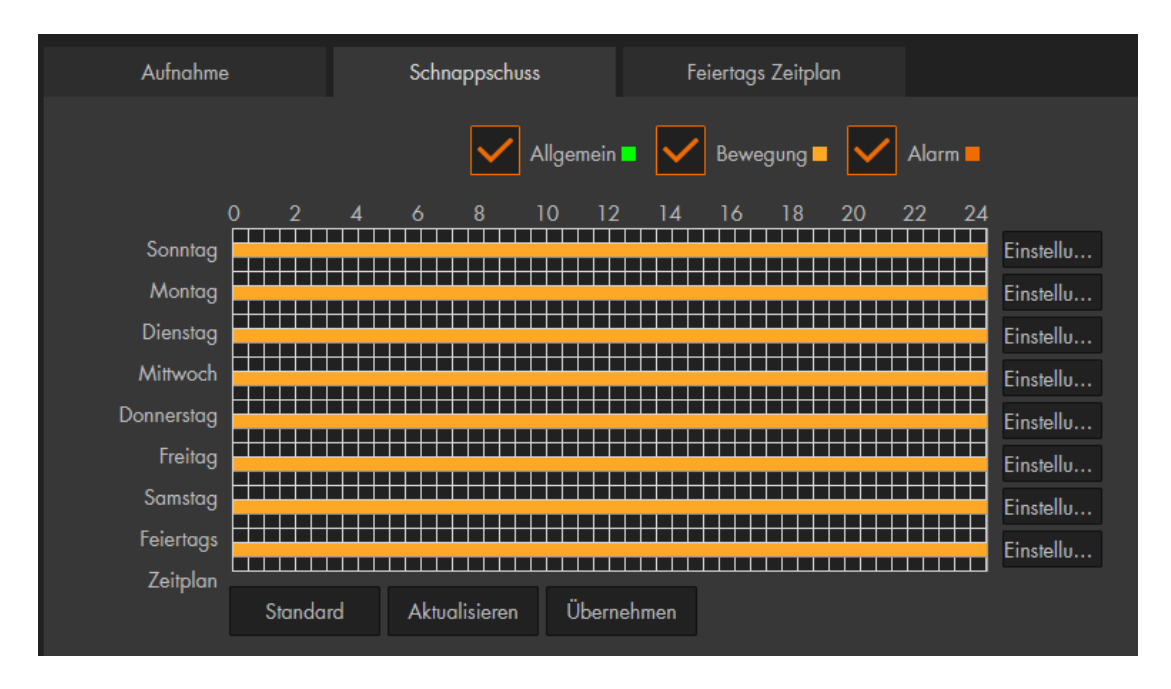

*Hinweis:* Der Schnappschuss Zeitplan muss aktiviert sein, wenn Sie bei einem Ereignis eine Mail erhalten möchten. Auch wenn Sie den Bildanhang nicht aktiviert haben.

## **c) Feiertags Zeitplan**

Definieren Sie Feiertage, damit festgelegt wird, wie an diesen Tagen Aufnahmen oder Schnappschüsse gemacht werden sollen. Im Kalender markierte Feiertage zeichnen nach dem eingestellten "Feiertags Zeitplan" auf und nicht nach den hinterlegten "Wochentag Zeitplänen".

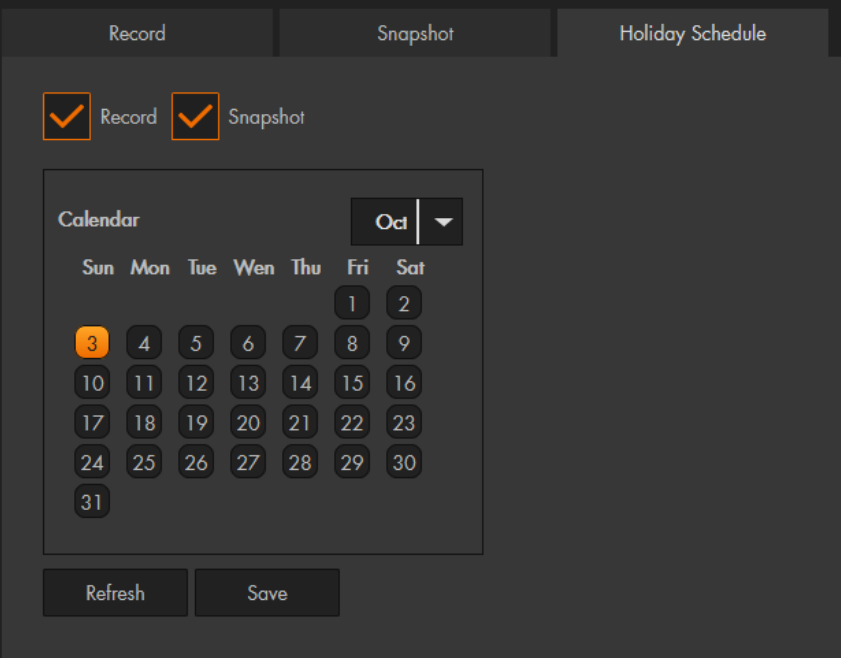

## **Pfad**

Geben Sie an, auf welchem Speichermedium die Aufnahmen und Schnappschüsse abgespeichert werden sollen.

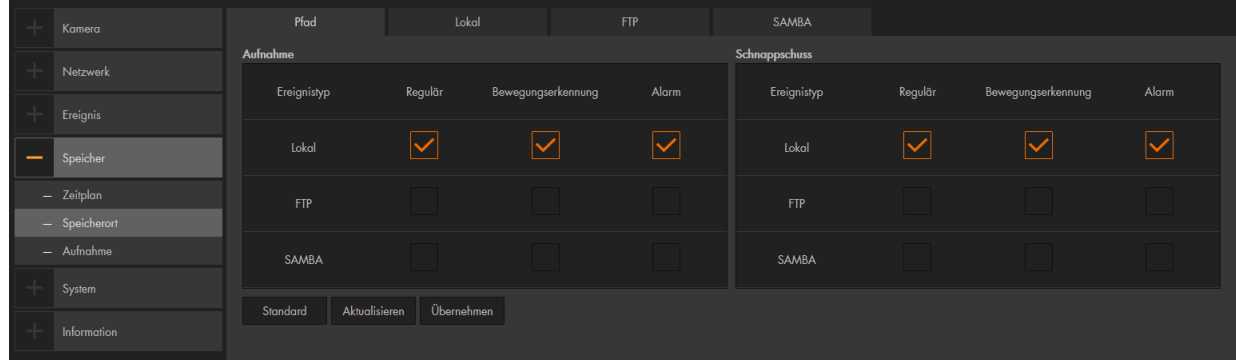

#### *Hinweise:*

- Für alle 3 Aufzeichnungsarten (Allgemein, Ereignis, Alarm) kann immer nur derselbe Speicherort ausgewählt werden. Sie können entweder Lokal, FTP oder SAMBA als Speicherort festlegen.
- Es ist möglich für Schnappschüsse und Videos unterschiedliche Speicherorte zu wählen, allerdings muss einer davon die SD-Karte sein. SAMBA **und** FTP können nicht gleichzeitig ausgewählt werden.

### **b) Lokal**

Mit "Lokal" wird der Speicherplatz einer in der Kamera eingelegte SD-Karte bezeichnet.

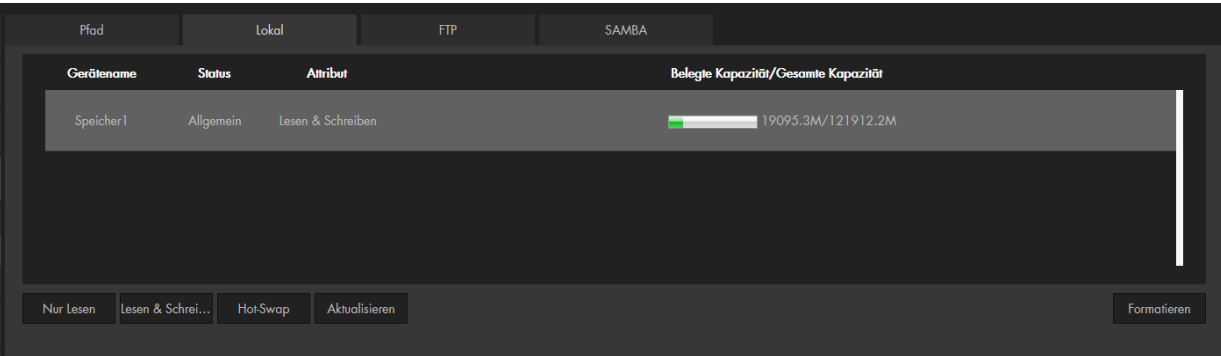

- **Gerätename:** Bezeichnung der SD-Karte.
- **Status:**

Status der SD-Karte.

- **Attribut:**
	- o **Nur schreiben:**

Es finden nur Aufnahmen auf der SD-Karte statt. Ein Abspielen der Videodateien ist nicht möglich.

o **Lesen & schreiben:** Auf SD-Karte können Videodateien aufgenommen und abgespielt werden.

#### • **Verbrauchter Speicherplatz / Gesamter Speicherpatz:** Zeigt Ihnen an, von wie viel Speicherplatz, schon wie viel belegt wurde und wie viel noch verfügbar ist.

• **HotSwap:** 

Nachdem Sie auf den Button geklickt haben, können Sie die SD-Karte im laufenden Betrieb aus der Kamera nehmen.

• **Formatieren:** Formatiert / löscht die SD-Karte.

*Hinweis*: Wenn Sie eine neue SD-Karte einlegen, sollten Sie diese immer über die Kamera formatieren, damit die Karte die korrekte Formatierung bekommt. Nach dem Formatieren ist ein Neustart der Kamera erforderlich, damit diese wieder erkannt wird.

**c) FTP**

Hinterlegen Sie hier die Daten für einen (S)FTP-Server, um dort Aufnahmen und Schnappschüsse abzuspeichern.

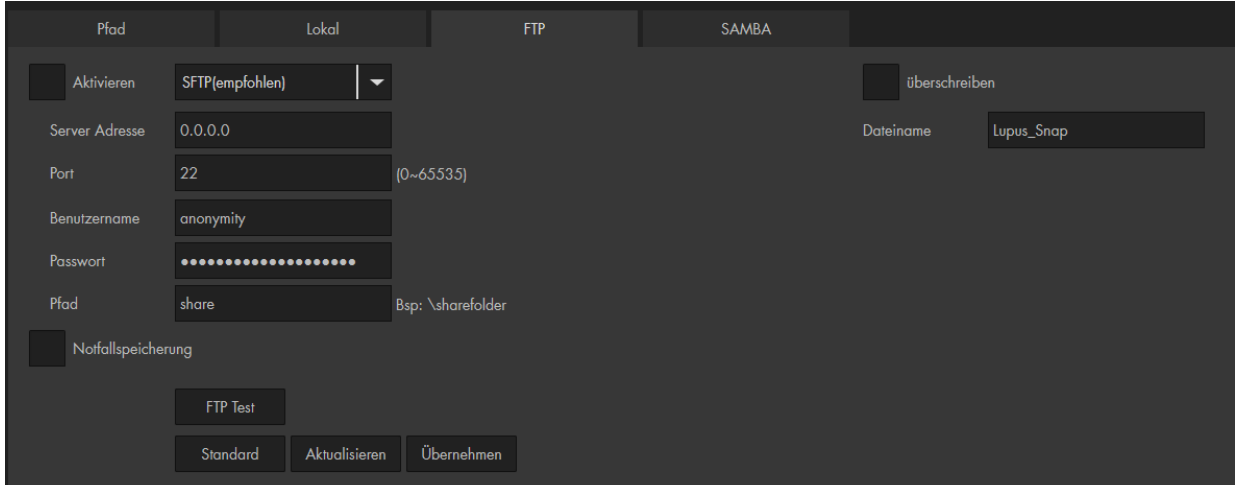

### • **Aktivieren:**

Aktiviert die Verbindung auf den hinterlegten FTP Server. Diesen können Sie erst setzten, wenn Sie unter Pfad auch den Speicherort FTP hinterlegt haben.

• **SFTP / FTP** (nicht jedes Kameramodell unterstützt SFTP) Bei SFTP werden sowohl Authentifizierungsinformationen als auch die übertragenen Daten verschlüsselt.

### • **Server Adresse:**

Tragen Sie hier die IP-Adresse des (S)FTP-Servers ein.

• **Port:**

Geben Sie hier den Port Ihres FTP-Servers an.

### • **Benutzername:**

Geben Sie hier den Benutzernamen eines im FTP-Server erstellten Benutzers ein (dieser Nutzer benötigt schreibrechte auf Ihrem FTP Server).

### • **Passwort:**

Geben Sie das passende Passwort zum FTP-Benutzernamen ein.

• **Pfad:**

Geben Sie hier den Speicherpfad ein, in welchem die Daten abgespeichert werden sollen. Beachten Sie, dass der FTP-Benutzer Schreibrechte auf diesen Pfad benötigt.
### • **Notfallspeicherung (Lokal):**

Aktivieren Sie diese Funktion, wenn bei einem Netzwerkausfall, die Daten automatisch auf SD-Karte abgespeichert werden sollen.

#### • **Dateiname überschreiben:**

Ist diese Option aktiviert werden Schnappschüsse mit dem hier angegebenen Dateinamen erstellt und im hinterlegten Intervall (Einstellungen → Kamera → Video → Schnappschuss) wieder überschrieben. Wird die Option nicht angehakt werden Dateien zwar in dem festgelegten Intervall aber ohne den hier angegebenen Namen (nur Datum/Uhrzeit) erstellt.

#### **d) SAMBA**

In diesem Menü können Sie eine NAS oder andere SAMBA kompatible Freigabe hinterlegen, um Aufnahmen und Schnappschüsse abzuspeichern.

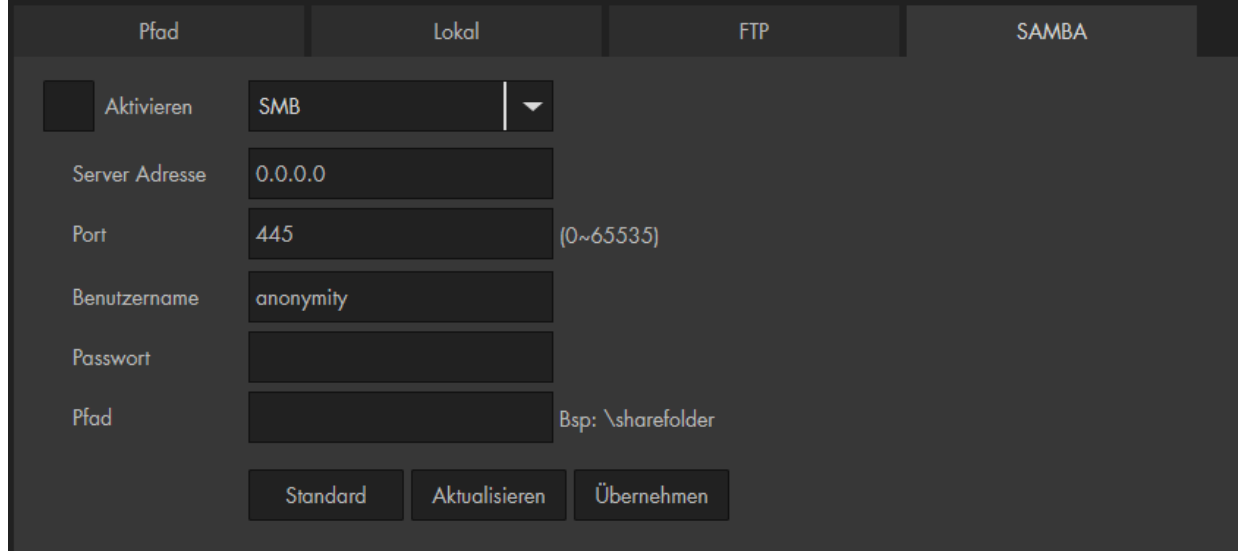

#### • **Aktivieren:**

Aktivieren Sie die Verbindung zu SAMBA. Den Haken können Sie erst setzten, wenn Sie unter Pfad auch den Speicherort Samba hinterlegt haben.

- **SMB / NFS (wird nicht von allen Kameramodellen unterstützt):** Sie können zwischen zwei Modi wählen SMB oder NFS.
- **Server Adresse:**

Tragen Sie hier die IP-Adresse vom Samba ein.

• **Port:**

Geben Sie hier den Port an.

#### • **Benutzername:**

Geben Sie hier den Benutzernamen eines im SAMBA-Server erstellten Benutzers ein.

### • **Passwort:**

Geben Sie das passende Passwort zum SAMBA-Benutzernamen ein.

• **Pfad:**

Geben Sie hier den Speicherpfad ein, in welchem die Daten abgespeichert werden sollen.

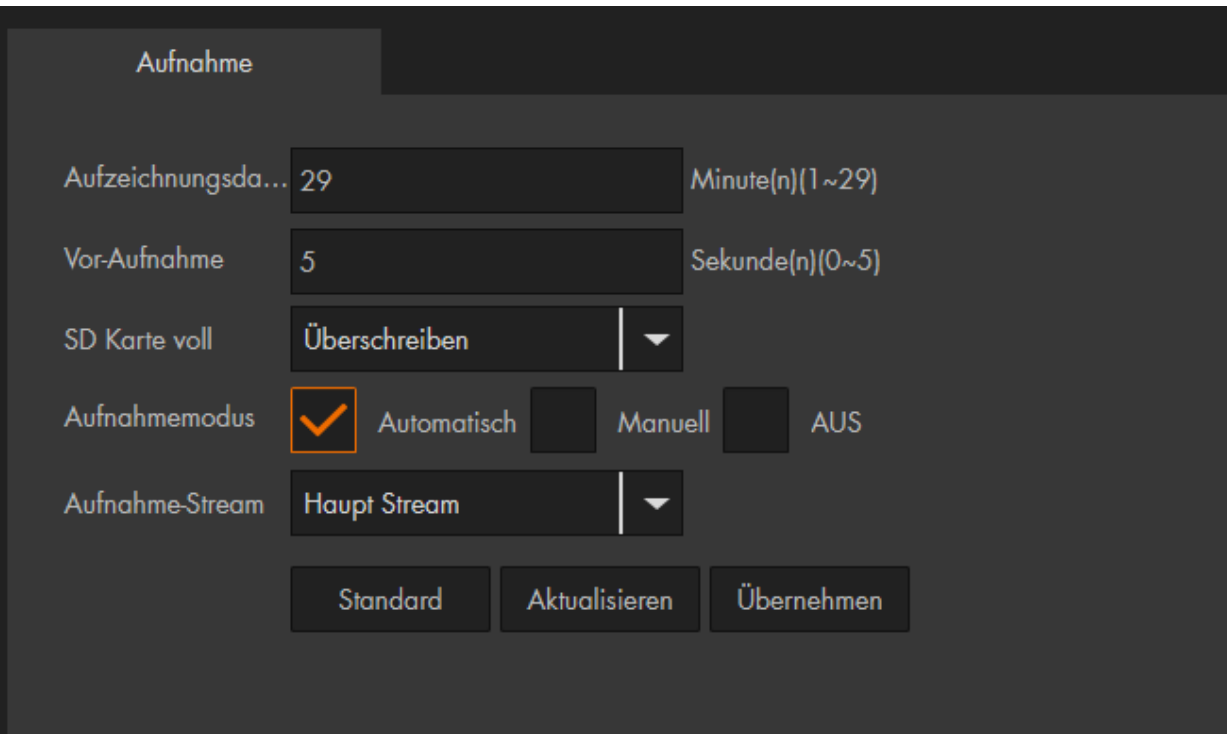

Hier können Sie allgemeine Einstellungen zu den Aufnahmen vornehmen.

#### • **Aufzeichnungsdauer:**

Legen Sie hier die maximale Länge (zwischen 1 und 29 Minuten) einer Videodatei fest, bevor eine weitere Datei angelegt wird.

#### • **Vor-Aufnahme:**

Legen Sie fest, wie viele Sekunden vor einem Alarm / Ereignis die Aufnahme beginnen soll (zwischen 0 und 5 Sekunden). Die "Vor-Aufnahme" ist ein Teil der gesamten aufnahmedauer (siehe Menüpunkt "Aufnahme") einer gesamten Aufnahmedauer (siehe Menüpunkt ["Aufnahme"](#page-57-0)) einer Bewegungsaufzeichnung.

#### • **SD Karte voll:**

Wählen Sie aus, ob die ältesten Aufnahmen "überschrieben" oder die Aufnahmen "gestoppt" werden sollen, wenn die Speicherkarte voll ist.

#### • **Aufnahmemodus:**

Soll eine Aufnahme per Zeitplan erfolgen, dann wählen Sie "Automatisch" aus. Starten Sie "Manuell" eine Daueraufnahme, dann wird durchgehend aufgezeichnet. "Aus" deaktiviert die Aufnahme.

#### • **Aufnahmestream:**

Geben Sie an, ob die Aufnahmen mit der Bildqualität aus dem Hauptstream oder dem Extra Stream erstellt werden sollen.

#### **Allgemein**

Hier können Sie allgemeine Einstellungen zu der Kamera vornehmen.

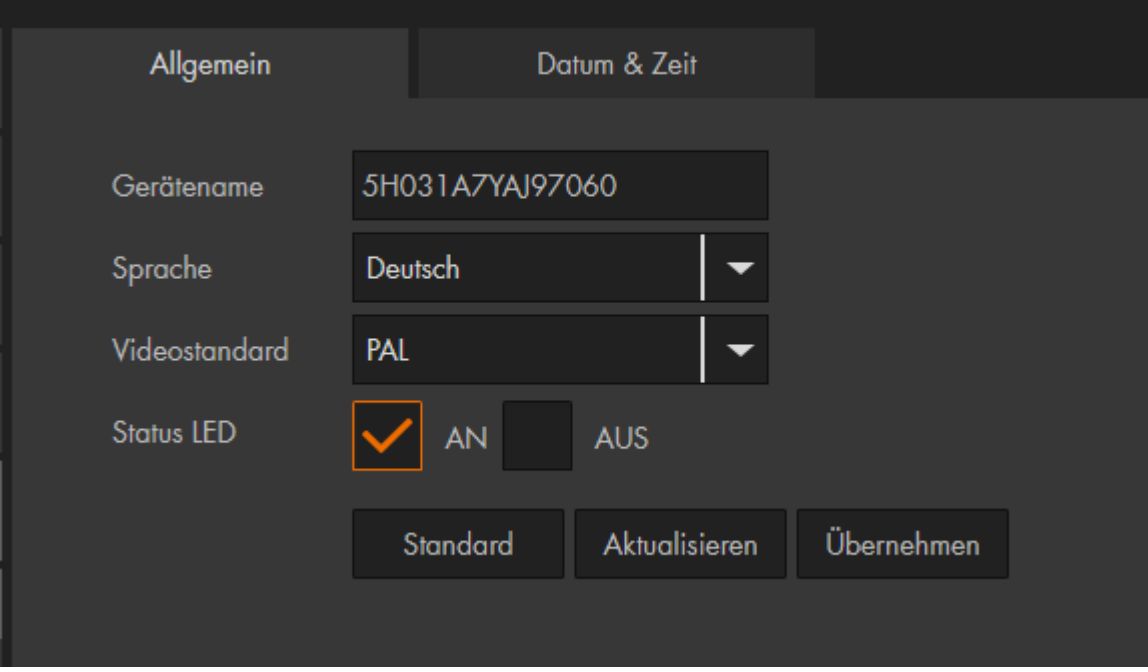

#### • **Gerätename:**

Geben Sie hier einen optionalen Kameranamen an. Dieser wird im Router angezeigt.

• **Sprache:** Wählen Sie die Menüsprache in Deutsch oder Englisch aus.

#### • **Video Standard:**

Die Kamera unterstützt das europäische PAL Videoformat.

#### • **Status LED:**

Aktivieren oder deaktivieren Sie die Status-LED an der Kamera. Bei der LE202 sitzen die LED´s neben dem SD-Karten-Slot.

### **b) Datum & Uhrzeit**

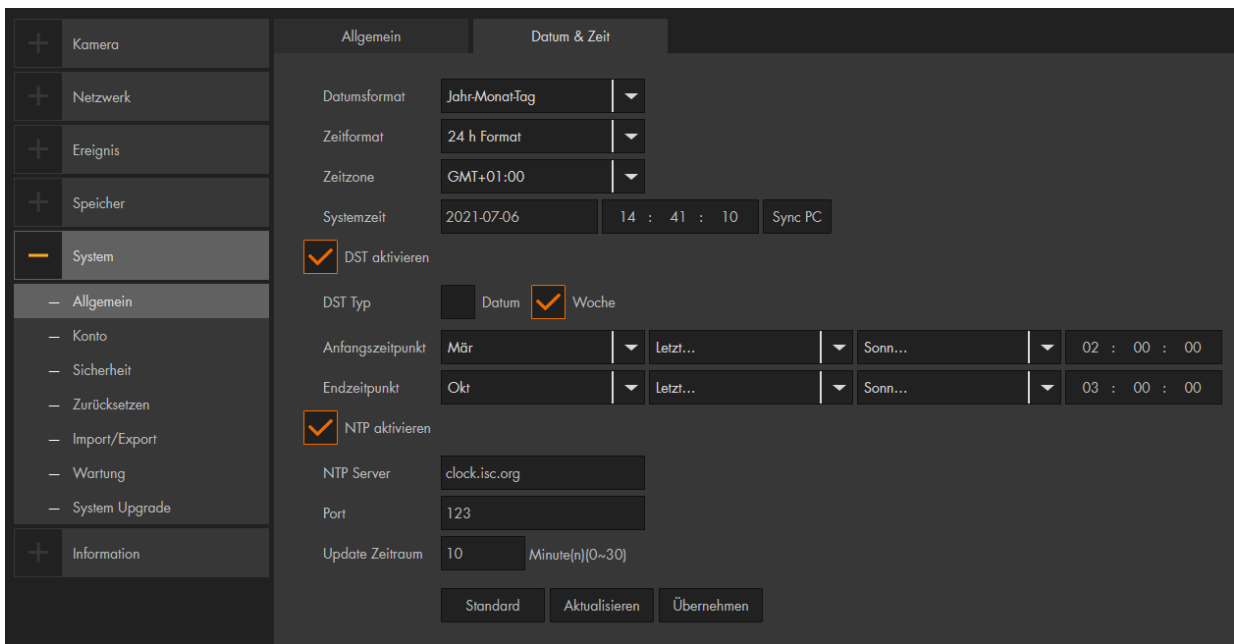

#### • **Datumsformat:**

Wählen Sie aus, in welchem Format Sie das Datum darstellen möchten.

#### • **Zeitformat:**

Wählen Sie zwischen dem europäischen 24- oder dem amerikanischen 12- Stunden-Format.

• **Zeitzone:**

Wählen Sie hier die Zeitzone aus in der Sie sich befinden (GMT +01:00 für Deutschland).

# • **Systemzeit:**

Hier sehen Sie das aktuell hinterlegte Datum und die Uhrzeit der Kamera.

#### • **Sync PC:**

Die Kamera übernimmt die Systemzeit von Ihrem PC.

#### • **DST aktiviert:**

Möchten Sie, dass die Kamera automatisch zwischen Sommer und Winterzeit umstellt, dann aktivieren Sie diese Option und definieren Sie ein genaues Datum + Uhrzeit oder einen bestimmten Tag einer Woche + Uhrzeit, zu der die Sommerzeit beginnt und endet.

### • **Mit NTP synchronisieren:**

Hinterlegen Sie hier die Daten eines Zeitservers, damit die Kamera automatisch (im angegebenen "Update-Zeitraum") die aktuelle Zeit abgleicht.

### a) Konto

Hier befinden Sie sich in der Benutzerverwaltung der Kamera. Richten Sie neue Nutzer mit unterschiedlichen Zugriffsrechten ein.

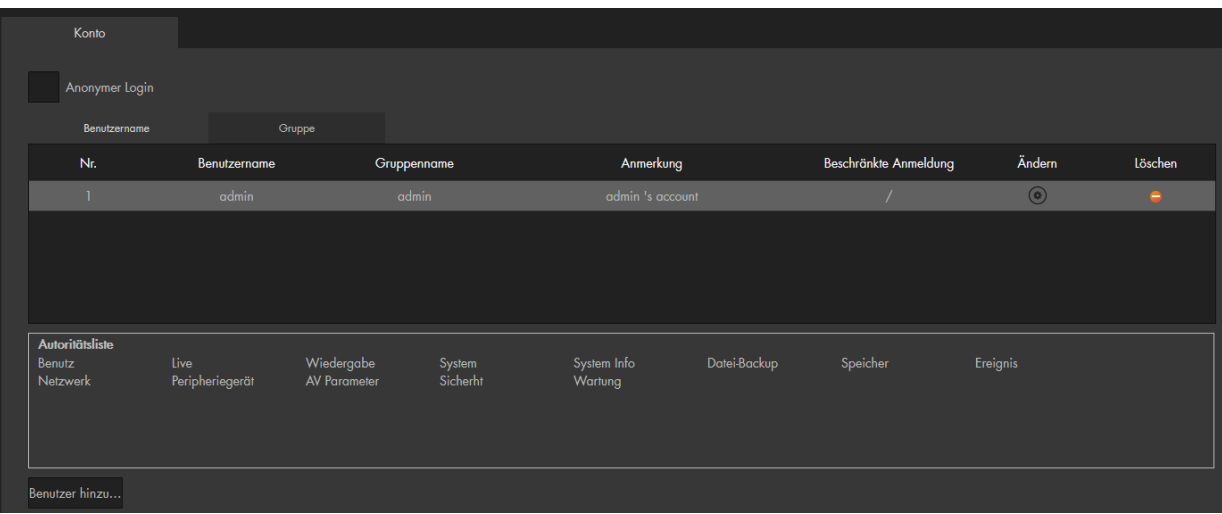

#### • **Anonymer Login:**

Bei Aktivierung entfällt die Eingabe von Benutzername und Passwort, um sich an der Kamera anzumelden. Allerdings sind die Benutzerrechte / Menüanzeige eingeschränkt. Wenn Sie sich abmelden, können Sie sich mit einem anderen Benutzerkonto anmelden.

#### • **Nr:**

Nummeriert die Benutzernamen in der Tabelle durch.

#### • **Benutzername:**

Zeigt den Benutzernamen des Kontos an. Dieser muss für den Login auf die Kamera verwendet werden.

#### • **Gruppenname:**

Sie können einem Benutzer eine Gruppe zuweisen.

#### • **Anmerkung:**

Hier kann eine Bemerkung zu dem Benutzer hinterlegt werden.

• **Ändern:**

Für die angelegten Nutzer können Sie jeweils unter "Ändern" (
In die Berechtigungen und das Passwort ändern.

#### • **Löschen:**

Löschen eines Benutzerkontos oder einer Gruppe. Der "Admin" Benutzer kann nicht gelöscht werden.

#### • **Benutzer hinzufügen:**

#### o **Benutzername:**

Vergeben Sie einen neuen Benutzernamen.

#### o **Passwort:**

Vergeben Sie für den Nutzer ein sicheres Passwort und wiederholen es unter Passwort bestätigen.

o **Gruppe:**

Weißen Sie dem Benutzer einer Gruppe mit vordefinierten Rechten zu.

o **Anmerkung:**

Erlaubt Ihnen eine Notiz zu diesem Benutzer zu hinterlegen. Diese wird im Kontomenü angezeigt.

#### o **Berechtigungen:**

Bestimmen Sie, ob der Nutzer alle Rechte oder nur bestimmte Rechte haben darf.

### **Gruppe**

Sie können ganze Benutzergruppen, inkl. selbst definierbarer Berechtigungen, erstellen. Ein Benutzer kann nur **einer** Gruppe angehören. Die Gruppenzugehörigkeit kann beim Erstellen des Kontos oder nachträglich über "Ändern" konfiguriert werden. Die Optionen dieses Menüs sind bis auf die "Zugriffsbeschränkung" identisch, wie die des "Benutzer hinzuzufügen" Menüs.

## System → Sicherheit

#### **a) SSH (nur bei LE221, LE224 und LE228)**

Diese Einstellung aktiviert den SSH Service Port. Dieser ist ausschließlich zur Fehleranalyse seitens des LUPUS-Supports gedacht.

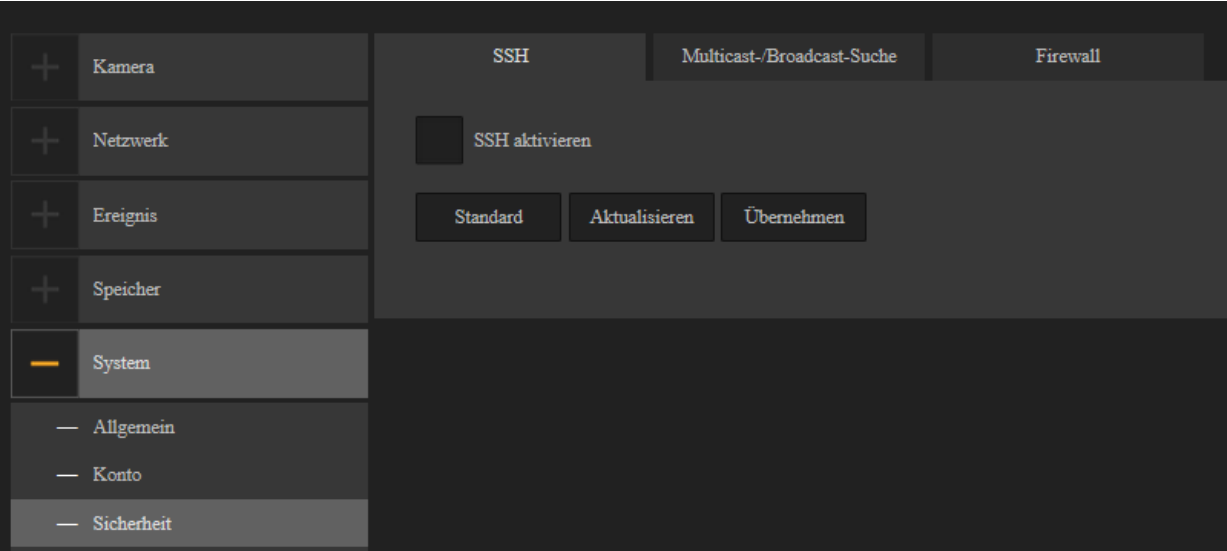

#### **b) Multicast-/Broadcast-Suche**

Aktivieren Sie diese Funktion damit Benutzer im Netzwerk diese Kamera über das Multicast-Protokoll angezeigt bekommen.

#### **c) Firewall (nur bei LE221, LE224 und LE228)**

#### • **Netzwerkzugriff**

Wählen Sie aus der Dropdownliste "Netzwerkzugriff" aus und setzen Sie den Haken bei "Aktivieren". Setzen Sie den Modus auf "Vertrauenswürdige Seite" oder "Geblockte Seite" und fügen Sie mit dem Button "IP/MAC Adresse hinzufügen" eine IP-Adresse und den gewünschten Port in die jeweilige Liste hinzu.

#### • **PING-verbieten**

Wählen Sie aus der Dropdownliste "PING verbieten" aus und setzen Sie den Haken bei "Aktivieren". Die Kamera reagiert jetzt nicht mehr auf PING-Anfragen.

#### • **Verbiete Mehrfachzugriff**

Wählen Sie aus der Dropdownliste "Verbiete Mehrfachzugriff" aus und setzen Sie den Haken bei "Aktivieren". Die Kamera verbietet jetzt Mehrfachzugriffe.

### **d) IP Filter (nur bei LE202 + LE204)**

siehe Netzwerk → IP Filter

#### • **Aktualisieren**

Dieser Button macht alle Änderungen rückgängig die noch nicht durch den Button "Übernehmen" gespeichert worden sind.

• **Übernehmen** Dieser Button dient zum Speichern von Änderungen.

• **Standard:**  Setzt alle Änderungen unter Einstellung  $\rightarrow$  System  $\rightarrow$  Sicherheit, wieder in den Auslieferungszustand zurück.

## System → Zurücksetzen

Mit "Zurücksetzen" stellen Sie alle vorgenommenen Einstellungen wieder auf die Standardeinstellungen zurück. Nur die Benutzer sowie die IP- und WLAN-Verbindungsdaten bleiben erhalten. Mit "Werkseinstellung" setzen Sie die Kamera wieder in den Auslieferungszustand zurück.

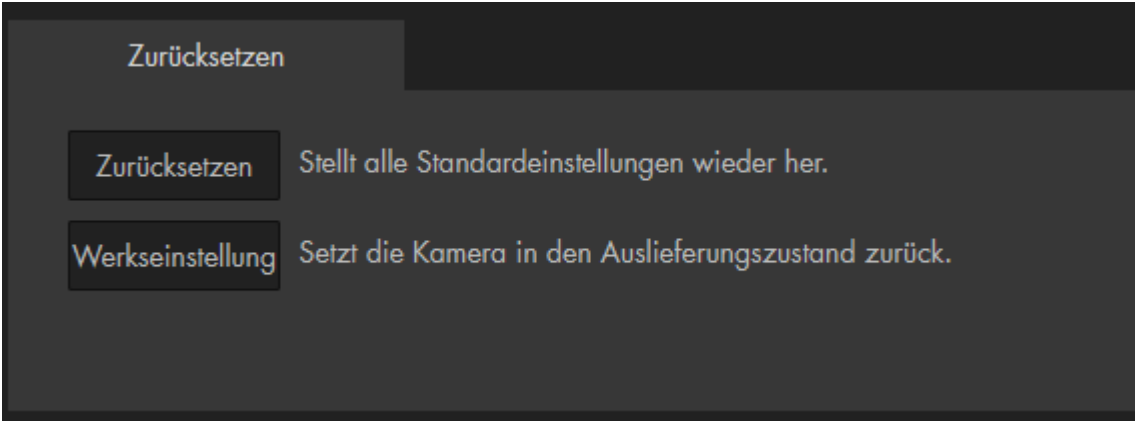

*Hinweis***:** Die Kameras können Sie auch auf Werkseinstellung zurücksetzen, indem Sie den Reset-Button (neben dem SD-Slot) für ca. 15 Sekunden lang gedrückt halten.

## System → Import / Export

Speichern Sie Ihre Kameraeinstellungen über "Exportieren" auf Ihrem PC.

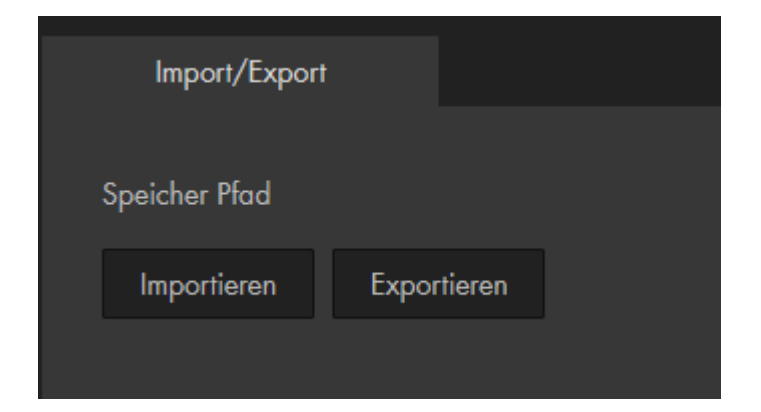

Wenn Sie die Einstellungen wieder laden möchten, geben Sie über "Importieren" die zuvor exportierte Datei an.

#### System → Wartung

Um Fehlern entgegenzuwirken, sollten Sie Geräte mit einem Betriebssystem regelmäßig neu starten. Folgende Einstellungen sind möglich:

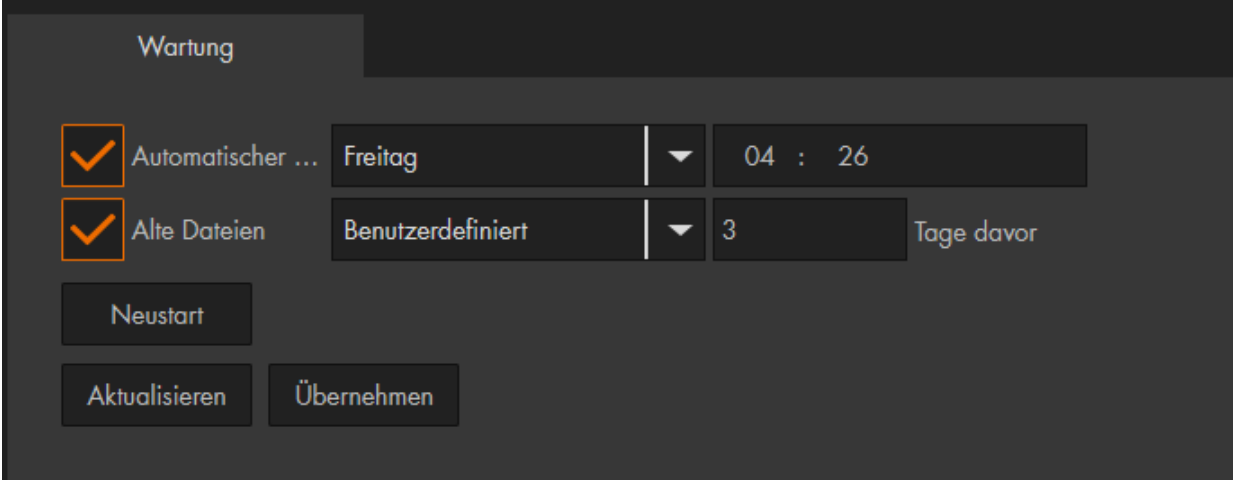

#### • **Automatischer Neustart:**

Sie können die Kamera "Jeden Tag" oder an einem bestimmten Wochentag neu starten und die Uhrzeit hierfür festlegen.

• **Alte Dateien automatisch löschen:**

Möchten Sie, dass die Dateien auf der SD-Karte nicht länger als eine bestimmte Anzahl von Tagen gespeichert werden sollen und anschließend automatisch gelöscht, dann können Sie hier einen Wert zwischen 1 – 31 Tagen eingeben.

#### • **Manueller Neustart:**

Mit diesem Button können Sie die Kamera neu starten. Sie werden zur Sicherheit noch einmal aufgefordert den gewünschten Neustart zu bestätigen.

# System → System Upgrade

Sie sollten regelmäßig überprüfen, ob es neue Firmwareupdates für Ihre Kamera gibt. Durch Firmware-Updates können Fehler und Sicherheitslücken behoben oder zusätzliche Funktionen installiert werden.

Sollten Sie nach dem Update Fehler feststellen, empfehlen wir über das Menü System → Zurücksetzen einen "Einstellungsreset" durchzuführen. Die Konten, WLAN- und IP-Informationen bleiben dabei erhalten.

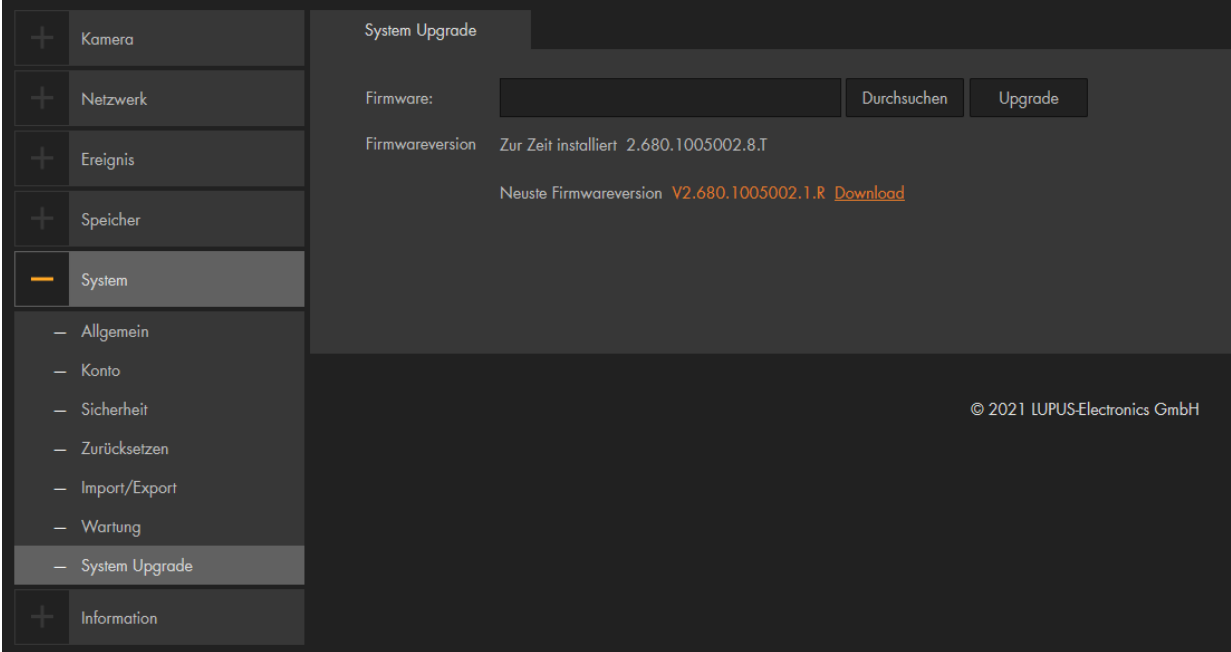

# Information → Version

Unter diesem Punkt werden die Systeminformationen angezeigt.

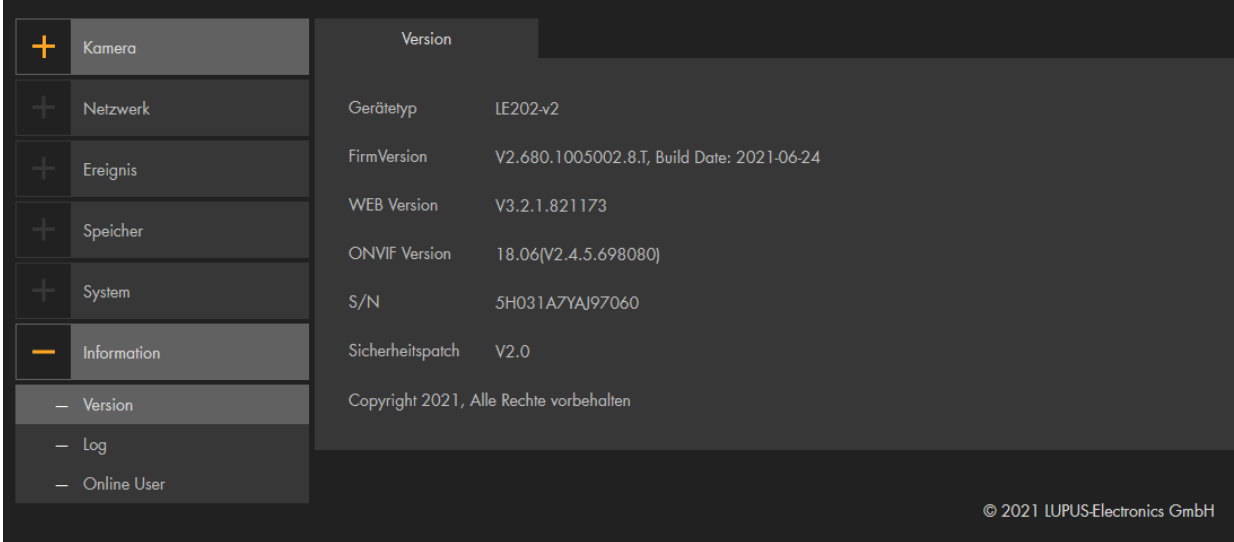

### **Log**

Anhand der Logbucheinträge können Sie sehen, wann und welche Aktionen die Kamera ausgeführt und mitgeloggt hat.

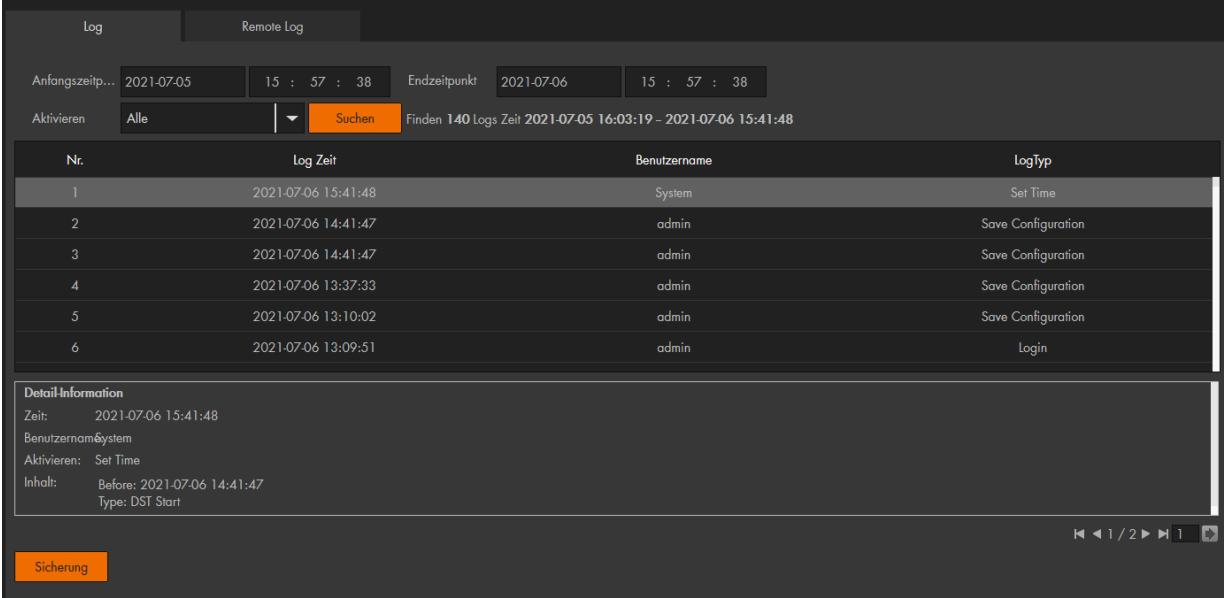

- o Geben Sie einen Anfangs- und Endzeitpunkt an, um Logbucheinträge aus einem gewissen Zeitraum anzeigen zu lassen.
- o Einträge können Sie nach "Typ" (Aktivieren) filtern oder sich alle Anzeigen lassen.
- o Mit "Suchen" erhalten Sie die Logbucheinträge mit den ausgewählten Parametern.
- o Klicken Sie mit der Maus auf einen Eintrag und Sie erhalten weiter unten detailliertere Informationen zu diesem Eintrag.
- o Gibt es mehr als 100 Logbucheinträge können Sie mit den unteren Pfeiltasten zu den nächsten Einträgen blättern oder direkt mit der Seitenanzahlangabe zu der gewünschten Seite springen.
- o Mit "Sicherung" können Sie die aktuell ausgewählten Logbucheinträge auf Ihrem Computer speichern.
- o Nach 1024 Logbucheinträgen werden die ältesten Einträge mit den neusten überschrieben.

### **b)** Remote Log

Ist diese Option aktiviert, können Sie sich die Logdateien an Remote Server senden lassen.

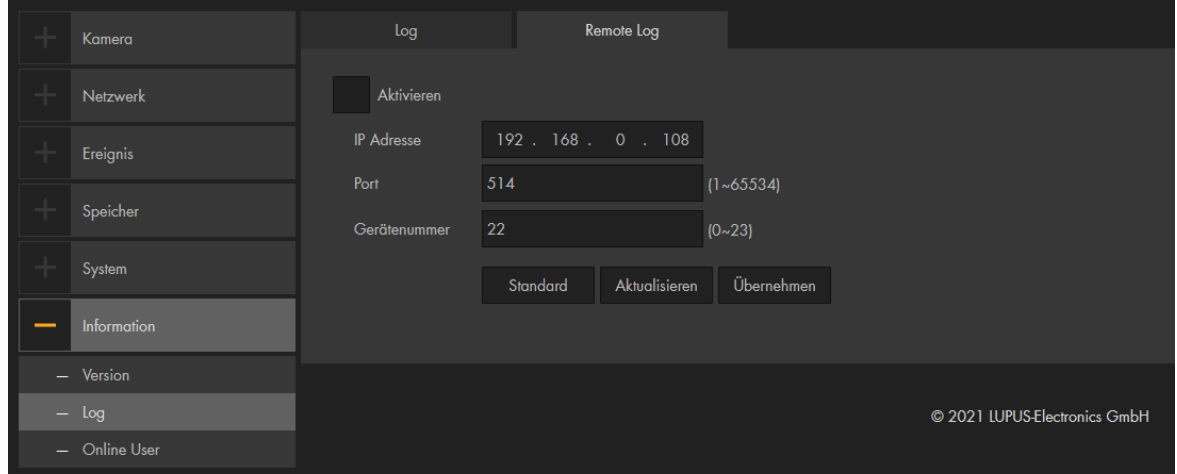

Hier sehen Sie eine Auflistung, welcher Benutzer mit Benutzernamen, IP-Adresse und der Anmeldeuhrzeit, eingeloggt ist.

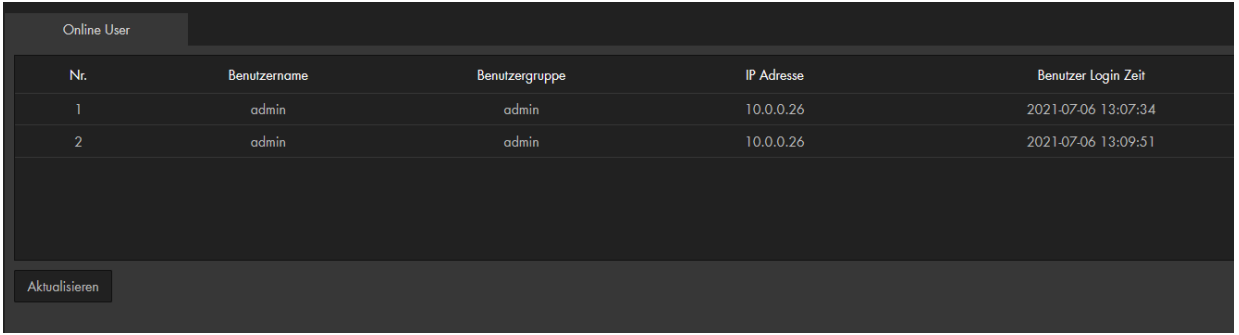

*Hinweis:* Zugriffe über mobile Geräte (Smartphone, Tablet) werden nicht angezeigt.

Die Kamera kann Sie visuell auf ein Ereignis aufmerksam machen, indem der Menüpunkt anfängt rot zu blinken. Nähere Informationen zu diesem Ereignis werden im rechten Fenster angezeigt. Diese werden nur für die Dauer der Anmeldung angezeigt.

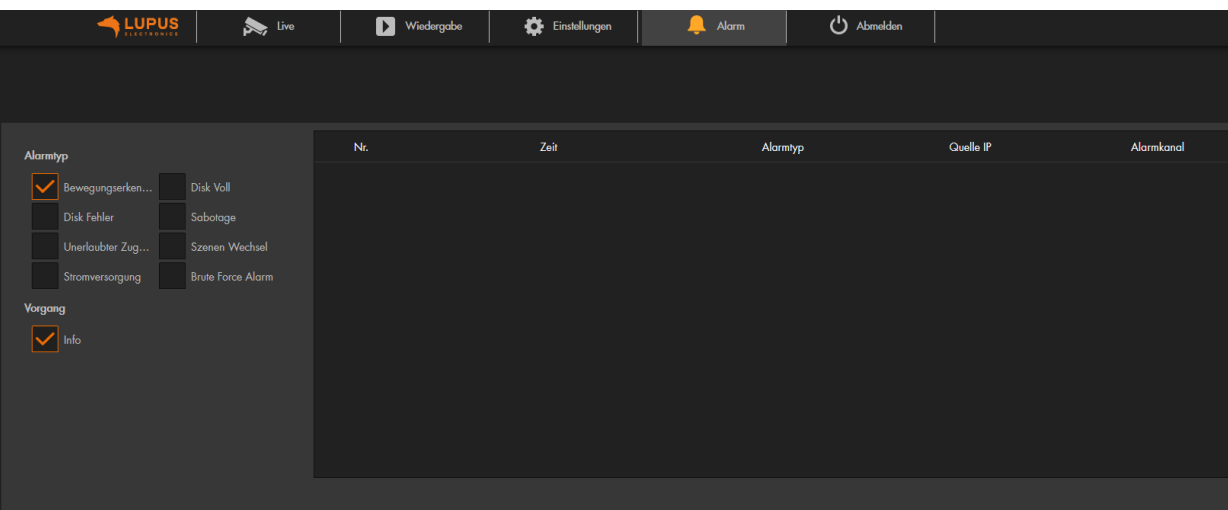

• **Alarmtyp:**

Wählen Sie hier die Ereignisse aus, über die Sie informiert werden möchten.

• **Alarm visualisieren:** Ist der Haken gesetzt, wird der Menüpunkt "Alarm" anfangen rot zu blinken, wenn ein Ereignis stattgefunden hat.

### Abmelden

Wenn Sie sich von der Kamera abmelden möchten, dann klicken Sie auf diesen Menüpunkt. Sie gelangen wieder zur Anmeldemaske, damit sich z. B. ein neuer Benutzer mit Benutzername und Passwort anmelden kann.

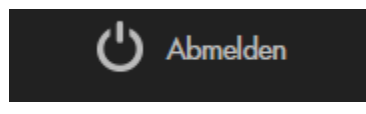

**Um auch mit dem Browser** von unterwegs auf das WebUI der Kamera zugreifen zu können, müssen bestimmte Voraussetzungen erfüllt sein:

- Sie benötigen eine [DDNS-Adresse.](#page-41-0)

- Sie benötigen eine einzigartige öffentliche IPv4 Internetadresse. Prüfen Sie dies auf [www.wieistmeineip.de](http://www.wieistmeineip.de/) oder fragen ggf. bei Ihrem Internet Service Provider nach.

- Kamera und Router müssen im selben Netzwerk sein.

*Hinweis:* Eine DDNS-Adresse sowie die Portweiterleitungen sind **NICHT** notwendig, wenn Sie **ausschließlich** per Smartphone zugreifen möchten. In diesem Fall benötigen Sie nur die "LUPUS"-APP und den Zugriff via Barcode (P2P).

#### **a) Beispiel anhand einer Fritz!Box:**

- Rufen Sie über Ihren Webbrowser Ihre Fritz!Box auf.
- Gehen Sie in das Menü Internet → Freigaben → Portfreigaben.
- Klicken Sie anschließend auf "Gerät für Freigaben hinzufügen".

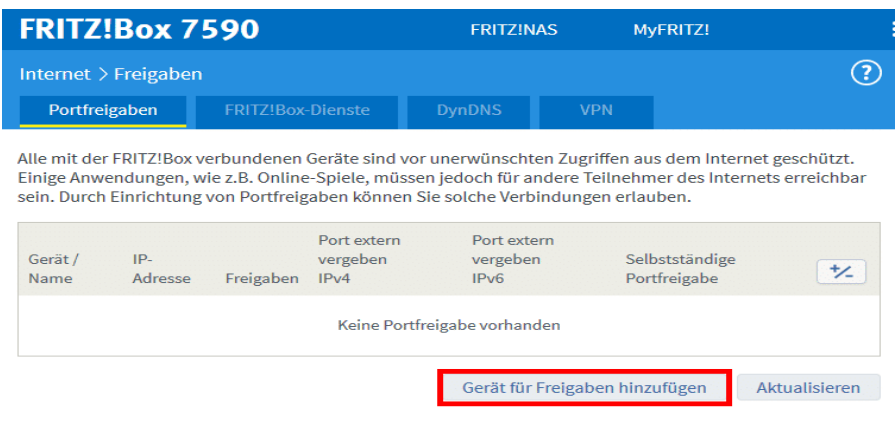

o Wählen Sie nun das Gerät aus, für das eine Freigabe eingerichtet werden soll.

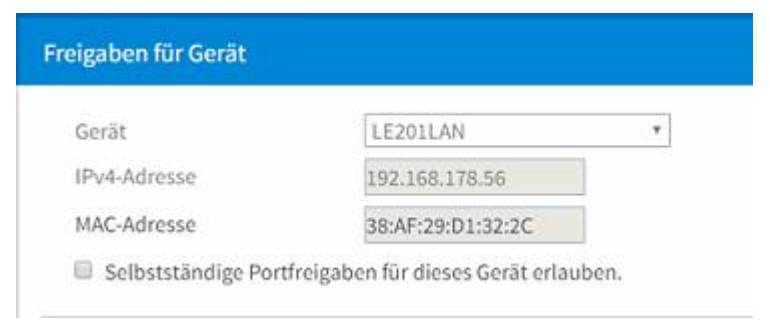

o Scrollen Sie nach unten und klicken "Neue Freigabe" an.

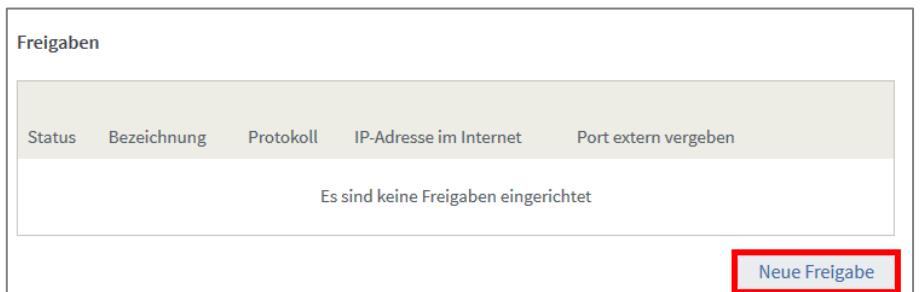

o Erstellen wie folgt die Freigaben für den Web- und App-Zugriff. Der externe - Port ist frei wählbar, der interne Port kann im Menü der Kamera "Netzwerk → Port" konfiguriert werden.

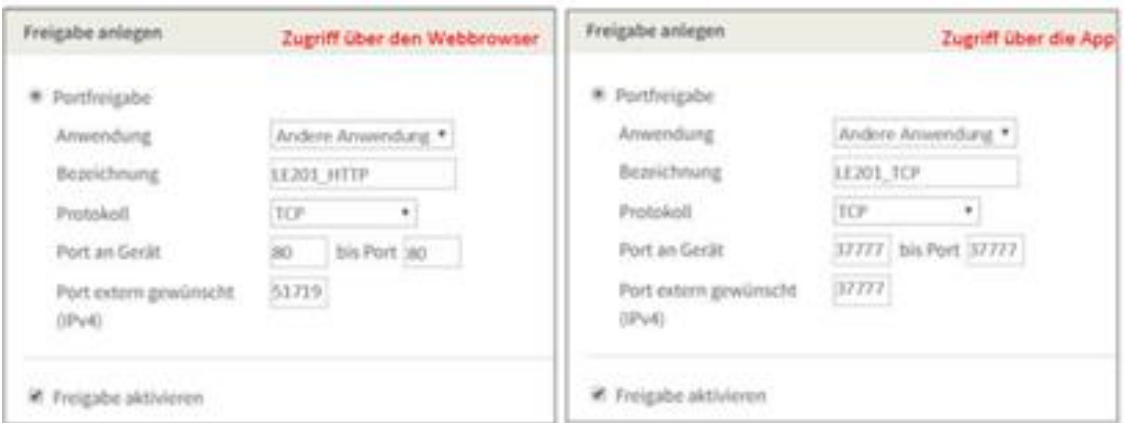

o Klicken Sie anschließend auf "Übernehmen", wenn alle Weiterleitungen für das jeweilige Gerät erstellt worden sind.

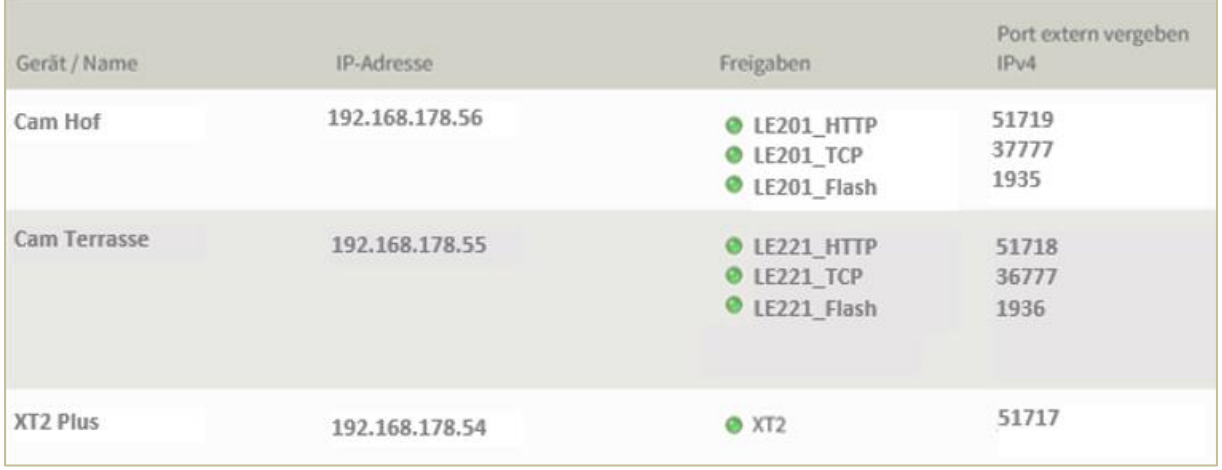

*Hinweis:* Damit Sie aus der Ferne auf das richtige Gerät geleitet werden, darf ein externer Port nur einmal in allen Portweiterleitungen des Routers vergeben werden! Benötigen Sie Portweiterleitungen für mehrere Kameras, müssen Sie unterschiedliche externe Ports in den Portweiterlungen wählen und sie in der Lupus-App (hier gibt es ein extra Feld Port) und der Web-URL (z. B: [www.meinname.lupus-ddns.de:PORT\)](http://www.meinname.lupus-ddns.de:PORT) anpassen.

### **Beispiel anhand eines Speedports:**

- $\circ$  Loggen Sie sich über Ihren Internet-Browser am Speedport ein.
- o Unter dem Menü Internet → Portfreischaltung → Port- Umleitungen und Port-Weiterleitungen, können Sie die Weiterleitungen einrichten.

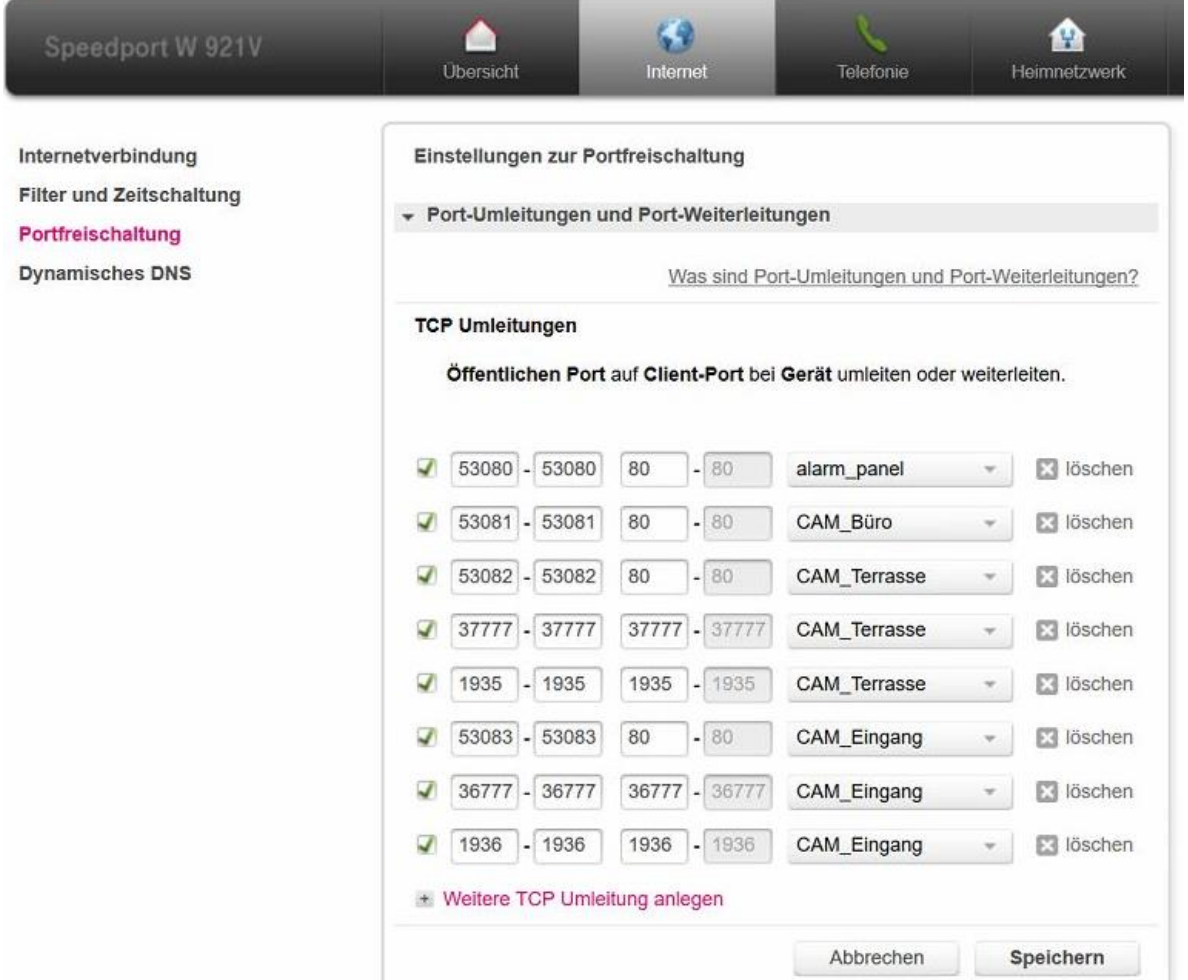

### **Kurzanleitungen zum Erstellen von Portweiterleitungen**

In der PDF-Version des Handbuchs können Sie die folgenden Kurzanleitungen anklicken um die Onlinehilfen aufzurufen. Diese finden Sie auch in unseren FAQs (Fragen und Antworten) auf unserer Webseite<https://www.lupus-electronics.de/de/service/faq/#60>

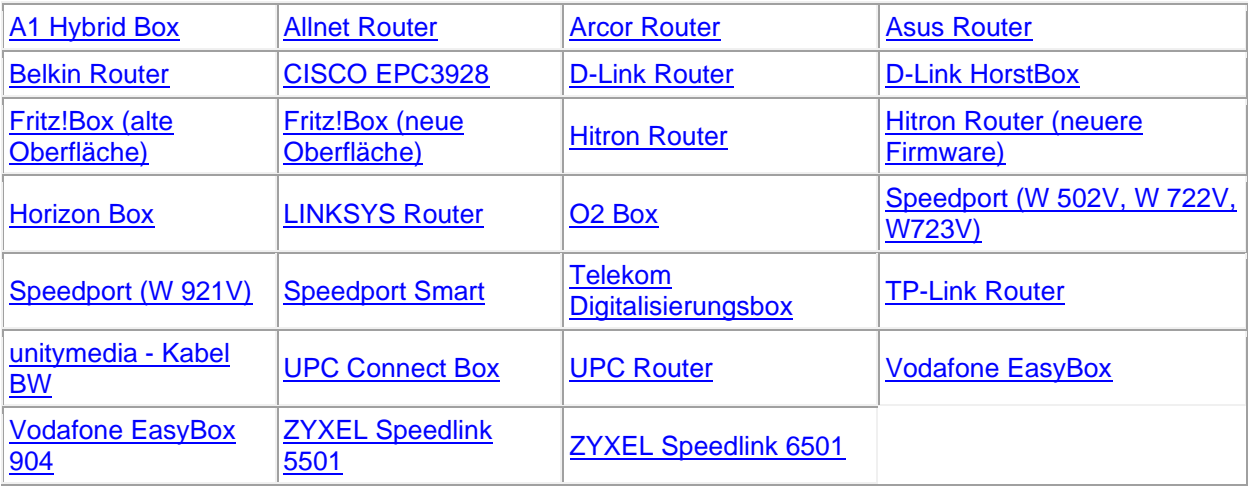

### **a) Beispiel für ein Gmail-Konto:**

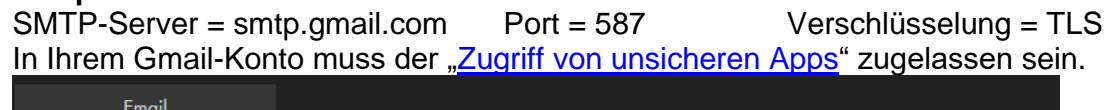

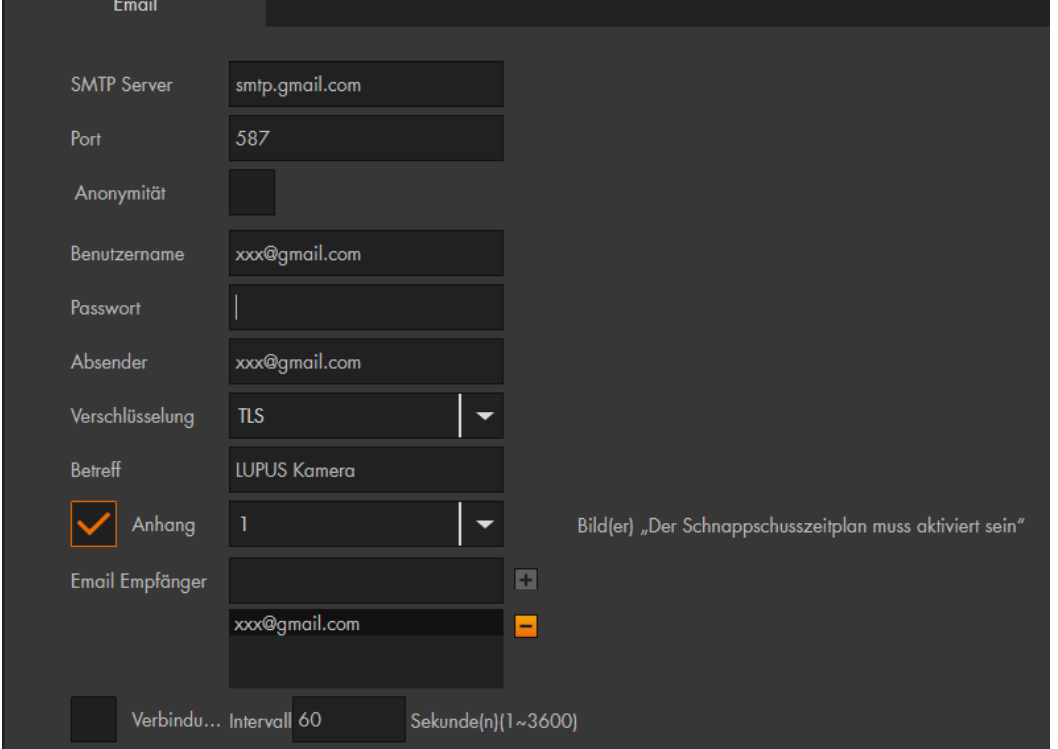

# **b) Beispiel für ein Yahoo-Konto:**

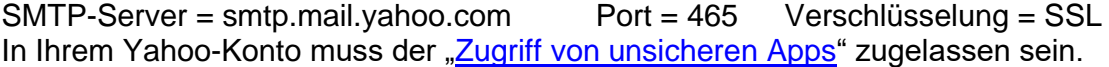

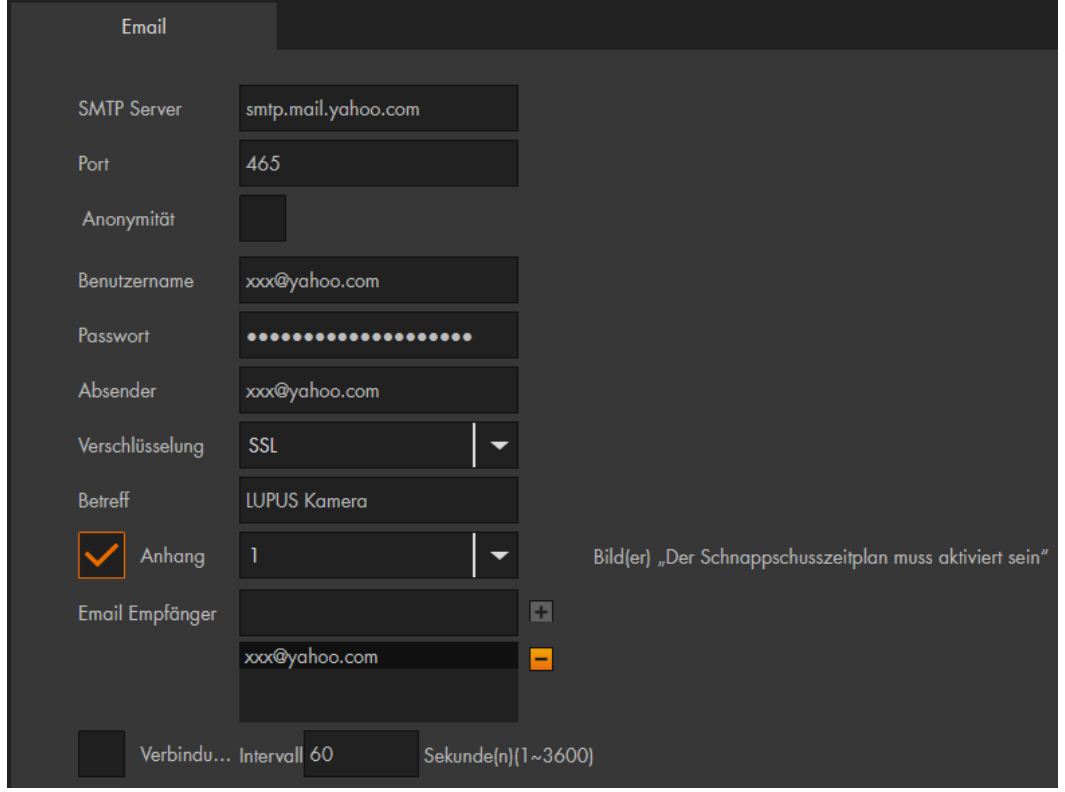

Weitere Beispiele finden Sie in unseren **FAQ**'s.

Notizen:

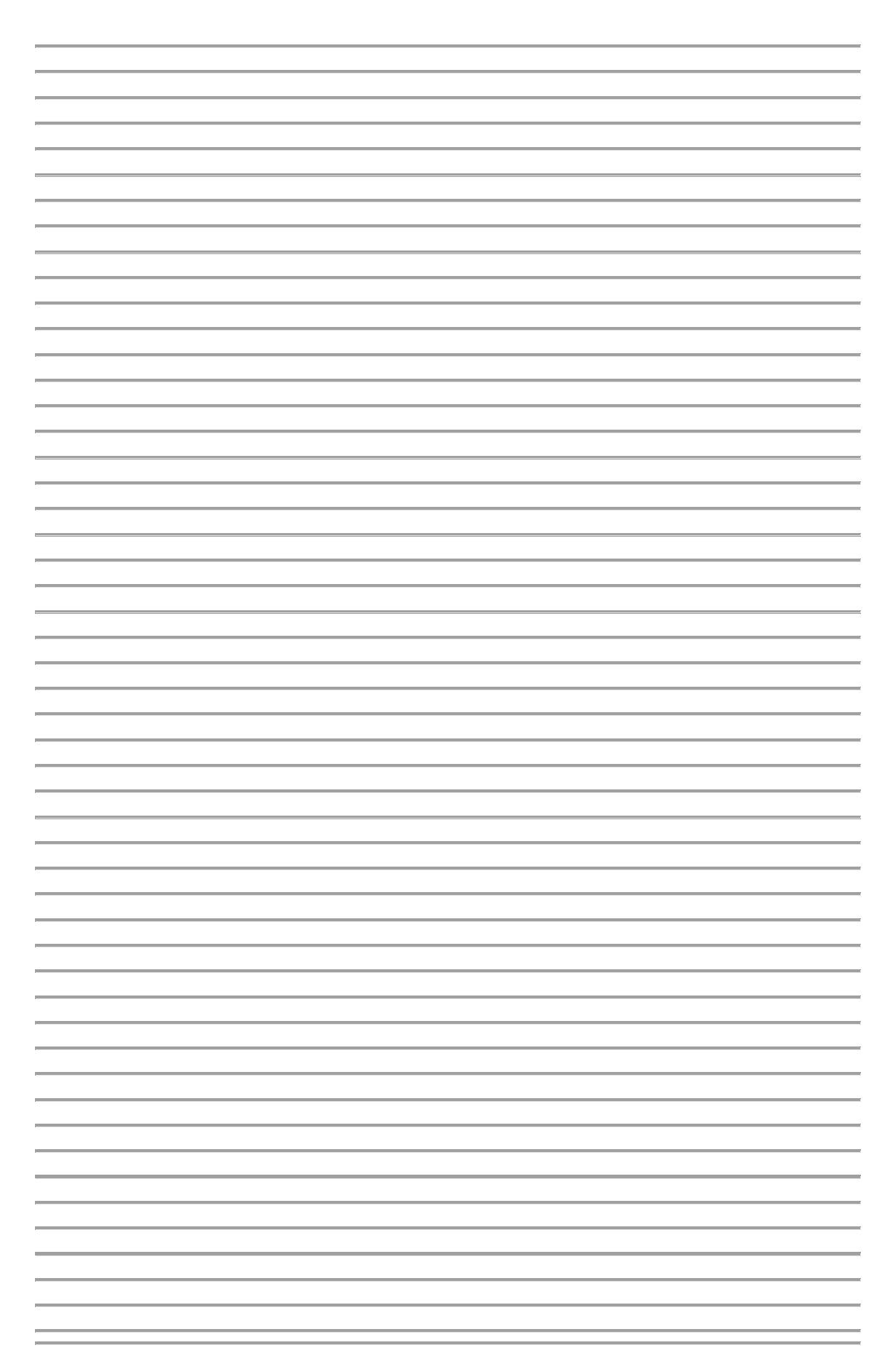

Notizen:

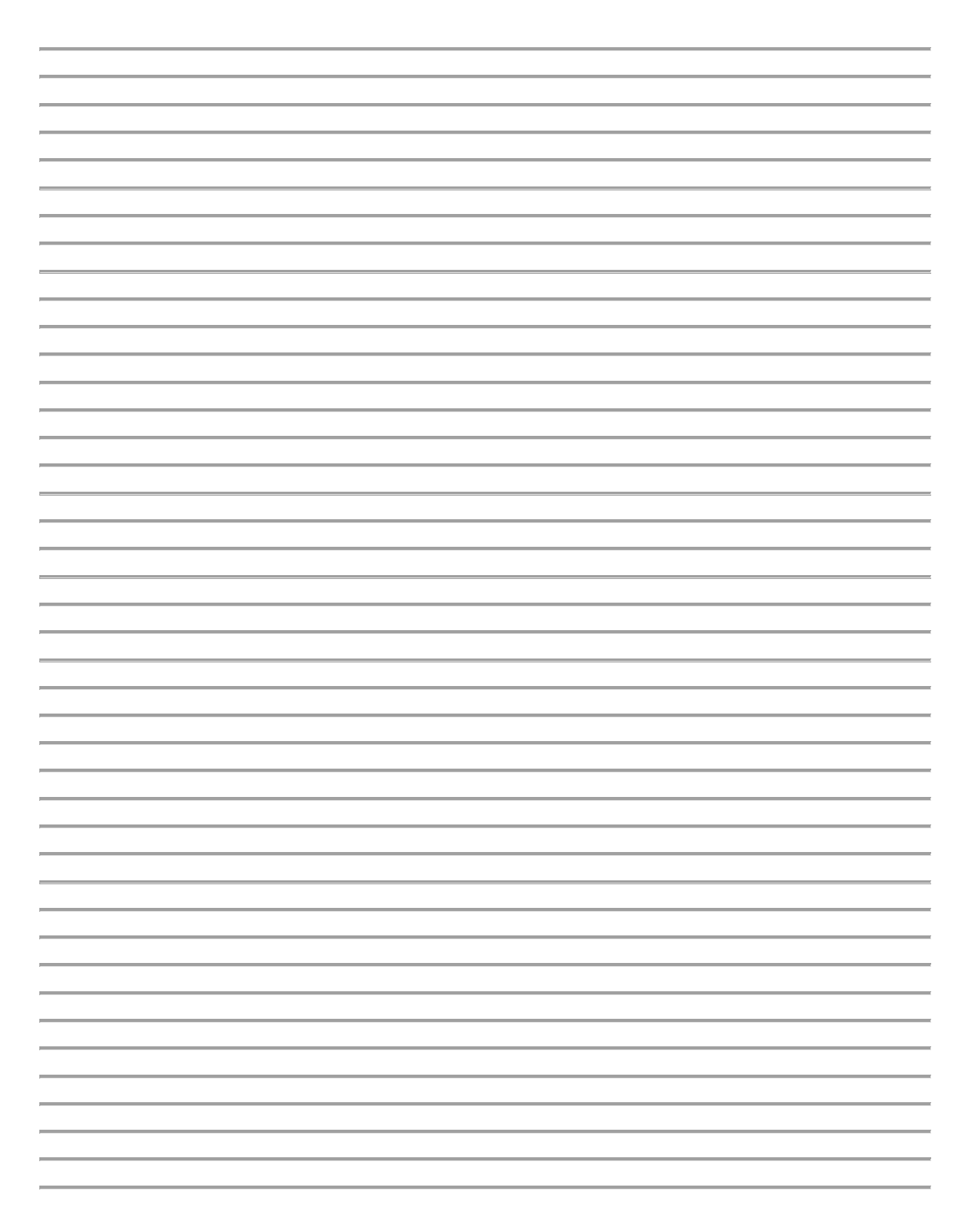

# **LUPUS-Electronics® GmbH**

Otto-Hahn-Str. 12, D-76829 Landau Tel. +49 (0) 6341 93 55 3 0 Fax. +49 (0) 6341 93 55 3 20 E-Mail: info@Lupus-Electronics.de www.Lupus-Electronics.de